## 兆豐證券行動 VIP (IPhone)操作手冊

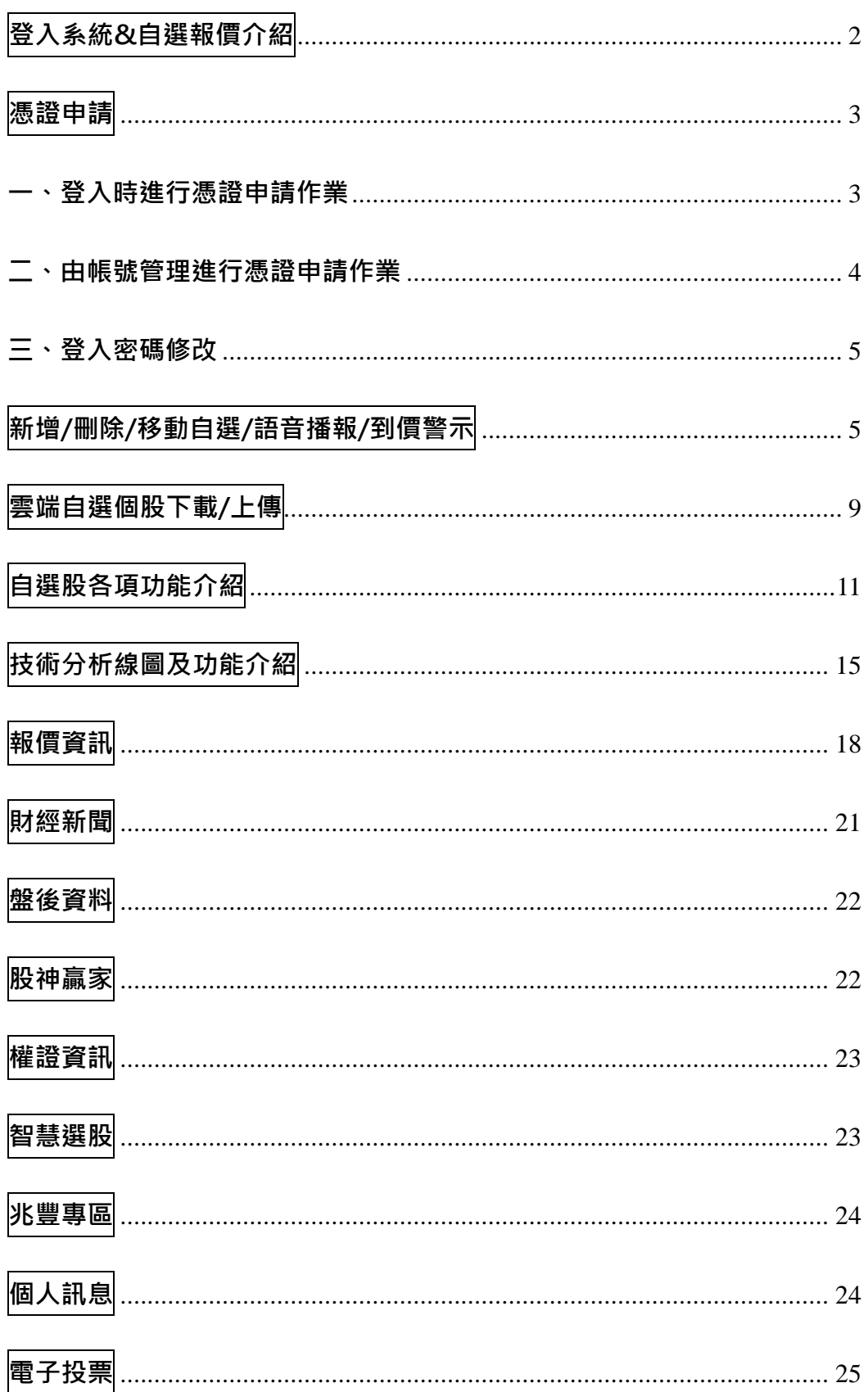

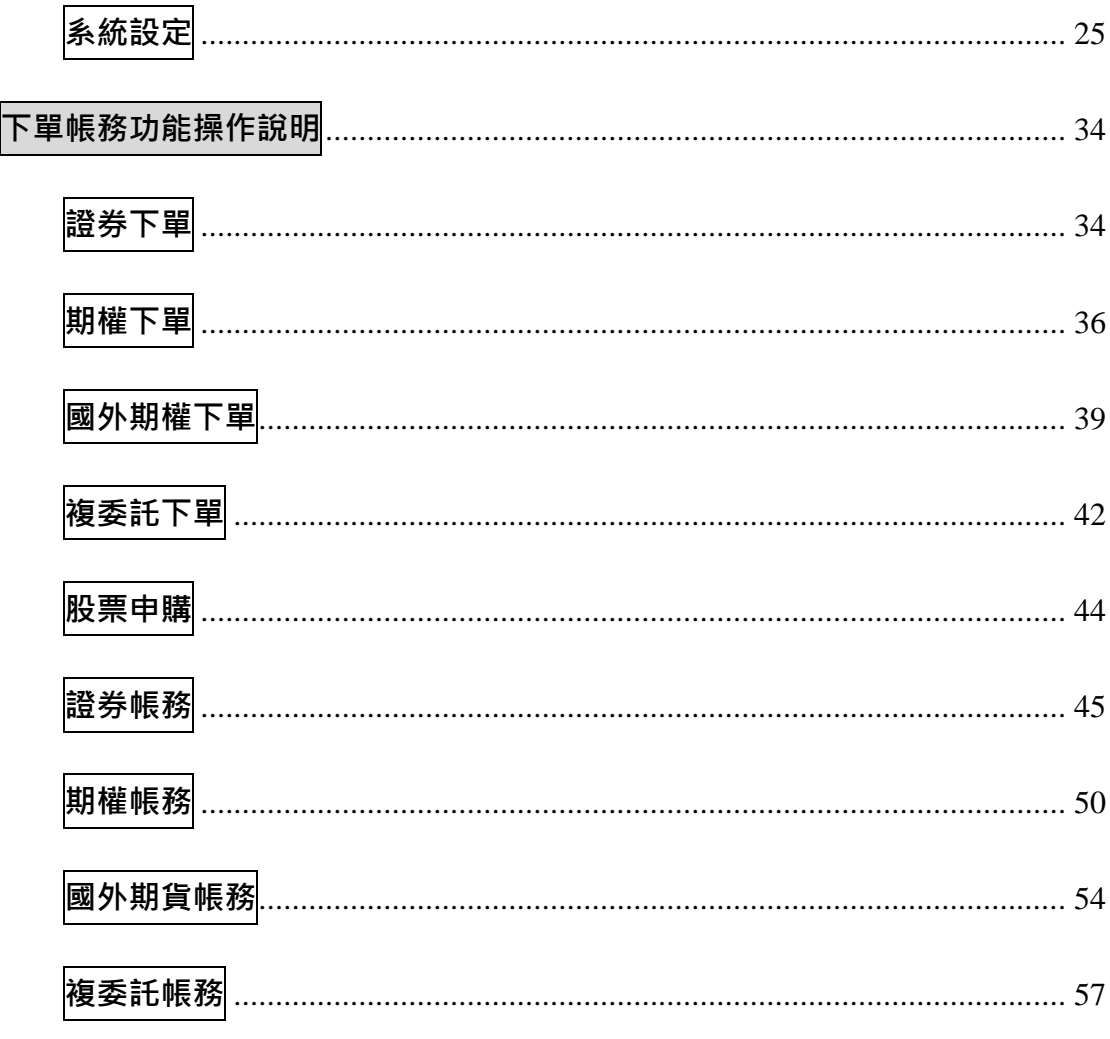

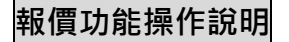

<span id="page-1-0"></span>登入系統&自選報價介紹

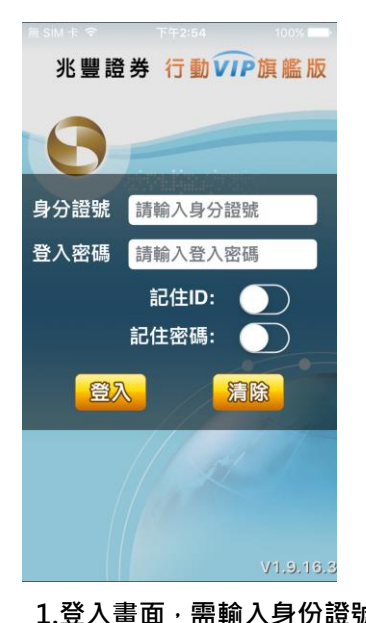

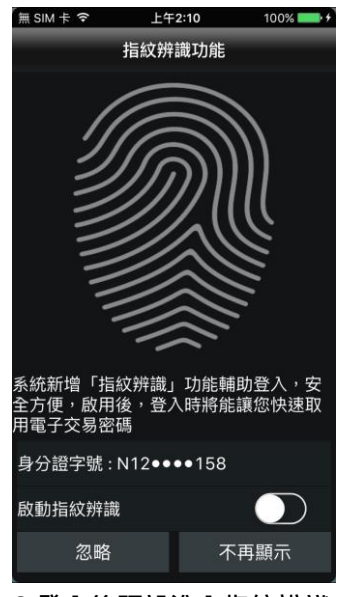

1.登入畫面,需輸入身份證號 2.登入後預設進入指紋辨識功能 3.登入後預設進入自選群組報價

| ∰ SIM 卡 令 | 下午2:55     |        | 100%  |
|-----------|------------|--------|-------|
| 《         | 群組-<br>Δ   |        | 编辑    |
| 商品<br>ь   | 成交         | 漲跌     | 幅度    |
| 小台近月      | 8717       | 50     | 0.589 |
| 小台近週      | 8704       | 32     | 0.379 |
| 台積電∙      | 65.50<br>۹ | 3,50   | 2.16% |
| 中鋼・       | 21.50      | 0.25   | 1.18% |
| 台指近       | 8718       | 51     | 0.599 |
| 高鐵        | 15.58      | 0.10   | 0.65% |
| 致伸,       | 40.10      | 0.80   | 2.049 |
| 頎邦・       | 43.30      | 1.15   | 2.73% |
| 瑞郎        | 0.9639     | 0.0005 | 0.05% |
|           |            | Æ      | 0.0.0 |
|           |            | 交易功的   | 更名    |

**及密碼,登入後才能進行交 易。可選擇是否記住 ID 及登入 略】**或**【不再顯示】。 密碼。 設定畫面,可選擇【啟動】**、**【忽 畫面 1)提供五組自選群組,每組可提供設定 30 檔金融商品 2)自選股報價,可自選上市櫃個股、指數、期貨、權擇權、國際商 品,利用上下左右移動瀏覽最新的價量資訊 3)支援新增/刪除/移動自選 4)支援欄位順序調整 5)點選欄位名稱處,可對欄位數值進行遞增/減排序**

**6)支援手機橫置觀看**

<span id="page-2-1"></span>**一、登入時進行憑證申請作業**

<span id="page-2-0"></span>**憑證申請**

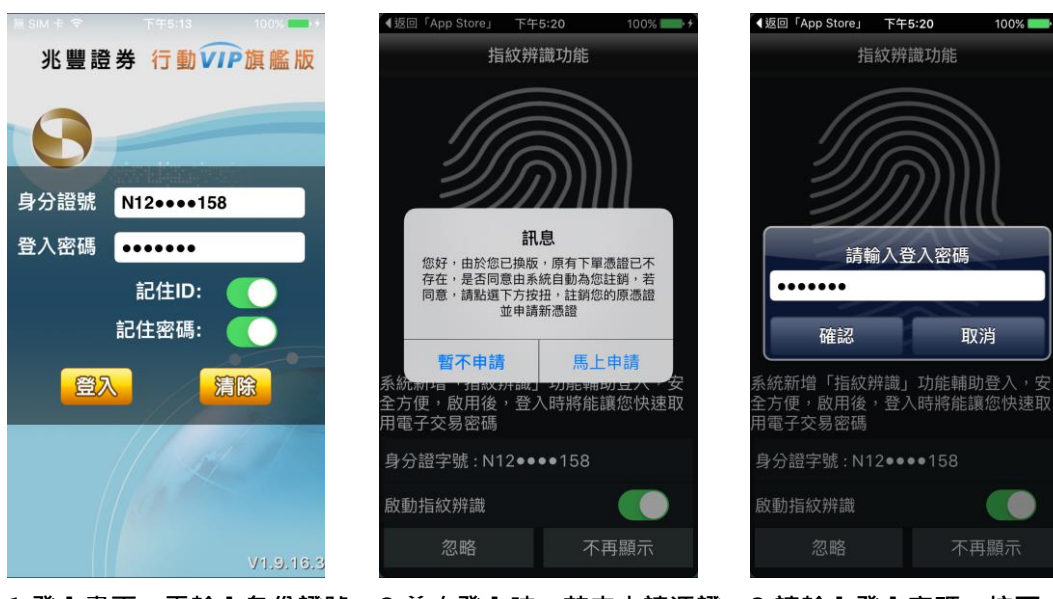

**1.登入畫面,需輸入身份證號 及密碼,登入後才能進行交 易。可選擇是否記住登入 ID 及登入密碼。**

**2.首次登入時,若未申請憑證 則無法交易,請點選 【馬上 申請】進行憑證申請**

**3.請輸入登入密碼,按下【確 認】**

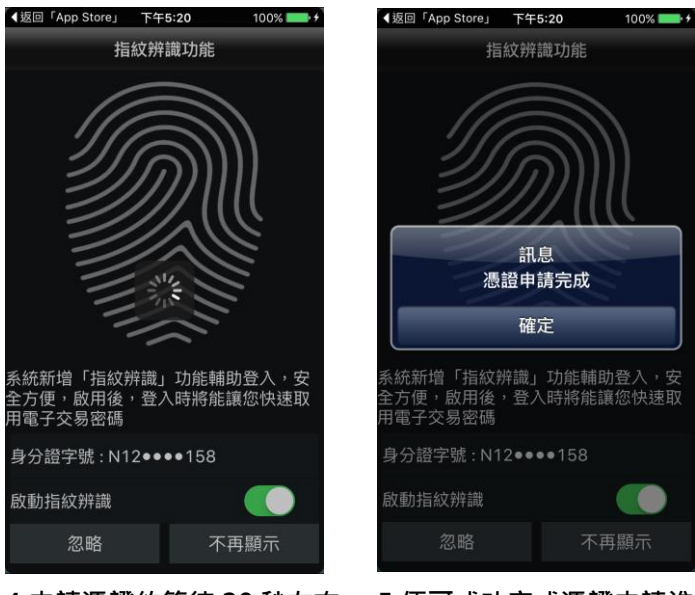

**4.申請憑證約等待 20 秒左右 5.便可成功完成憑證申請進行**

**交易**

#### <span id="page-3-0"></span>**二、由帳號管理進行憑證申請作業**

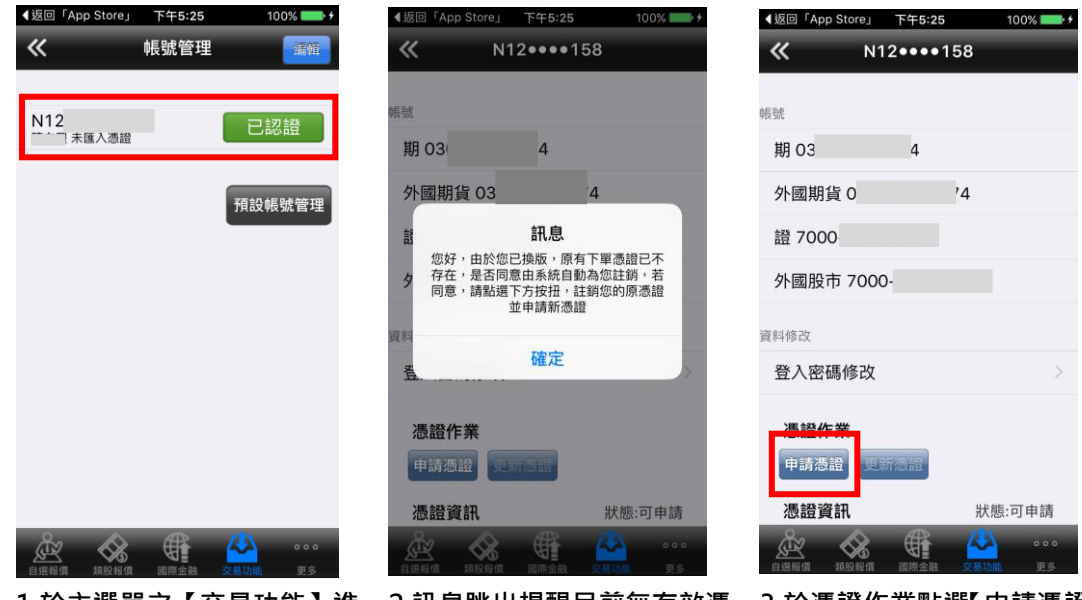

**1.於主選單之【交易功能】進 入帳號管理後,點選個人帳號 資訊**

**2.訊息跳出提醒目前無有效憑 證,是否要申請憑證,點選【確 定】**

**3.於憑證作業點選【申請憑證】**

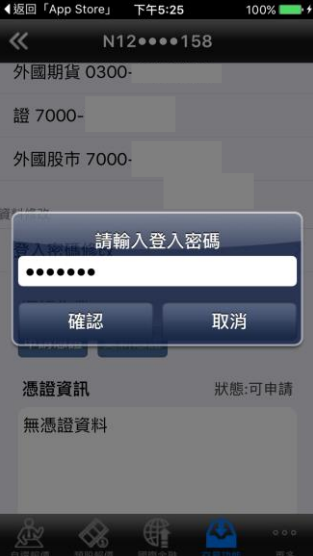

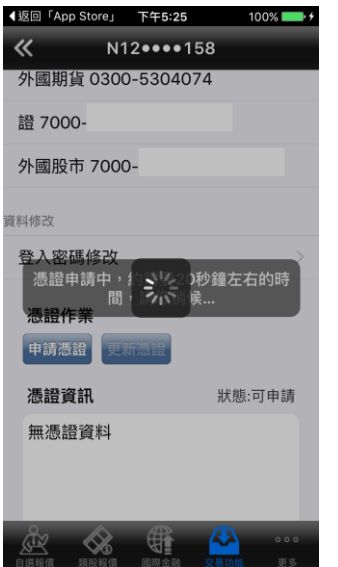

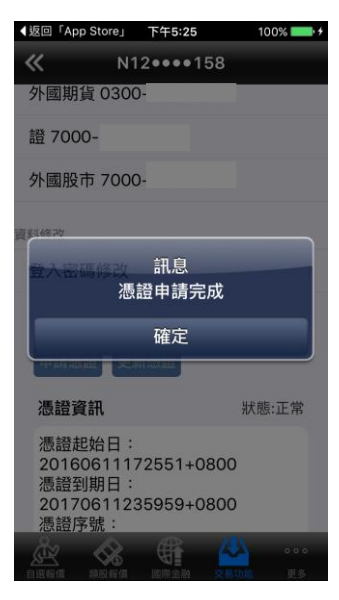

**4.請輸入登入密碼,按下【確 5.申請憑證約等待 20 秒左右 6.便可成功完成憑證申請進 行交易**

修改登入密碼

.......

........

100%

確定修改

◀返回「App Store」 下午5:48

確認新密碼 ●●●●●●●●

取消修改

舊密碼

新密碼

<span id="page-4-0"></span>**三、登入密碼修改** ◀返回「App Store」 下午5:25

帳號管理

|<br>預設

**定】**

 $\overline{\mathbf{K}}$ 

國

N12:<br>未匯入憑證

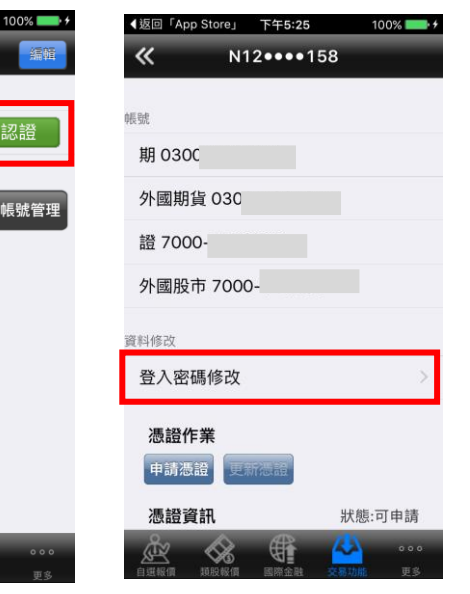

**1.於主選單之【交易功能】進 入帳號管理後,點選個人帳號 資訊**

**2.點選【登入密碼修改】 3.輸入舊密碼及新密碼/確 認新密碼,點選【確定修改】 即可完成登入密碼變更**

<span id="page-4-1"></span>**新增/刪除/移動自選/語音播報/到價警示**

**一、新增自選-由自選群組**

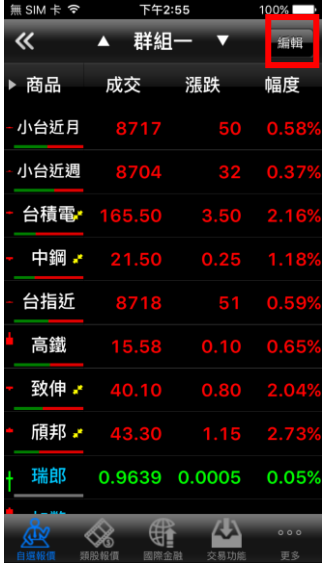

**1.於自選報價頁面,點選【編**

**輯】功能**

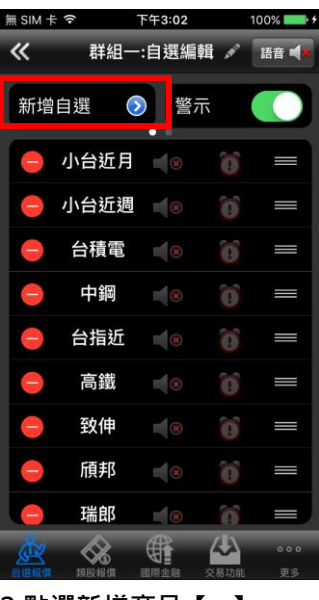

**2.點選新增商品【+】 3.選擇類股**

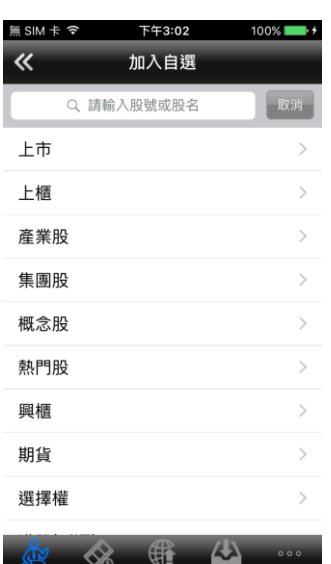

無SIM卡ラ 下午3:03 水泥工業  $\ll$ 台泥[1101] 亞泥[1102] 嘉泥[1103] 環泥[1104] 幸福[1108] 信大[1109] 東泥[1110]

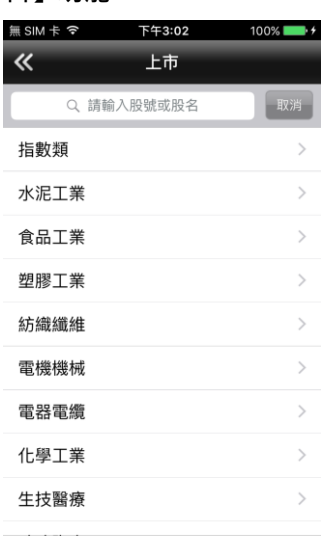

 $\mathbf{\mathcal{L}}$ 

無SIMホッ 下午3:03 水泥工業  $\overline{\mathbf{K}}$ 台泥[1101]  $\checkmark$ 亞泥[1102]  $\mathcal{L}$ 嘉泥[1103] 環泥[1104] 幸福[1108] 信大[1109] 東泥[1110]

 $100%$ 

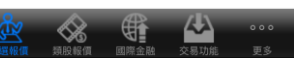

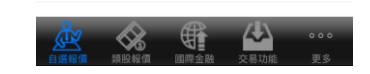

 $\frac{1}{2}$ 

**4.選擇次分類 5.點選欲加入之個股,使該列 後方出現勾選**

**6.點選【完成】加入自選成功**

**二、新增自選-由類股報價**

等

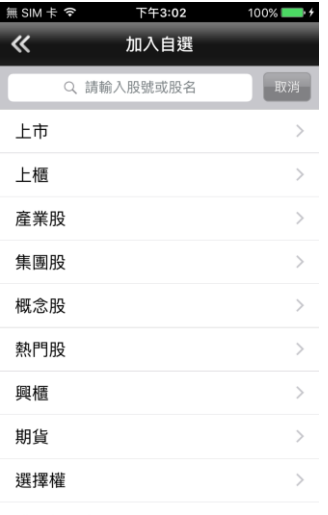

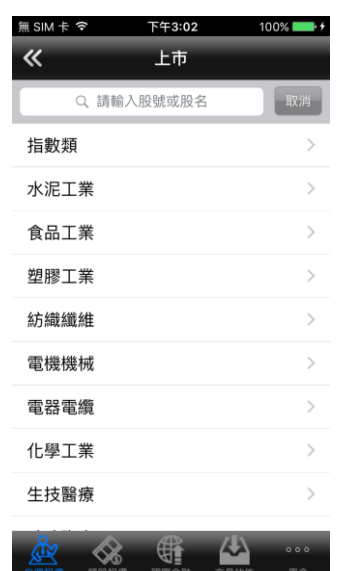

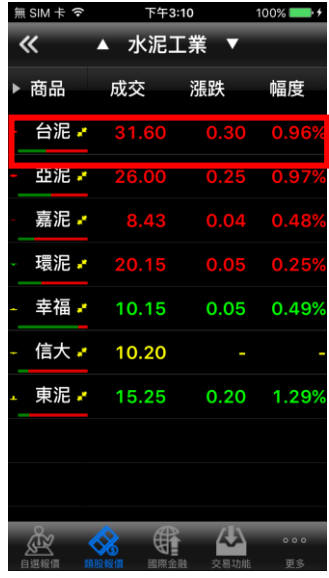

**2.選擇次分類 3.選取欲加入的個股**

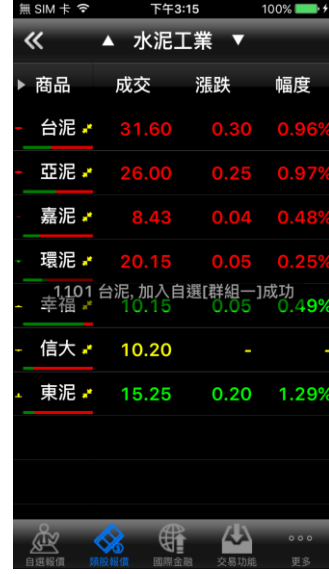

**REAL REAL PROPERTY OF SUBSTANDING PROPERTY** 1.點選主選單【類股報價】,再 2.選擇次分類

**選擇類股**

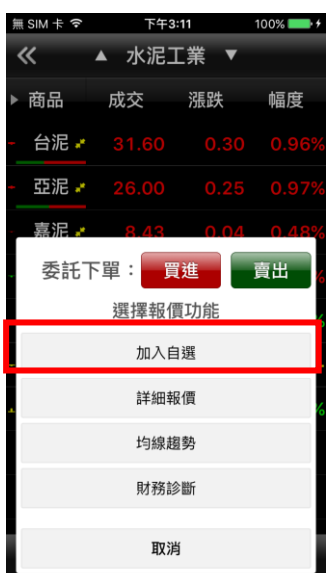

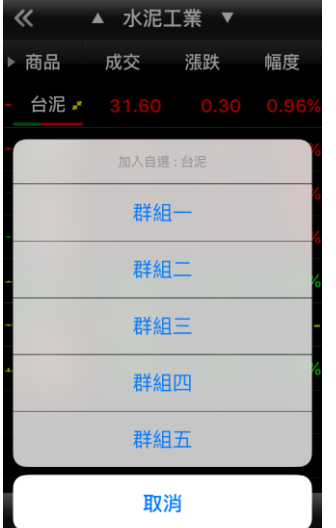

無 SIM 卡 <sub>全</sub> FF3:11 100%

**4.點選欲加入自選 5.點選欲加入之自選群組 6.加入自選成功**

**三、刪除自選**

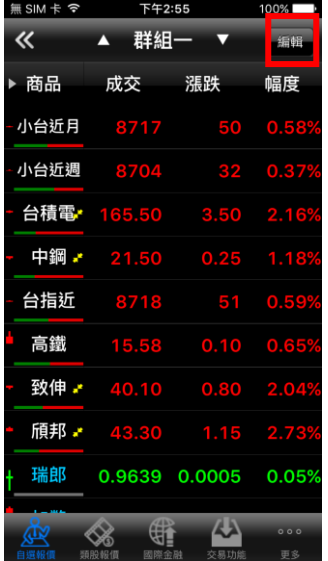

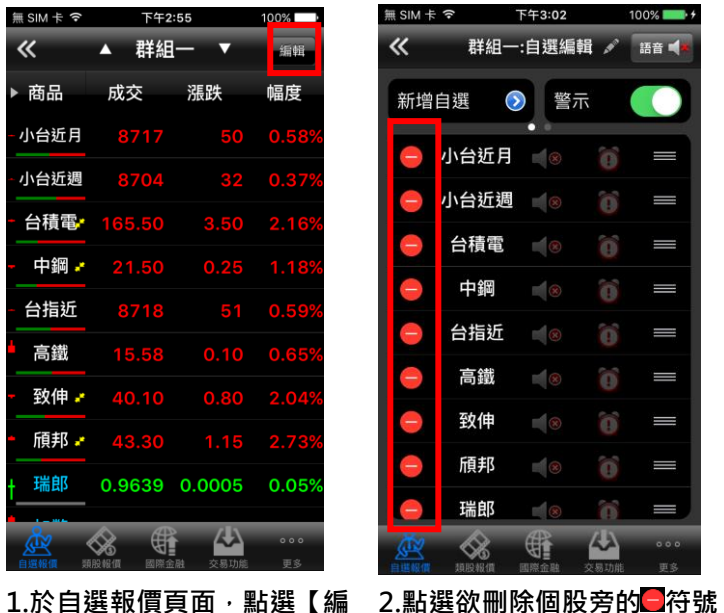

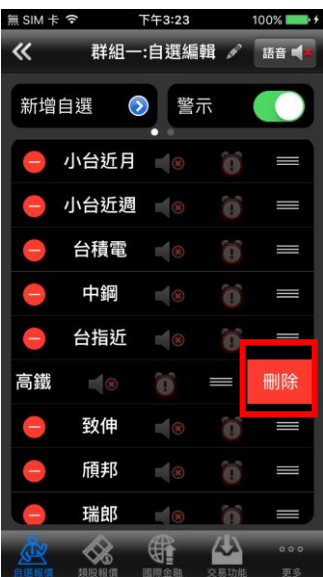

 $2.\overline{\text{B}}$ .點選出現之【刪除】, 再點選 **符號,即完成儲存**

#### **四、移動自選**

**輯】功能**

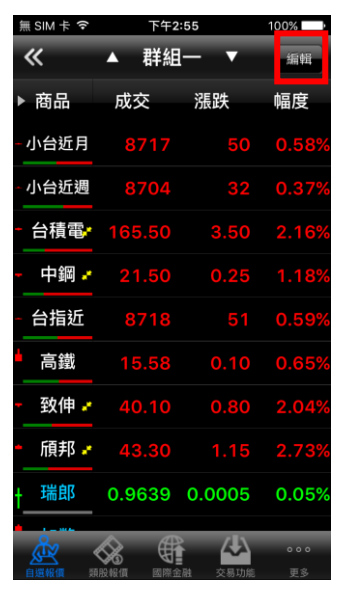

**輯】功能**

| 《 |                  | 群組一:自選編輯 グ               |     | 語音        |
|---|------------------|--------------------------|-----|-----------|
|   | 新增自選<br>$\rm{O}$ | 警示                       |     |           |
|   | 小台近月 8           |                          | 笛   | =         |
|   | 小台近週             | $\mathbb{N}(\infty)$     | ö   | ≡         |
|   | 台積電              | $\blacksquare$           | മ   | ᆖ         |
|   |                  |                          |     |           |
|   | 高鐵<br>台指近        |                          |     |           |
|   | 致伸               | $\mathbb{I}(\mathbf{x})$ |     | I         |
|   | 頎邦               | $\mathbb{H}\otimes$      | m   | ═         |
|   | 瑞郎               | $\sqrt{8}$               |     | ≡         |
|   |                  |                          | 乳功能 | 000<br>更多 |

 $1$ .於自選報價頁面,點選【編 2.選取欲移動的商品,拖曳至 3.點選◆符號,即儲存商品之 **欲移動的位置**

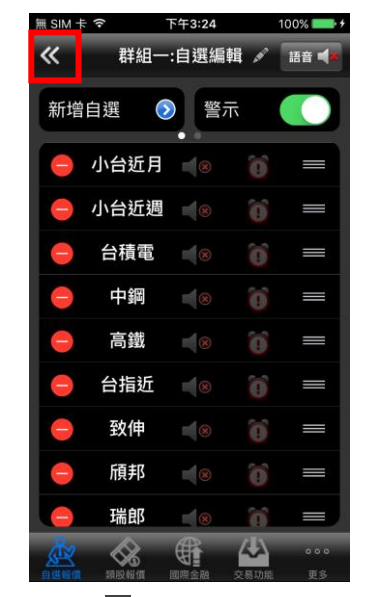

**排序**

**五、語音播報**

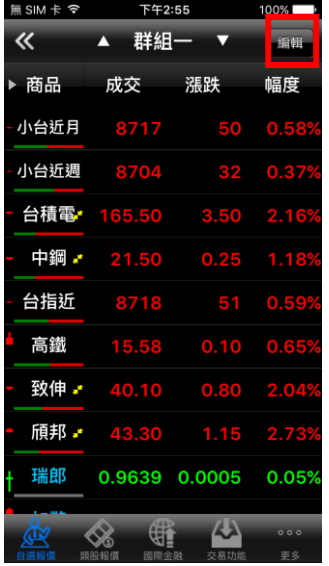

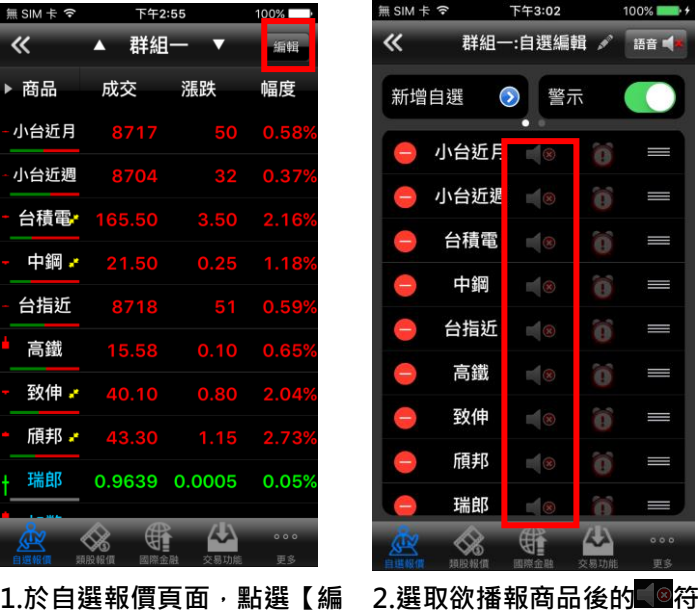

**號**

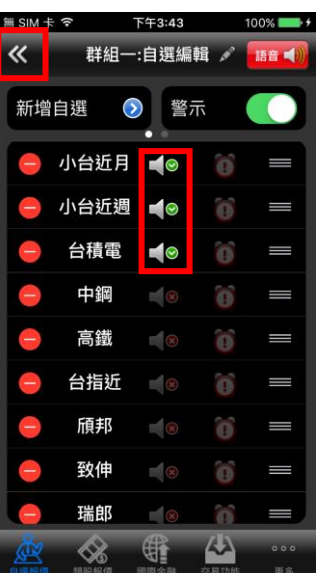

**3.點選欲播報之個股顯示為 【图**符號後,按下左上 **號,即設定成功**

#### **六、到價警示**

**輯】功能**

| 無SIM卡令 | 下午2:55 |            | 100%      |
|--------|--------|------------|-----------|
| 《      | ▲ 群組一  |            | 编辑        |
| ▶ 商品   | 成交     | 漲跌         | 幅度        |
| 小台近月   | 8717   | 50         | 0.58%     |
| 小台近週   | 8704   | 32         | 0.37%     |
| 台積電    | 165.50 | 3.50       | 2.16%     |
| 中鋼・    | 21.50  | 0.25       | 1.18%     |
| 台指近    | 8718   | - 51       | 0.59%     |
| 高鐵     | 15.58  | 0.10       | 0.65%     |
| 致伸♪    | 40.10  | 0.80       | 2.04%     |
| 頎邦・    | 43.30  | 1.15       | 2.73%     |
| 瑞郎     | 0.9639 | 0.0005     | 0.05%     |
|        | 國際金融   | 45<br>交易功能 | 000<br>更多 |

**1.於自選報價頁面,點選【編 輯】功能**

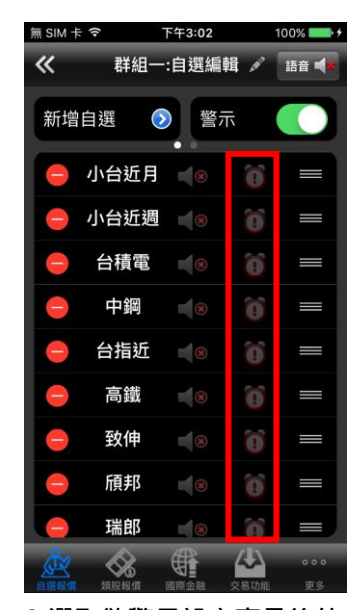

**2.選取欲警示設定商品後的 符號**

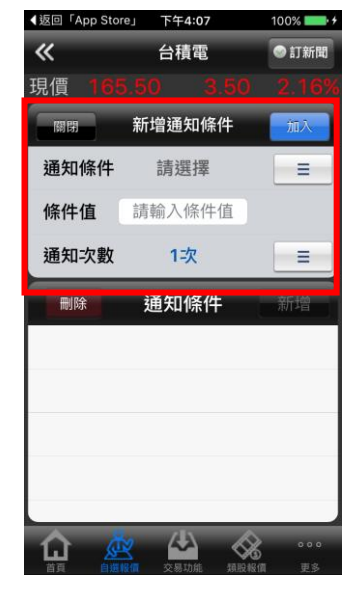

**3.點選通知條件**、**條件值**、**通 知次數後,按下【加入】符號, 即設定成功**

<span id="page-8-0"></span>**雲端自選個股下載/上傳**

**一、雲端自選下載**

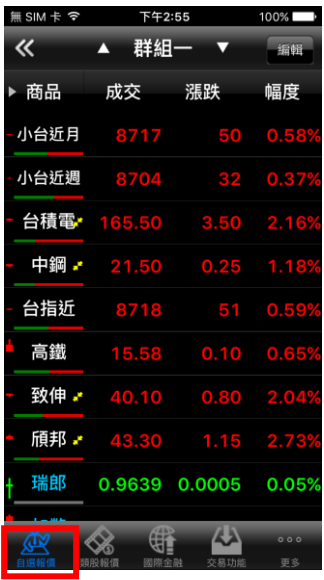

**1.點選主選單【自選報價】 2.點選右上角【自選同步】選 3.點選【自選股下載】**

**項**

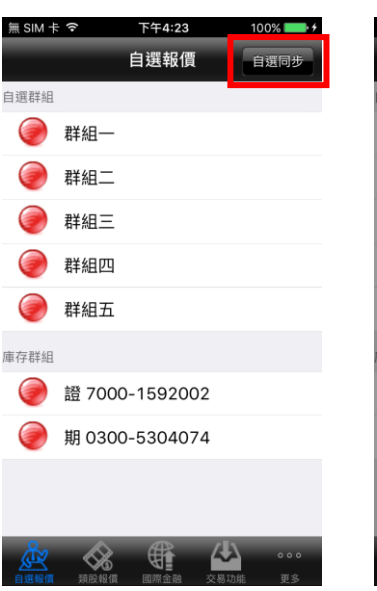

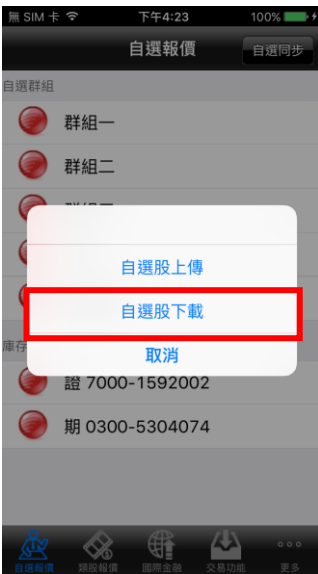

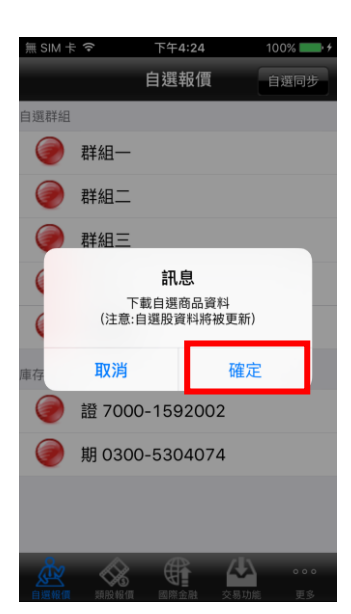

**4. 按下【自選股下載】後,即 將雲端伺服器自選股下載至 行動 VIP 中。**

**二、雲端自選上傳**

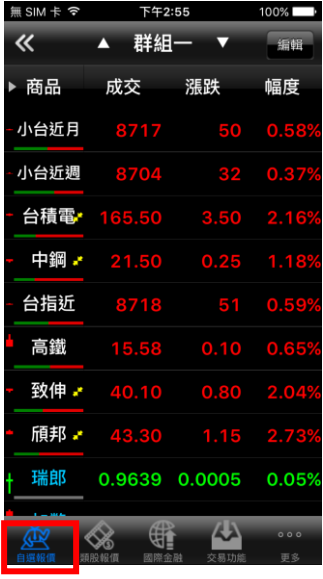

**1.點選主選單【自選報價】 2.點選右上角【自選同步】選 3.點選【自選股上傳】**

**項**

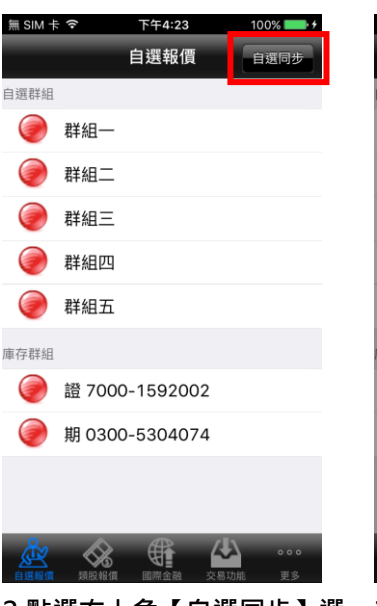

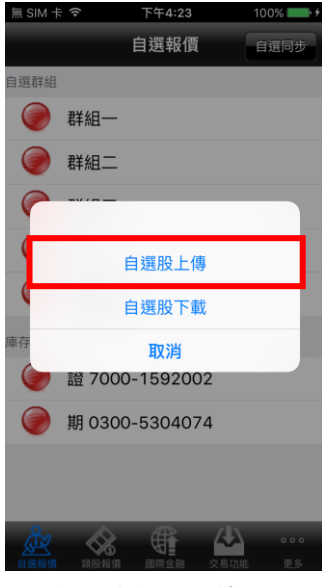

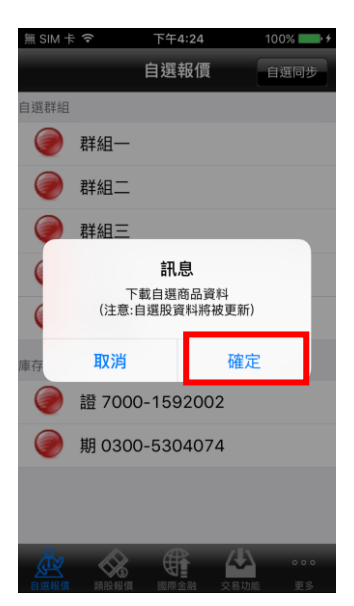

**4. 按下【自選股上傳】後,雲 端伺服器自選股將被取代。**

<span id="page-10-0"></span>**自選股各項功能介紹**

**一、自選報價功能**

**預設第一頁報價欄位為:商品、成交、漲跌、幅度**

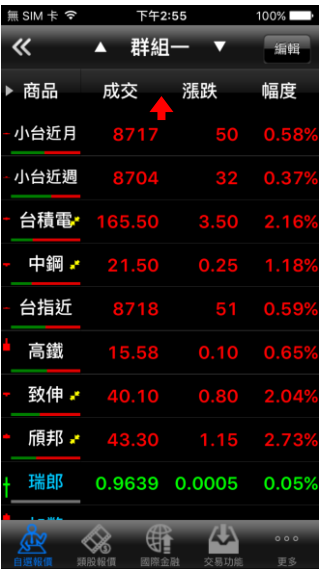

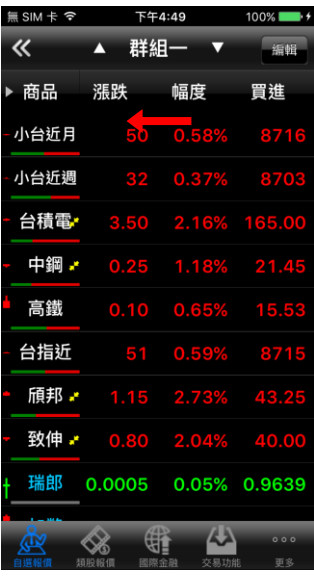

**品、成交、漲跌、幅度**<br> 逐項更換報價欄位。

預設第一頁報價欄位為:商 可按住報價畫面後, 朝左撥動

## **※欲觀看其他報價欄位:可按住報價畫面後,朝左或朝右撥動進行換頁**

**二、欄位排序**

**點選欄位名稱處,可對該欄位之數值進行排序:**

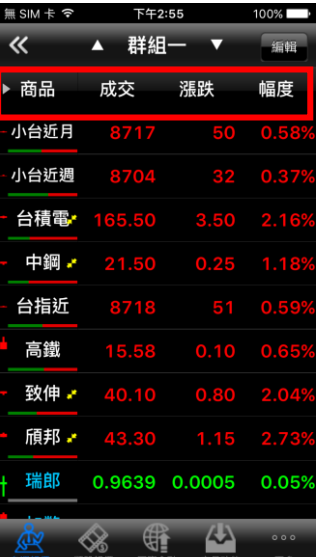

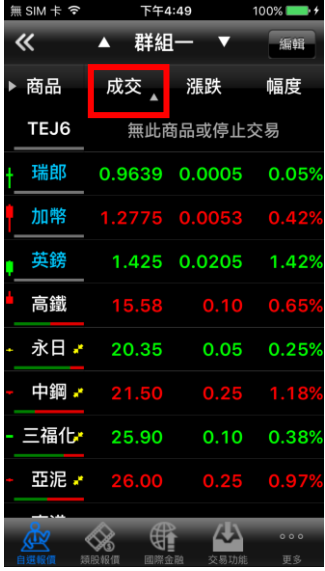

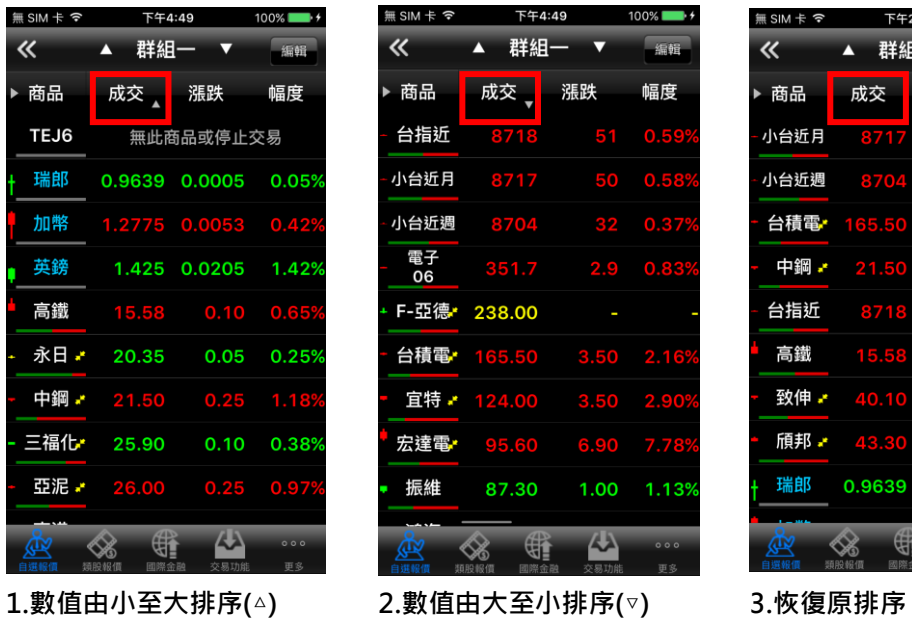

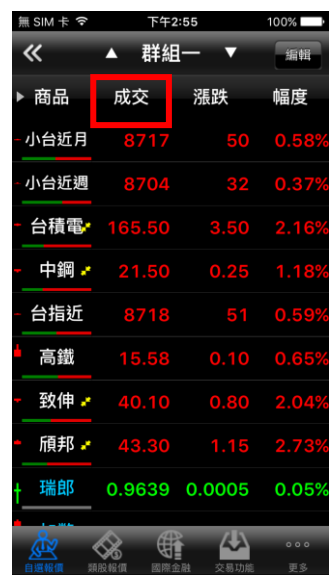

- 
- 

## 三、欲觀看商品資訊時,點選右上【■】功能鈕,即可選擇其他功能

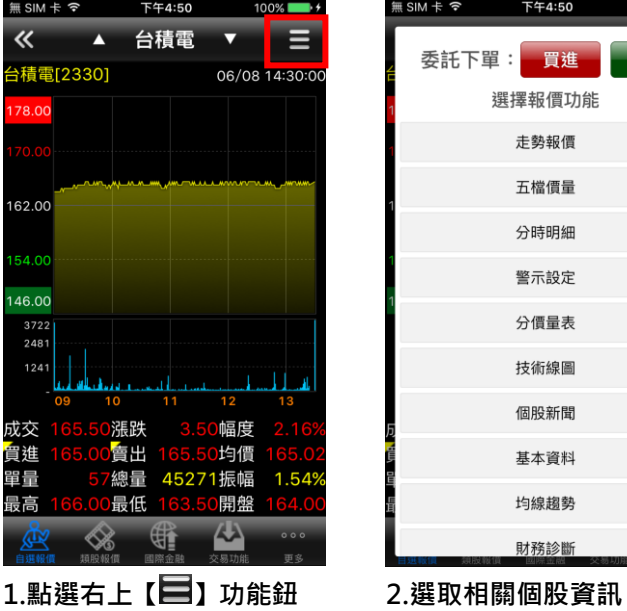

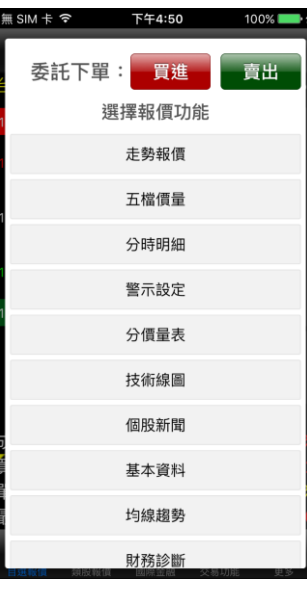

**四、各項商品資訊功能**

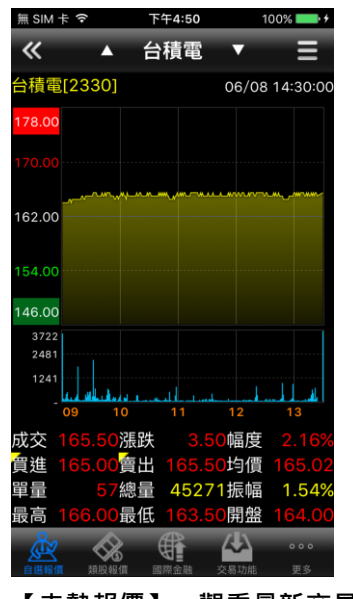

無SIM卡? 下午4:50  $\overline{\bf{K}}$ 台積電 ۳ π ╒ 06/08 14:30:00 時間 買進 賣出 成交 14:30:00 13:30:00 13:24:56 晋 酉 2157 1036 1334 5714 1563<br>1368 1950<br>1849 539 869  $(6170)$ 連續筆數:2  $(12209)$ 31% 成交 漲跌 幅度 賣出 買進 均價 單量 總量 45271振幅  $1.54<sup>°</sup>$ 最高 最低 開盤  $\blacktriangle$ ≪ 雖

**【五檔價量】-觀看五檔報 價,及近三筆成交&價量資訊**

下午4:51

台積電

٠

☆設定 十查價

 $\equiv$  SIM  $\pm$   $\approx$ 

 $\blacktriangle$ 

 $\overline{\textbf{K}}$ 

時間 買進 賣出 成交 漲跌 單量 即時 全部 1 | (---/---) 丛 一维 ⋘

下午4:50

台積電

100%

۳

 $m \in \mathbb{Z}$ 

 $\overline{\phantom{a}}$ 

 $\overline{\bf{K}}$ 

**【分時明細】-觀看最新交易 日之成交明細表**

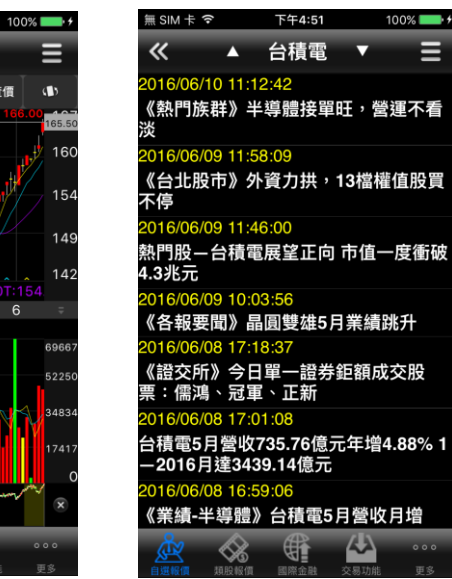

**【個股新聞】-觀看相關之歷 史新聞**

**【走勢報價】-觀看最新交易 日之走勢圖及價量資訊**

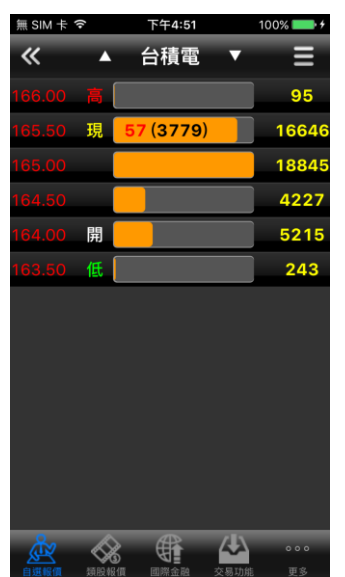

**【分價量表】-觀看最新交易 日之成交價量統計**

**【技術線圖】-觀看各資料期 間之技術分析指標**

睡

⋘

 $\mathbf{A}$ 

5T:161.80 10T:159.70 MA  $\overline{a}$ 6

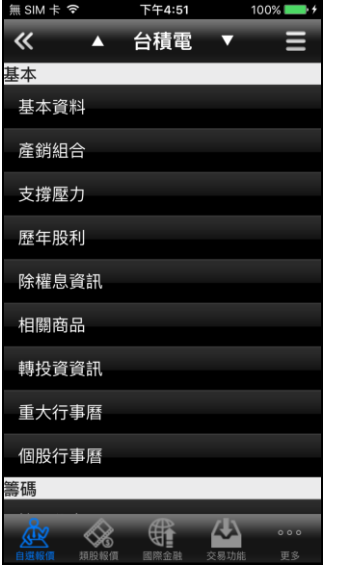

**EPS** 每股淨值 49.36 短期強弱 短線方向(周) 中線方向(季) 長線方向(半年)  $\otimes$  $\mathbb{G}$ **【基本資料】-觀看公司之基 【趨勢診斷】-觀看趨勢面之**

下午4:51

▲ 台積電

● 2330 台積電 均線趨勢

100%

資料值

14.69

43.4

船

 $\overline{\phantom{a}}$ 

無SIM卡 ?

 $\overline{\bf{K}}$ 

項目

本益比

同業本益比

**診斷資訊**

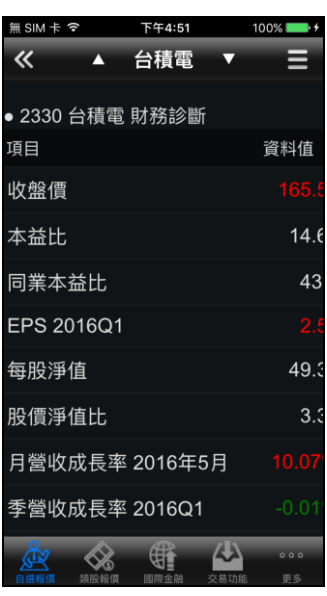

**【財務診斷】-觀看財務面之 診斷資訊**

## <span id="page-14-0"></span>**技術分析線圖及功能介紹**

**本資料/籌碼狀況/財務報保**

**一、分析週期**

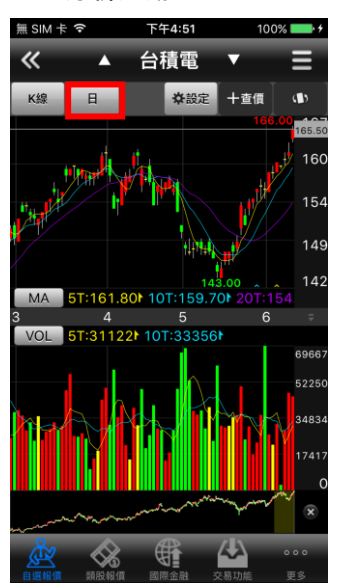

1.於【技術分析】功能,點選 **【日線】**

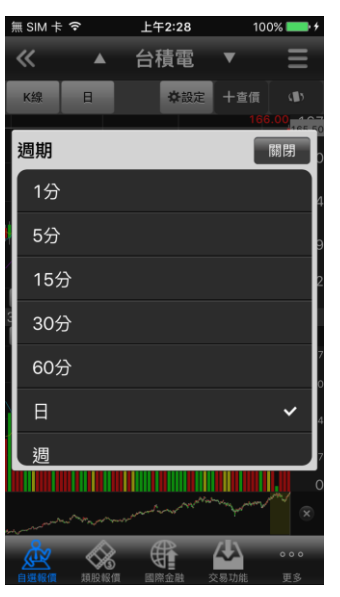

**2.選擇欲觀看之分析週期(1 分 /5 分/15 分/30 分/60 分/日/ 週/月線)**

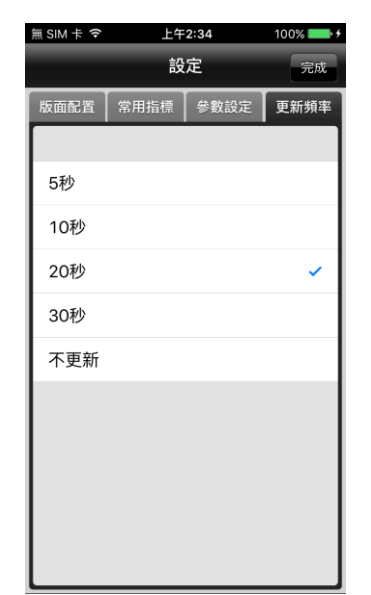

**3.還可切換線圖更新頻率**

**二、分析指標**

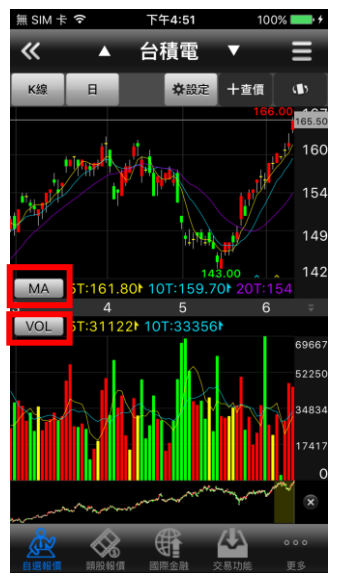

**1.於【技術分析】功能,點選 指標**

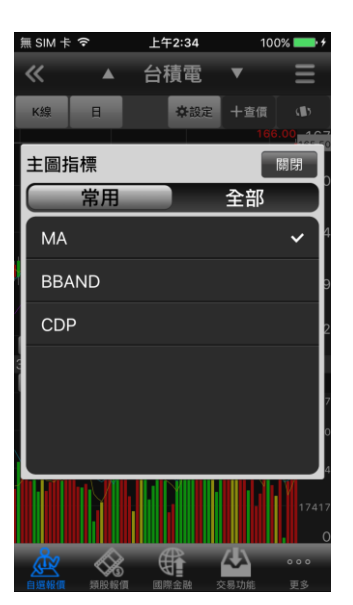

**2. 可切換欲觀看之主圖指標 (全部:**

**MA/BBand/CDP/SAR)**

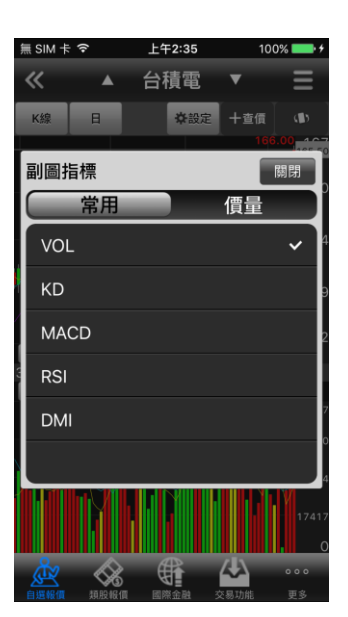

**3.可切換欲觀看之副圖指標(全 部:**

**VOL/KD/MACD/RSI/DMI/KD J/BIAS/PSY/威廉 /OBV/MTM/BBI/AR/BR/VR/ CCI/ROC/WC/AD/EOM/NVI/ PVI/VAO)**

#### **三、指標參數設定**

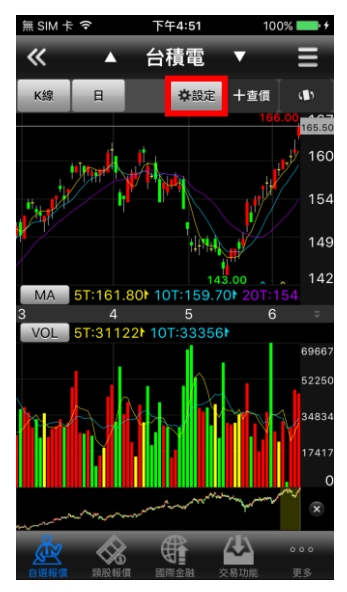

**1.於【技術分析】功能,點選 右上【功能】鈕**

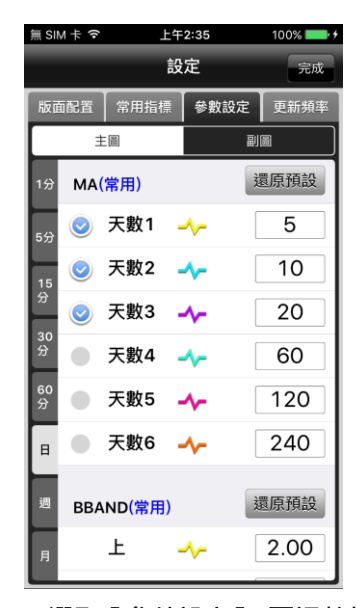

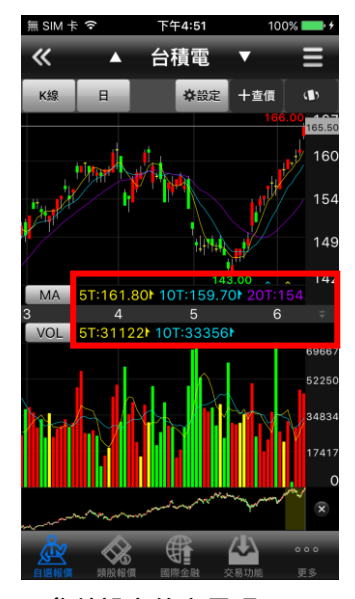

**2.選取【參數設定】,可調整指 3.參數設定後之呈現**

**標參數之數值**

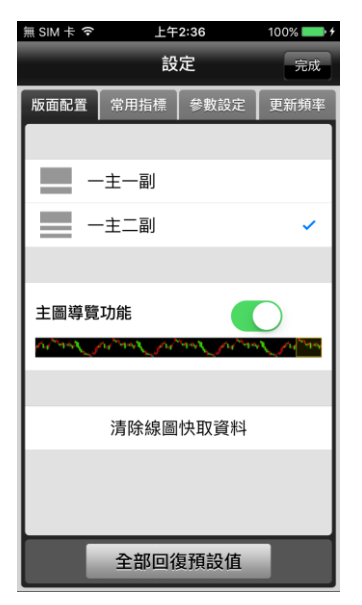

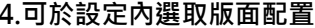

A

5T:161.80 10T:159.70 20T:154.47

台積電

il Tabar i da bai da an ama darra da a tara di Datar tarihi<br>1972 - 1981

 $\overline{\mathbf{v}}$ 

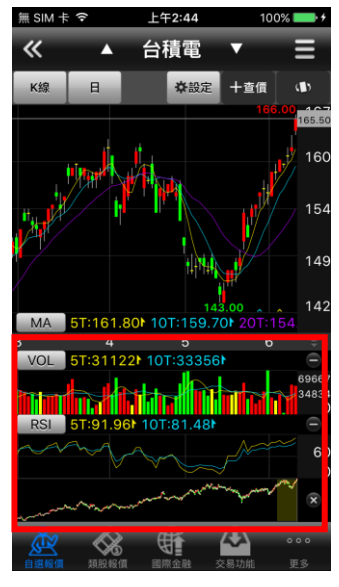

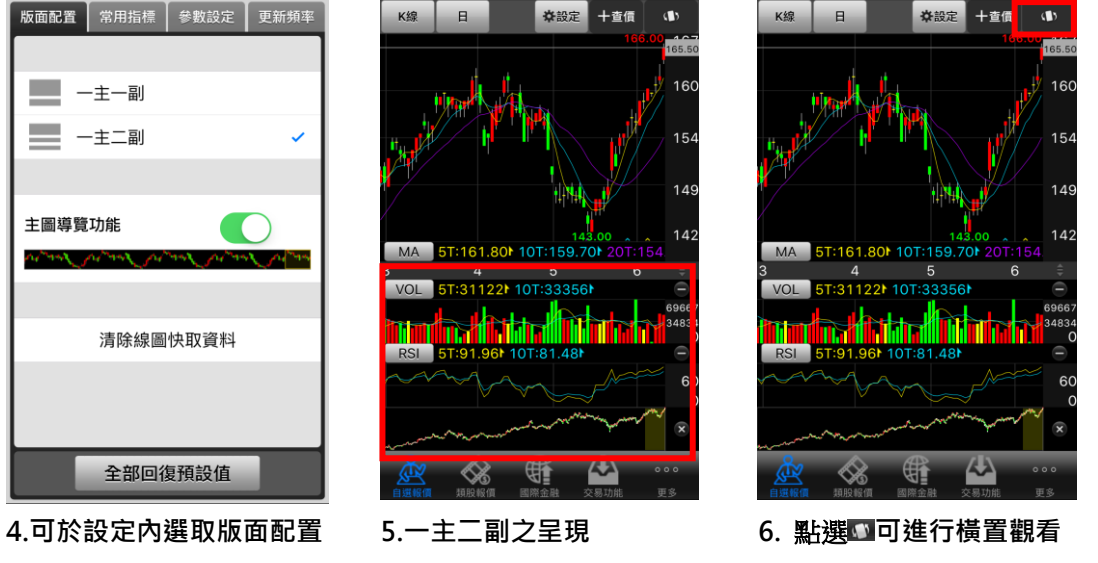

上午2:44

台積電

無SIM卡の

 $\blacktriangle$ 

 $\overline{\textbf{K}}$ 

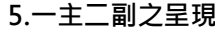

 $\overline{+}$ 

O.

ıз  $126$ 

 $\frac{1}{2}$ 

**7.橫置觀看技術線圖**

5T:311221 10T:33

 $91.96$ 

#### **四、線圖縮放**

K線日

 $MA$ 

 $12$ 

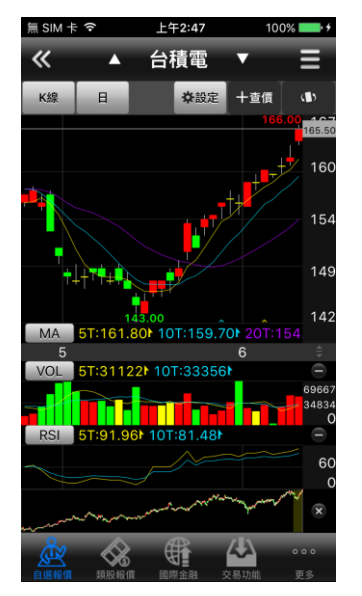

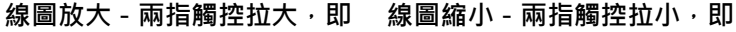

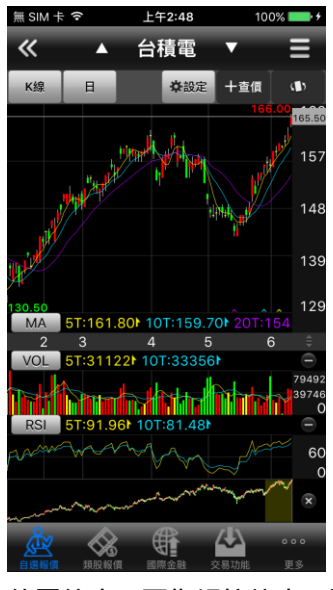

#### <span id="page-17-0"></span>**報價資訊**

#### **一、類股報價**

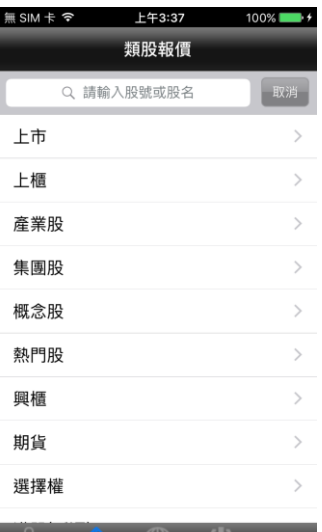

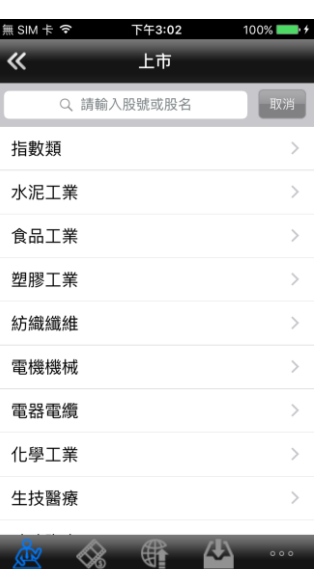

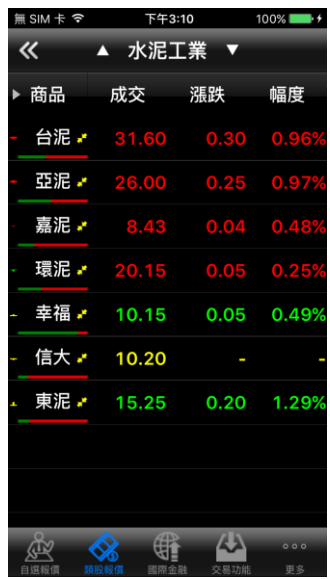

1.點選主選單【類股報價】,再 2.選擇次分類 **選擇類股**

#### **二、興櫃報價**

 $\sum_{\text{interactions}}$   $\sum_{\text{interactions}}$   $\sum_{\text{interactions}}$ 

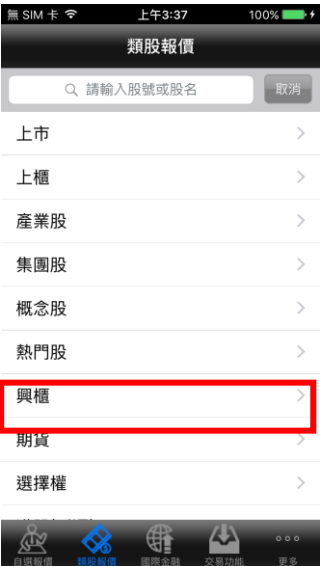

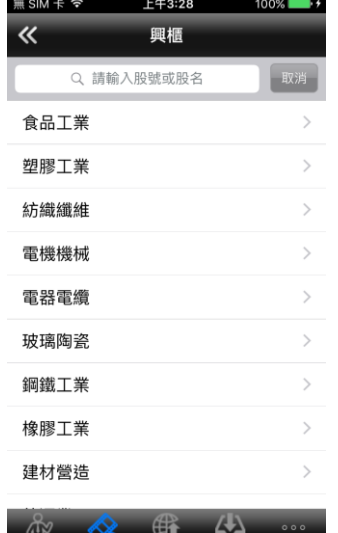

1.點選主選單【類股報價】, 再 2.選擇次分類 **選擇類股**

 $\sim$ 

**2.選擇次分類 3.提供相關類股報價**

**三、期貨**

**2.選擇次分類 3.提供相關類股報價**

上午3:29

▲ 生技醫療 ▼

漲跌

成交

18.45

÷

100%

幅度

 $0.24$  1.28%

 $\mathbf{A}$ 

 $\mathbb{R}$ 

無SIM卡?

 $\overline{\mathbf{K}}$ 

商品

岱宇 立弘

微邦

普生 國鼎 台欣生 天賜爾 F-太和 優你康

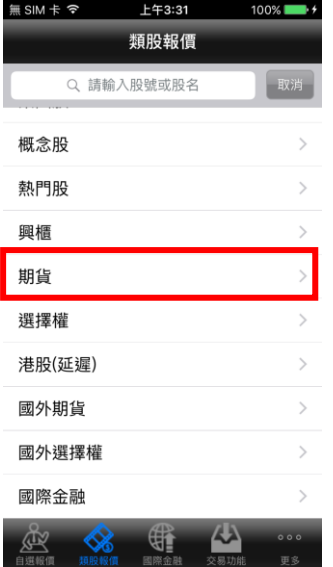

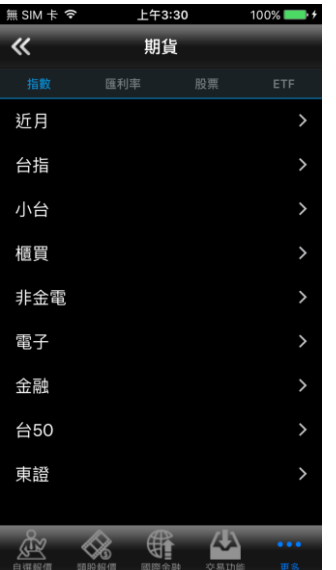

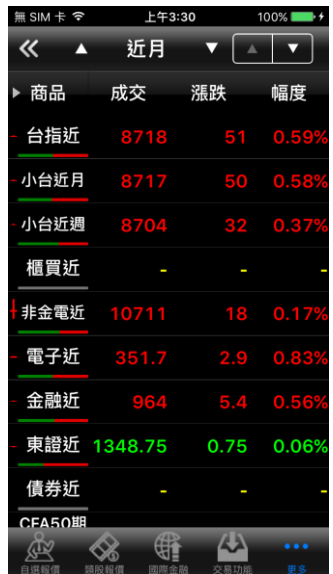

**擇【期貨】**

# **利率/股票/ETF)**

**1.點選主選單【類股報價】,選 2.選擇欲觀看之標的(指數/匯 3.觀看該標的之期貨商品報價**

## **四、選擇權**

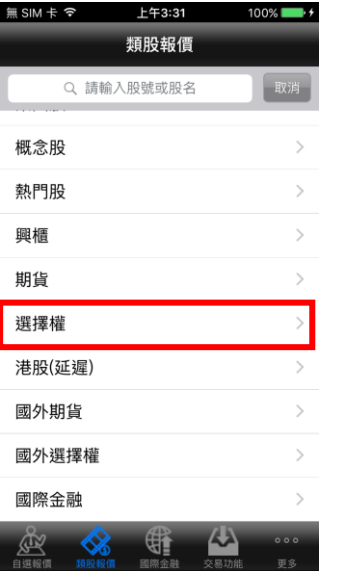

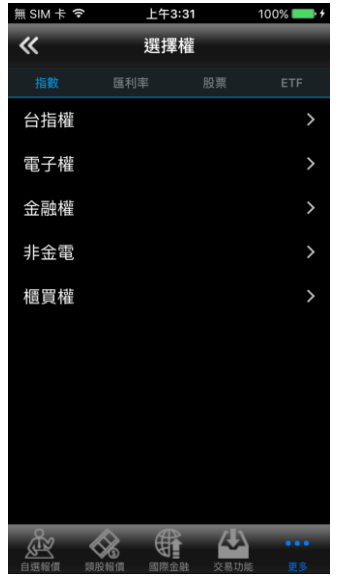

**1.點選主選單【類股報價】,選 2.選擇欲觀看之標的(指數/匯 利率/股票/ETF)**

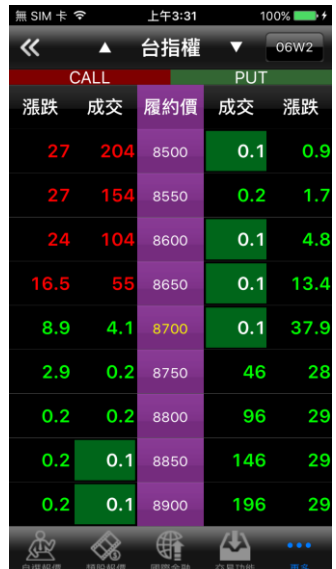

**3.觀看該標的之選擇權商品報**

**價**

**五、港股(延遲)報價**

**擇【選擇權】**

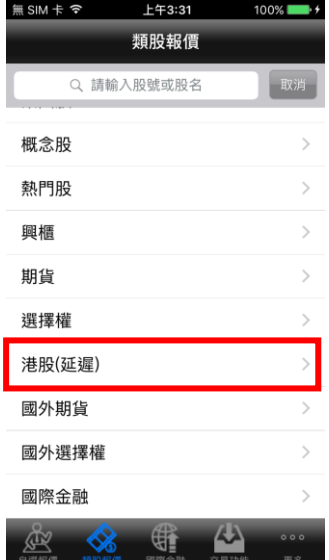

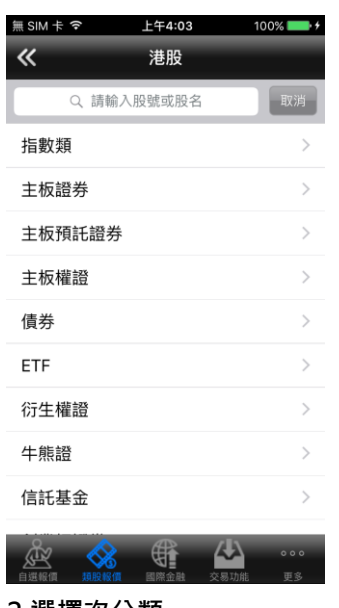

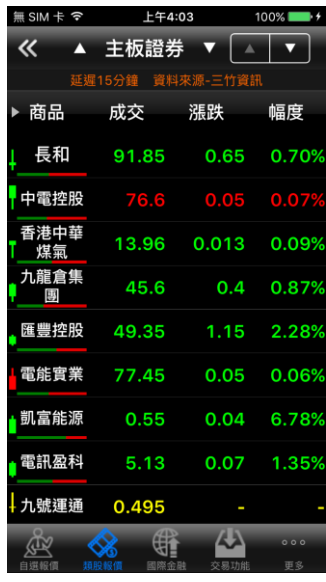

1.點選主選單【類股報價】,選<br>2.選擇次分類 **擇【港股(延遲)】**

**2.選擇次分類 3.提供相關類股報價**

## **六、國外期貨**

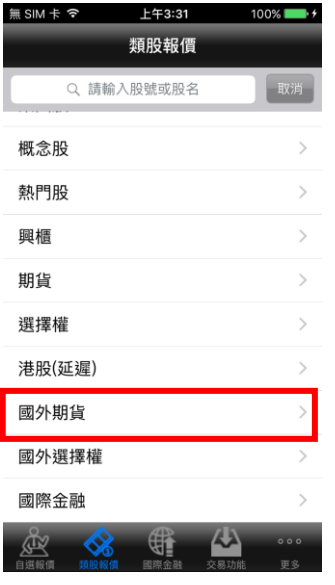

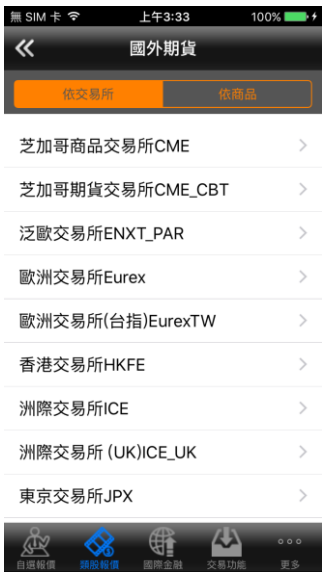

ъ.

**1.點選主選單【類股報價】,選 2.可依交易所或依商品選擇欲 3.觀看該類別之國外期貨商品 觀看之市場/商品類別**

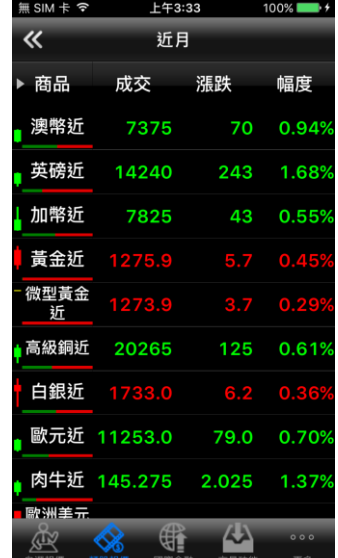

**報價**

**七、海外選擇權**

**擇【國外期貨】**

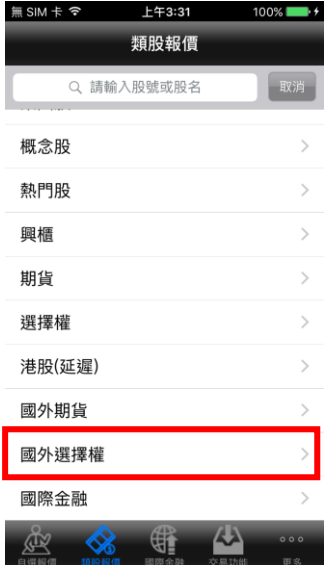

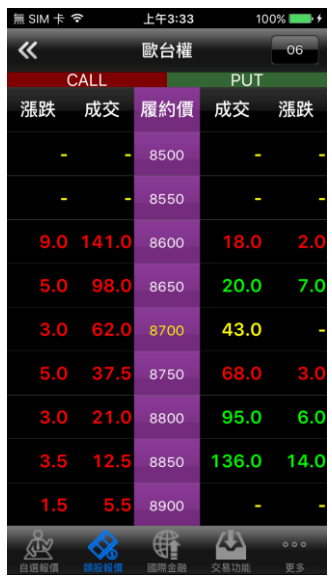

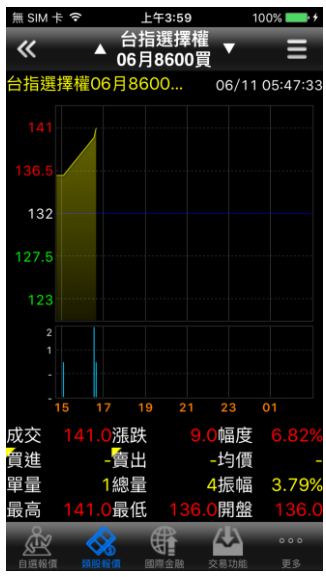

**1.點選主選單【類股報價】,選 2.提供歐台權商品報價 3.觀看歐台權商品即時線圖**

**擇【國外選擇權】**

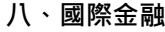

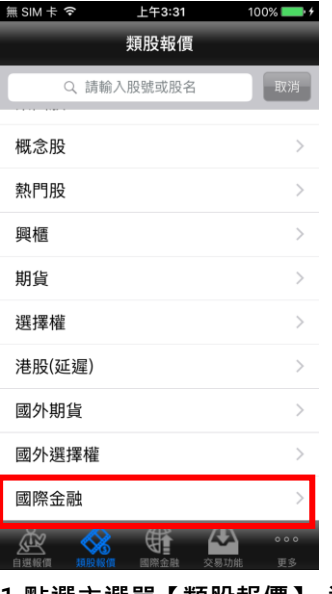

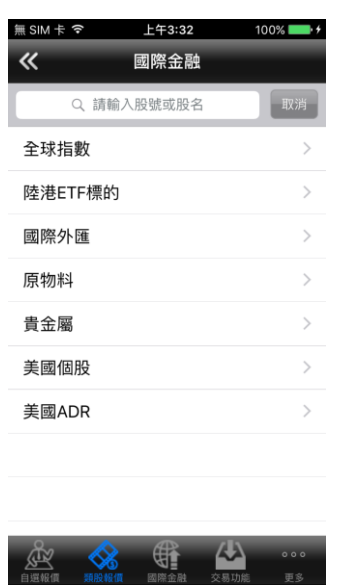

1.點選主選單【類股報價】, 選 2.選擇欲觀看之市場類別

≪ ▲ 全球指数 ▼ 商品 成交 漲跌 幅度 ■韓國指數 2017.63 6.54 0.32% ,日本指數 16601 67 0.40% ■ 東證指數 1330.72 6.69 0.50% 加權指 8715.48 35.58 0.419 ,上證指數 2927.16 8.88 0.30% ,上海A指 3063.75 9.36 0.3<mark>0</mark>% ↑上海B指 351.46 0.4 0.119 + 深證成指 10316.82 <mark>31.02 0.30</mark>% 深證A指 2007.17 6.57 0.33%  $\rightarrow$ ◎ 母 傻

**2.選擇欲觀看之市場類別 3.觀看該類別之國際商品報價**

<span id="page-20-0"></span>**財經新聞**

**擇【國際金融】**

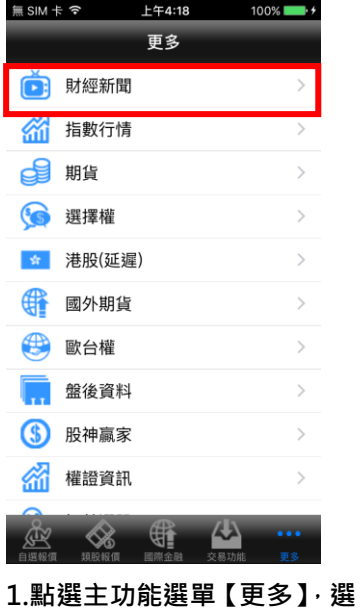

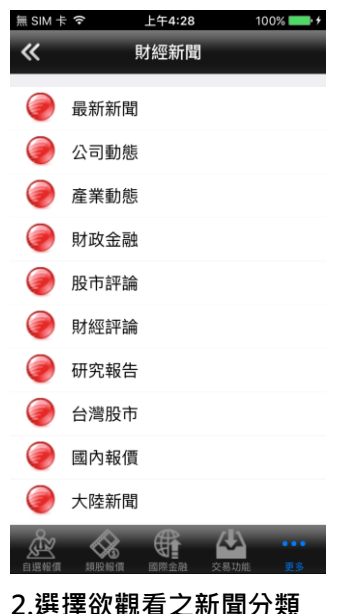

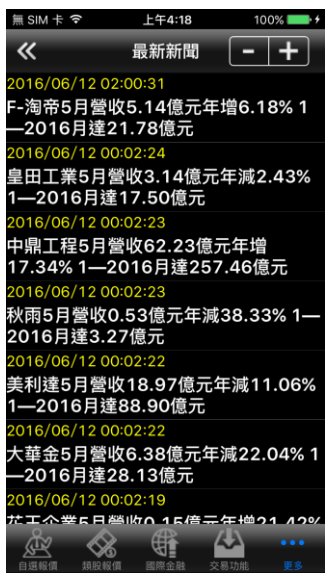

**2.選擇欲觀看之新聞分類 3.觀看該類別之新聞標題。點 選標題後可看其內文**

## <span id="page-21-0"></span>**盤後資料**

**擇【財經新聞】**

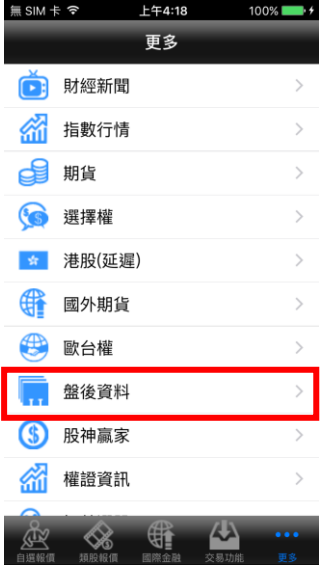

**1.點選主功能選單【更多】,選 2.選擇欲觀看之盤後資料類別 3.觀看盤後資料內容 擇【盤後資料】**

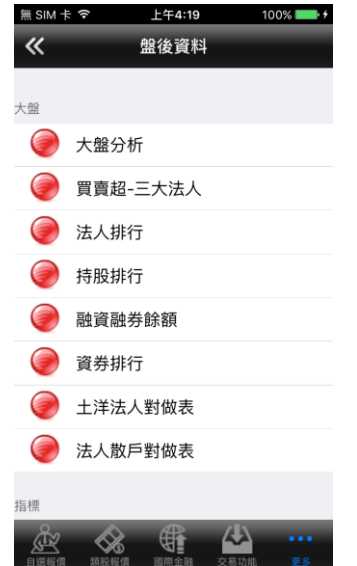

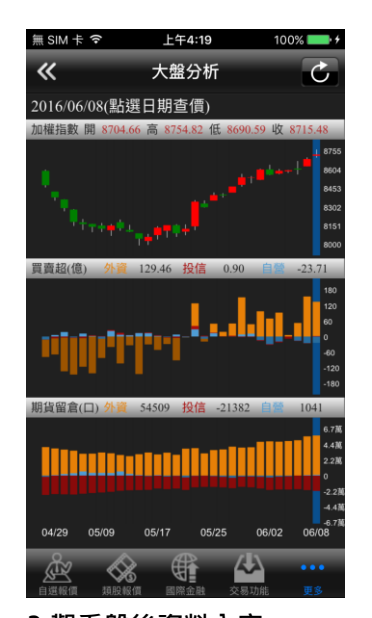

<span id="page-21-1"></span>**股神贏家**

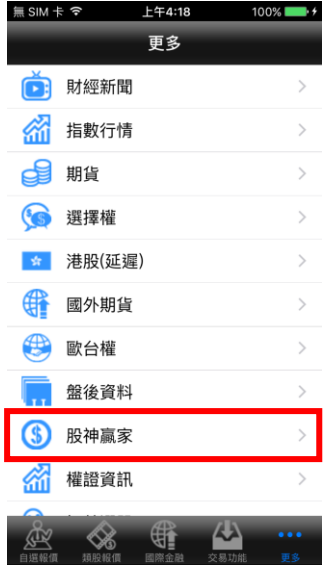

**擇【股神贏家】**

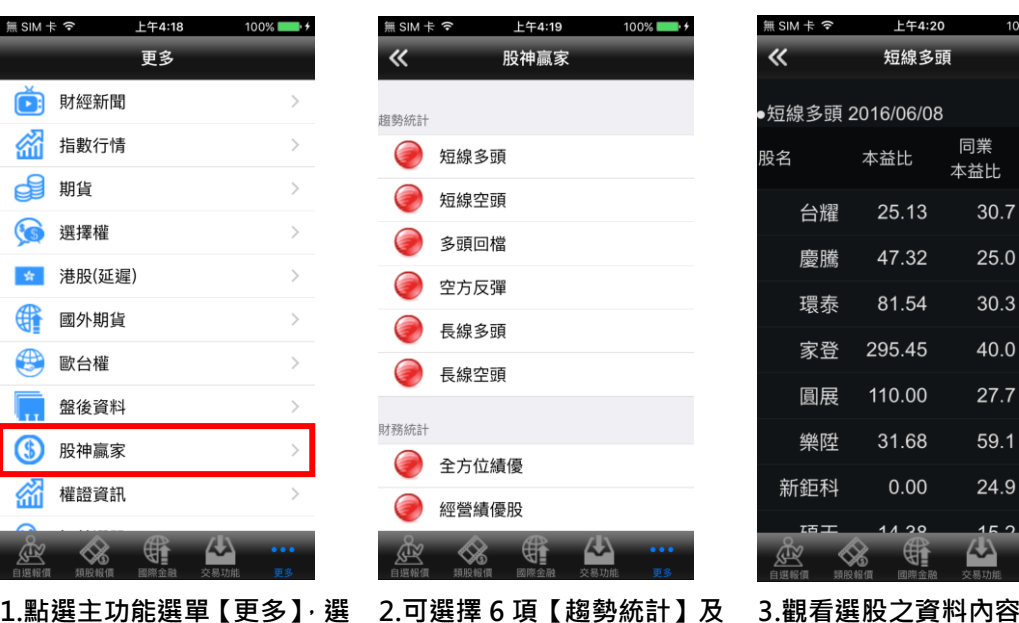

**9 項【財務統計】**

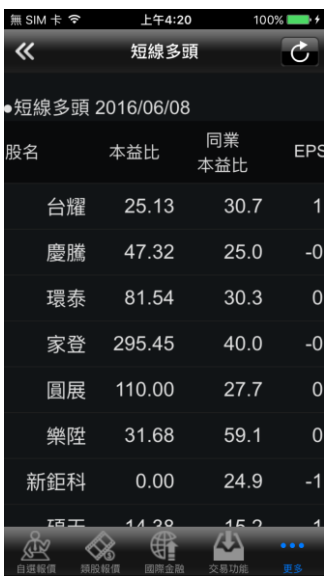

<span id="page-22-0"></span>**權證資訊**

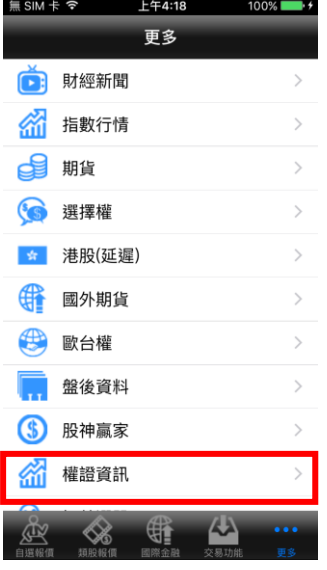

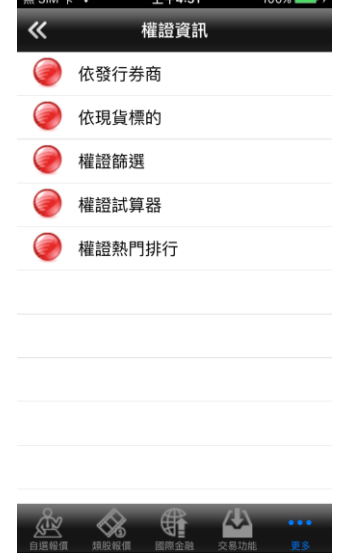

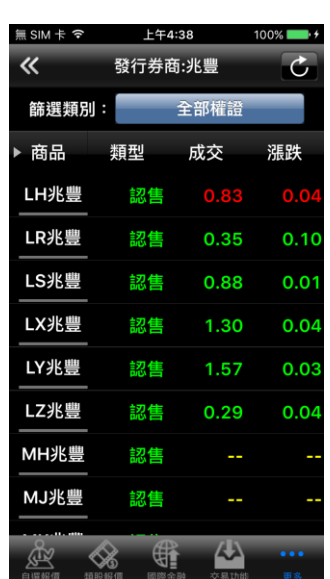

**1.點選主功能選單【更多】,選 2.可依條件查詢權證資料 3.觀看權證之資料內容**

<span id="page-22-1"></span>**智慧選股**

**擇【權證資訊】**

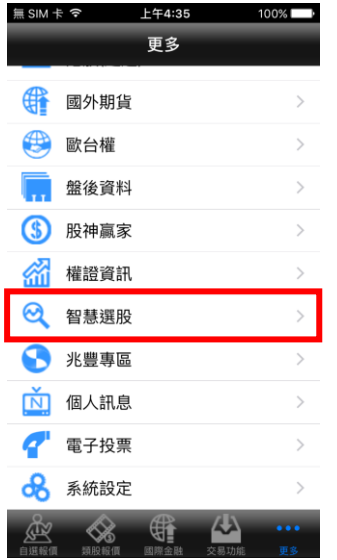

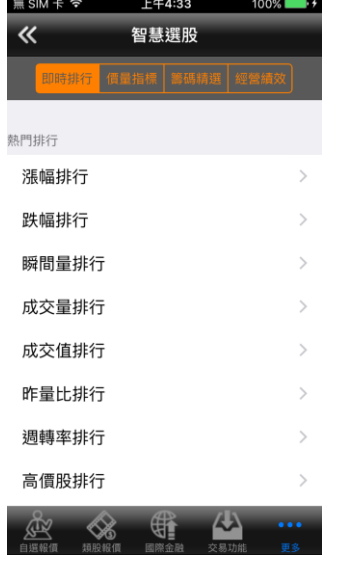

**籌碼精選**、**經營績效..等條件查**

**詢資料**

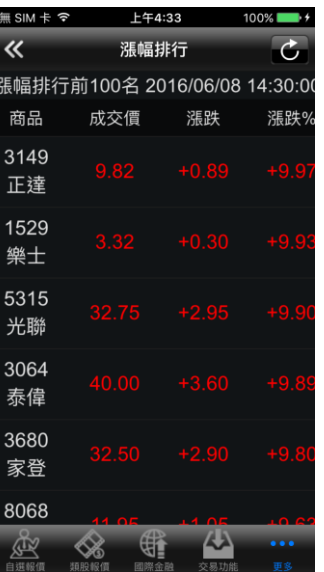

**3.觀看依條件查詢之資料內容**

**1.點選主功能選單【更多】,選 2.提供即時排行**、**價量資訊**、 **擇【智慧選股】**

<span id="page-23-0"></span>**兆豐專區**

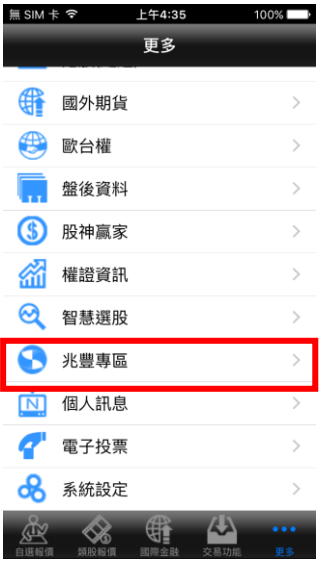

**擇【兆豐專區】**

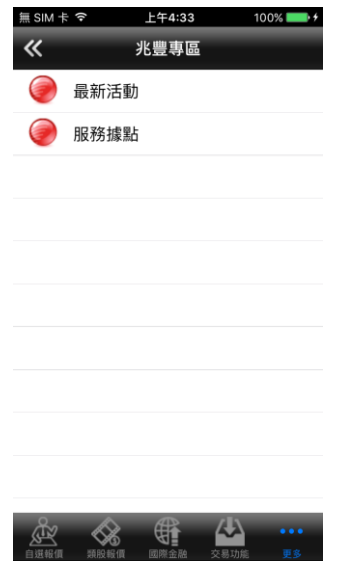

**1.點選主功能選單【更多】,選 2.提供最新活動及服務據點查 詢**

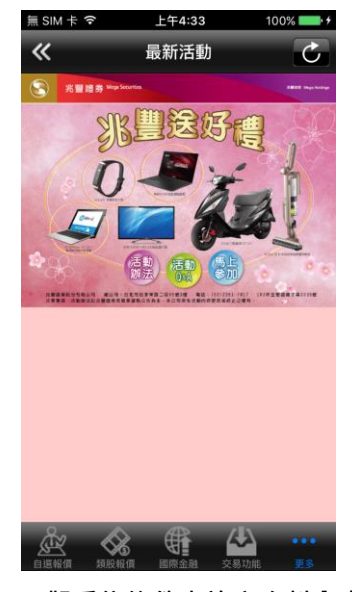

**3.觀看依條件查詢之資料內容**

<span id="page-23-1"></span>**個人訊息**

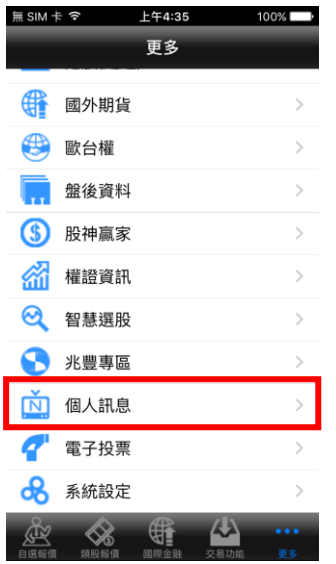

**擇【個人訊息】**

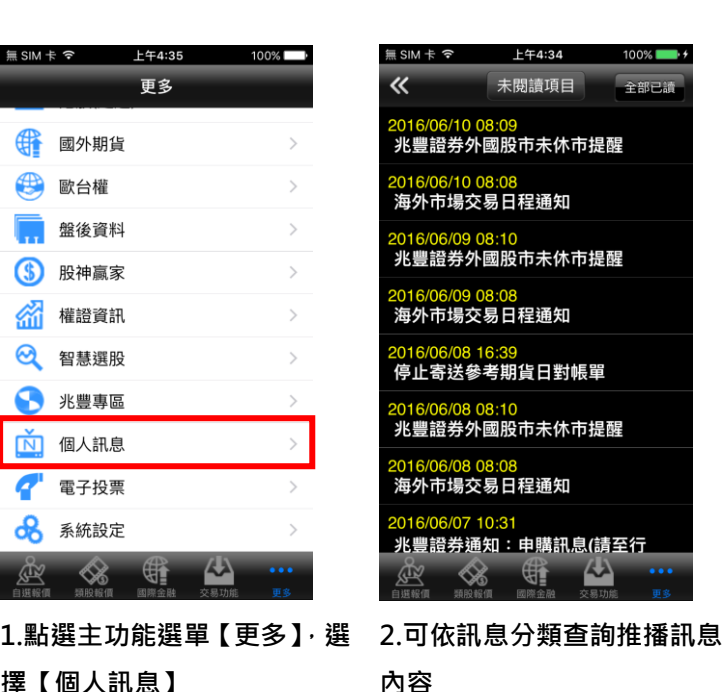

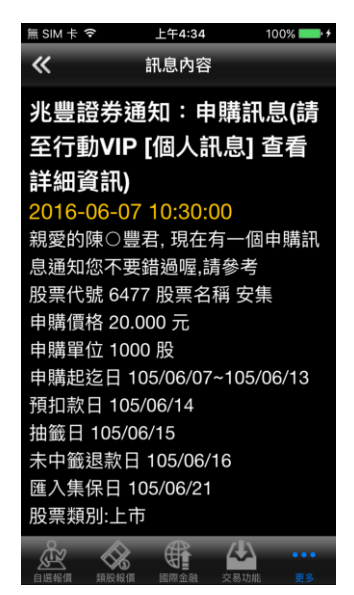

**3.觀看依訊息分類查詢之推播 訊息內容**

## <span id="page-24-0"></span>**電子投票**

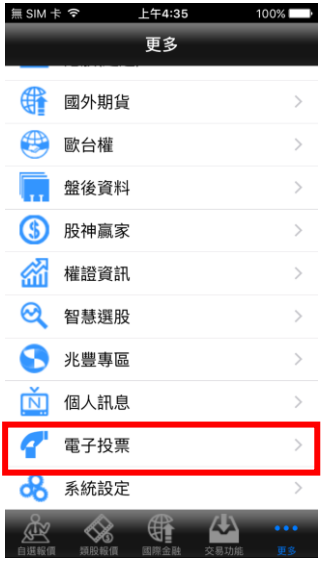

**擇【電子投票】**

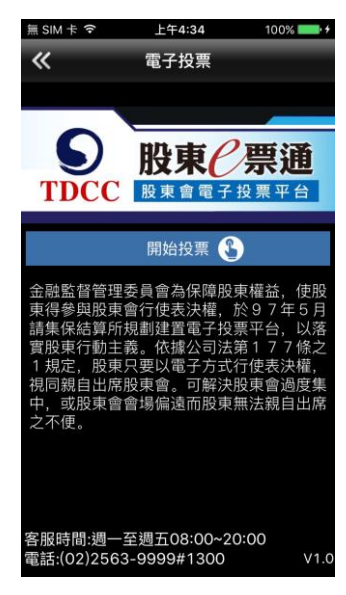

**1.點選主功能選單【更多】,選 2.提供電子投票功能,可進行 股東會決議事項投票表決**

<span id="page-24-1"></span>**系統設定**

**一、指紋辨識輔助登入**

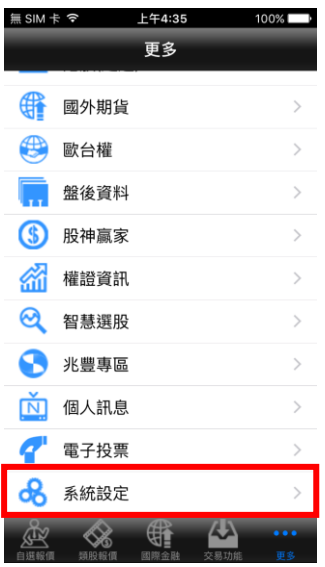

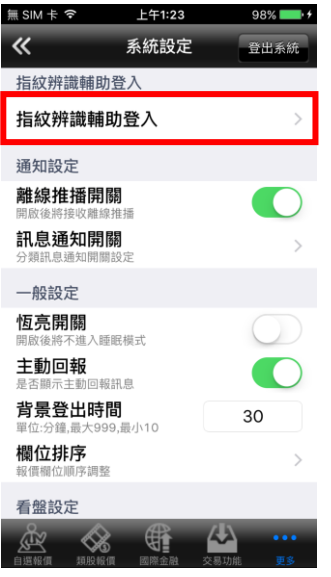

1.點選主功能選單【更多】,選<br>2.選取【指紋辨識輔助登入】

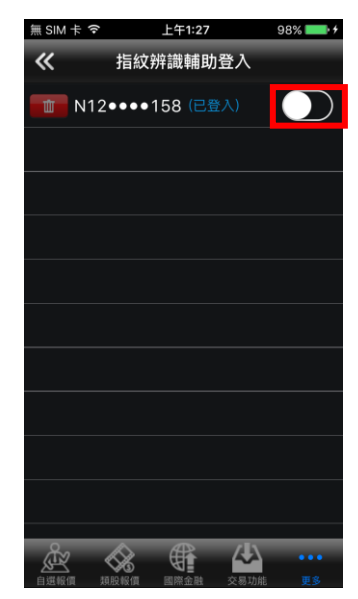

**2.選取【指紋辨識輔助登入】 3.設定指紋辨識輔助登入開啟/ 關閉**

**二、離線推播開關**

**擇【系統設定】**

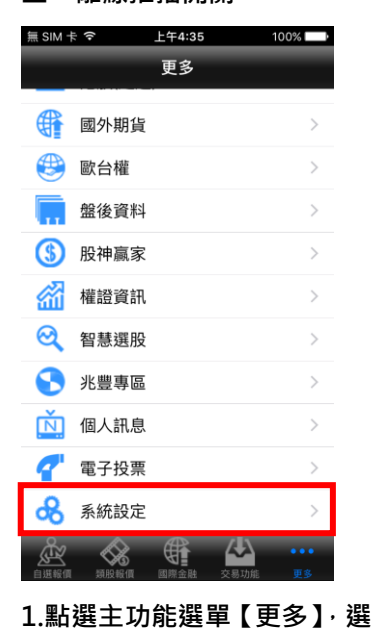

無SIM 卡  $\infty$  上午1:23  $\overline{\mathbf{K}}$ 系統設定 登出系统 指紋辨識輔助登入 指紋辨識輔助登入  $\rightarrow$ 通知設定 離線推播開關 開啟後 訊息通知開關  $\rightarrow$ 一般設定 恆亮開關 51PH<br>不進入睡眠模式 開啟後照 **主動回報**<br><sub>是否顧示主動回報訊息</sub> 背景登出時間 30 •••<br>最小10 欄位排序  $\,$ に調整 看盤設定  $\overline{\mathbf{A}}$  $\mathbb{G}$ 囚 ≪ **2.選取【離線推播開關】,可**

 $98%$   $\blacksquare$ 

**擇【系統設定】**

**設定離線推播機制開啟/關閉**

**三、訊息通知開關**

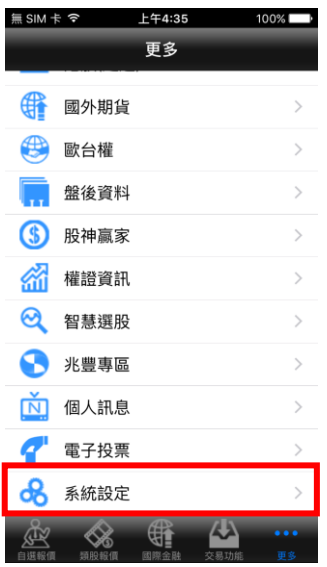

1.點選主功能選單【更多】, 選 2.選取【訊息通知開關】

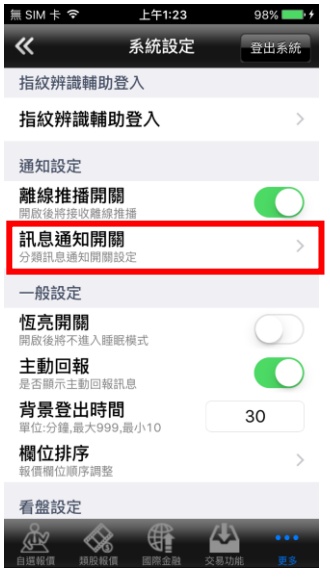

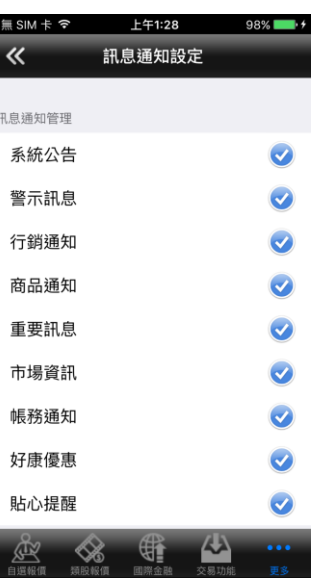

**2.選取【訊息通知開關】 3.可依訊息類型設定是否接收 該類型之推播訊息**

#### **四、恆亮開關**

**擇【系統設定】**

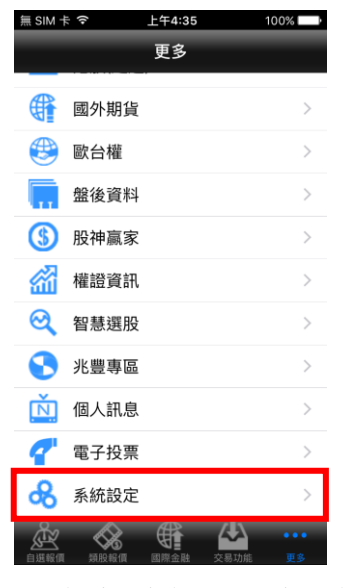

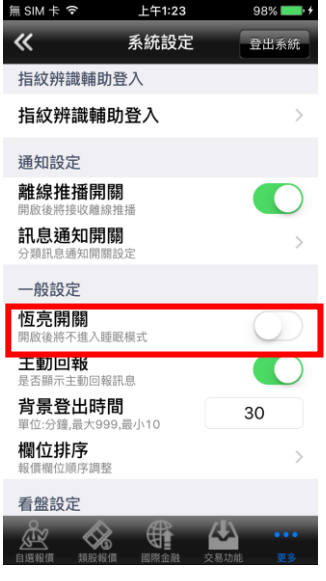

**1.點選主功能選單【更多】,選 2.選取【恆亮開關】>切至綠 擇【系統設定】**

**底為開啟恆亮,切至白底關閉 恆亮 ※恆亮:開啟後將不進入睡眠 模式**

**五、主動回報**

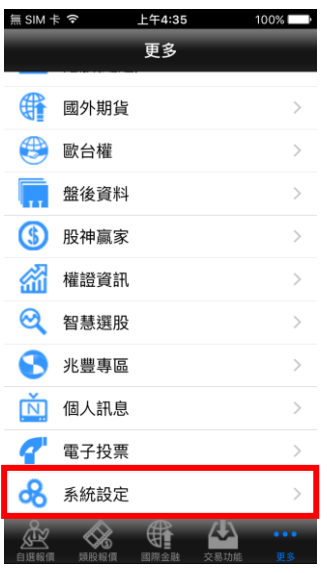

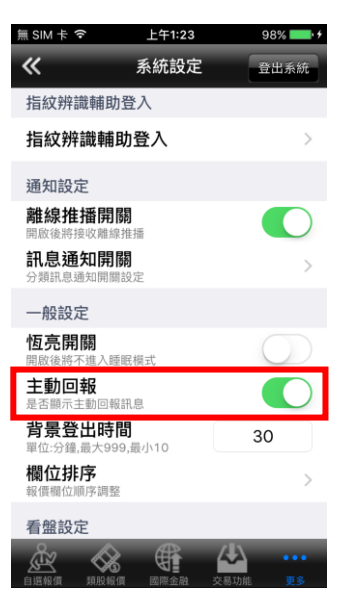

**擇【系統設定】**

**1.點選主功能選單【更多】,選 2.選取【主動回報】>切至綠 底為開啟主動回報,切至白底 為關閉主動回報**

上午1:23

系統設定

 $0.00$ 

 $\overline{\phantom{a}}$ 

 $\hat{\phantom{a}}$ 

黒 SIM 卡 今

通知設定 離線推播開關 ままま 中華 切り立ち 訊息通知開關

指紋辨識輔助登入 指紋辨識輔助登入

 $\overline{\mathbf{K}}$ 

**六、背景登出時間**

| $SIM + 7$   |      | 上午4:35 |     | 100%          |
|-------------|------|--------|-----|---------------|
|             |      | 更多     |     |               |
| ₩           | 國外期貨 |        |     | $\mathcal{P}$ |
| $\bigoplus$ | 歐台權  |        |     | $\mathcal{E}$ |
| 而           | 盤後資料 |        |     | $\mathcal{P}$ |
| 6           | 股神赢家 |        |     | $\mathcal{P}$ |
| 盗           | 權證資訊 |        |     | $\mathcal{E}$ |
| ଉ           | 智慧選股 |        |     | $\mathcal{P}$ |
| G           | 兆豐專區 |        |     | $\mathcal{P}$ |
| 应           | 個人訊息 |        |     | $\mathcal{P}$ |
| q           | 電子投票 |        |     | $\mathcal{E}$ |
| ൿ           | 系統設定 |        |     |               |
|             | 類股盤個 | 國際金融   | 易功能 | 更多            |

分類訊息通知開關設定 一般設定 恆亮開關 5159<br>不進入睡眠模式 開啟後 主動回報 强訊 背景登出時間 30 欄位排序  $\mathcal{E}$ ・エ<br>順序調整 看盤設定 坐  $\mathbb{R}$  $\frac{1}{2}$ 食

**1.點選主功能選單【更多】,選 擇【系統設定】**

**2.輸入分鐘數可設定登出背景 時間**

**七、欄位排序**

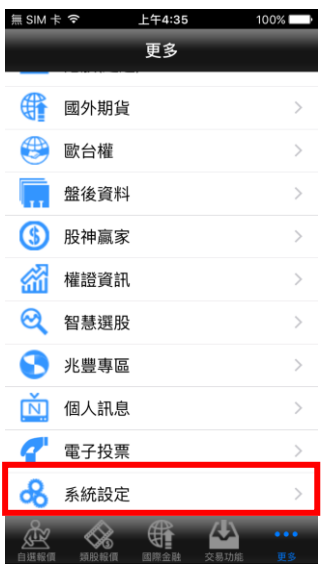

1.點選主功能選單【更多】, 選 2.選取「欄位排序」

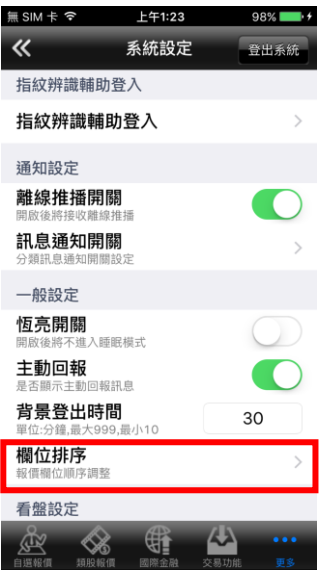

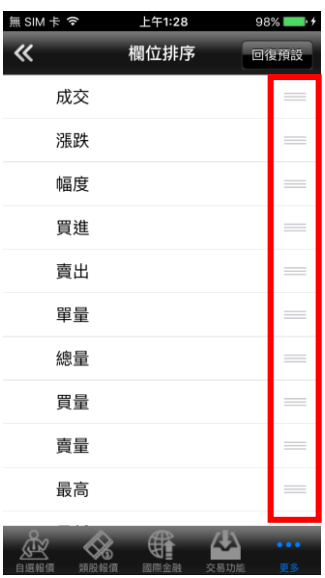

**2.選取「欄位排序」 3.選取欲移動的欄位,拖曳至 欲移動的位置**

#### **八、K 棒顯示開關**

**擇【系統設定】**

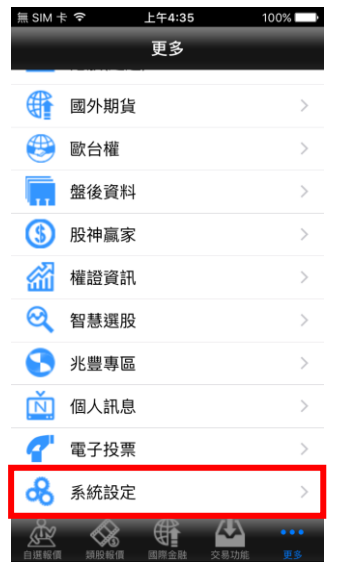

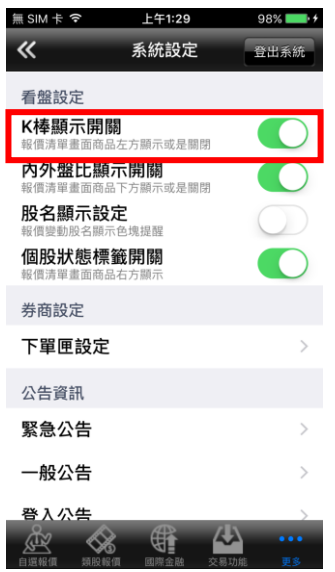

**擇【系統設定】**

**1.點選主功能選單【更多】,選 2.選取「K 棒顯示開關」,可選 擇 K 棒顯示設定開啟/關閉**

**九、內外盤比顯示開關**

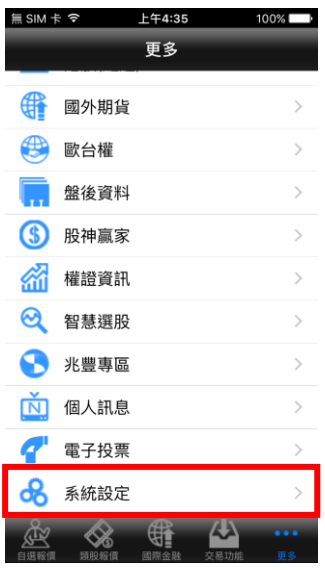

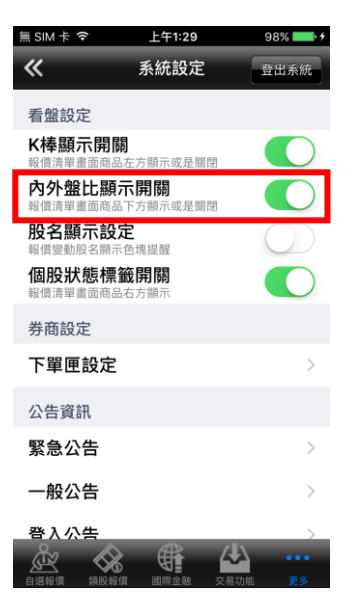

**擇【系統設定】**

**1.點選主功能選單【更多】,選 2.選取「內外盤比顯示開關」, 可選擇內外盤比顯示設定開啟 /關閉**

#### **十、股名顯示設定**

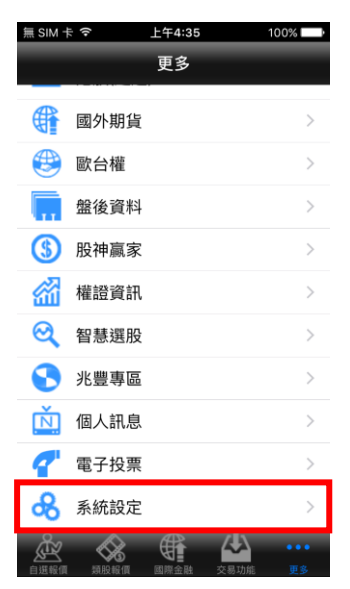

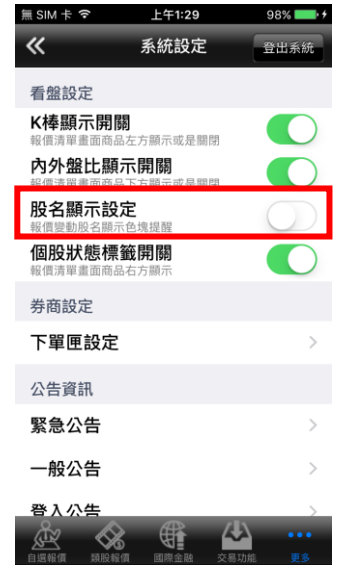

**1.點選主功能選單【更多】,選 擇【系統設定】**

**2.選取「股名顯示設定」,可選 擇股名顯示設定開啟/關閉**

**十一、個股狀態標籤開關**

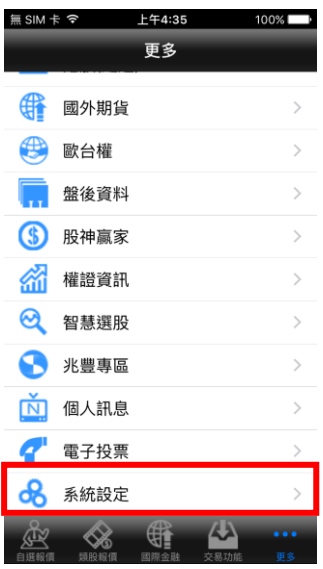

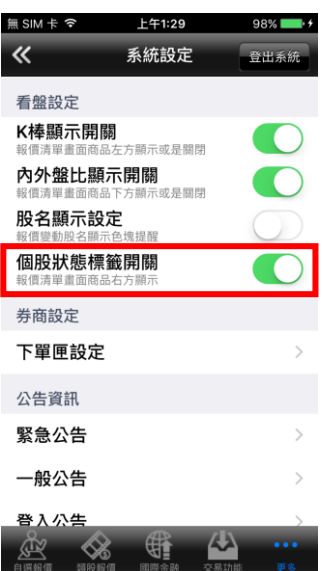

**擇【系統設定】**

**1.點選主功能選單【更多】,選 2.選取「個股狀態標籤開關」, 可選擇個股狀態標籤開關設定 開啟/關閉**

**Contract Contract** 

## **十二、下單匣設定**

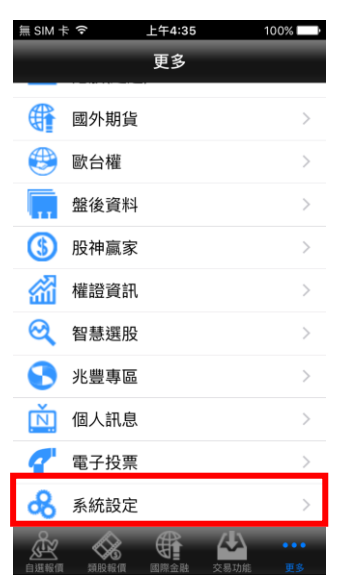

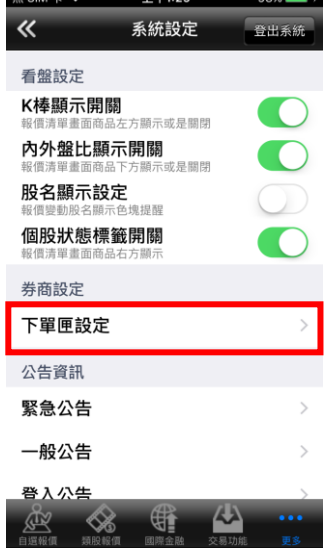

商品帶下單 不帶買進賣出 預設買賣別 成交價 買進價 賣出價 價格 點價帶下單(含五檔) 預設買賣別 不帶 同向反向 同向:買價帶買進/賣價帶賣出<br>反向:買價帶賣出/賣價帶買進 下單後清空下單資料 切換商品清空下單資料 股票下單預設交<mark><br>易別</mark> 融資 融券  $\mathbf{\omega}$ ℅  $\mathbb{G}$ 食

上午1:29

下單匣設定

98%

**2.選取「下單匣設定」 3.可設定證/期權下單匣:**

**1)商品帶下單:預設買賣別(不帶/買進**

## **/賣出)**

無SIM卡今

 $\overline{\mathbf{K}}$ 

**2)商品帶下單:價格(成交價/買進價/**

## **賣出價)**

**3)點價帶下單(含五檔):預設買賣別(不 帶/同向/反向)**

**4)下單後清空下單資料(開啟/關閉)**

**5)切換商品清空下單資料(開啟/關閉)**

1.點選主功能選單【更多】,選 2.選取「下單匣設定」 **擇【系統設定】**

**6) 股票下單預設交易別(現股/融資/ 融券)**

**7)期權下單預設條件**

**(ROD/IOC/FOK)**

**8)資券配額查詢方式(按下資券按鈕才**

**去查詢/種類變更為融資融券才去查詢**

**/輸入商品後立刻查詢)**

**9)交易預設數量(股票(整股)/股票(零**

**股)/期貨(口)/選擇權(口))**

**10)下單密碼設定(下單無需密碼/每次 下單皆需密碼/登入後第一次下單需密**

**碼)**

**十三、緊急公告**

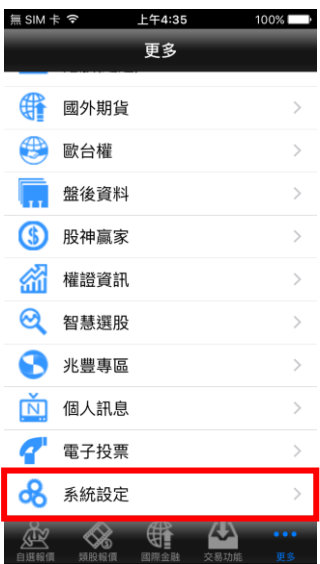

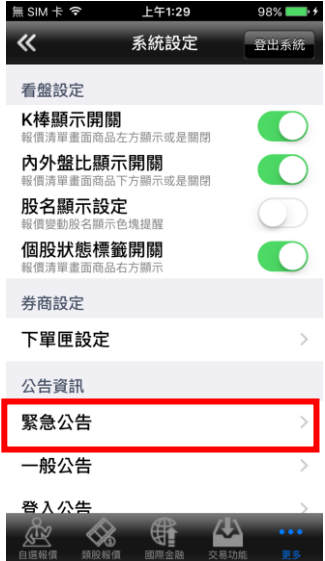

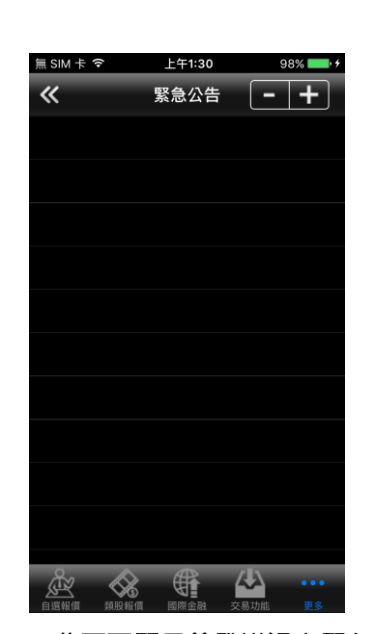

1.點選主功能選單【更多】,選<br>2.選取「緊急公告」 **2.選取「緊急公告」 3.此頁面顯示曾發送過之緊急 公告**

**十四、一般公告**

**擇【系統設定】**

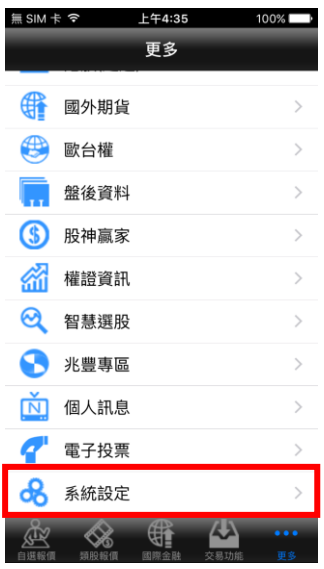

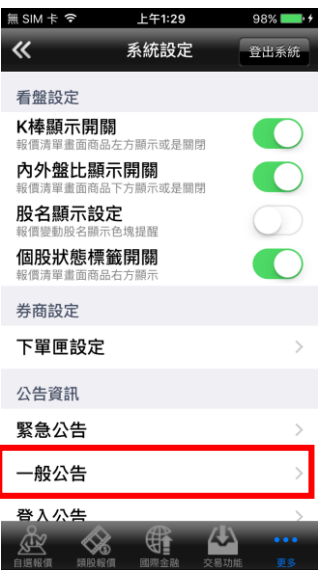

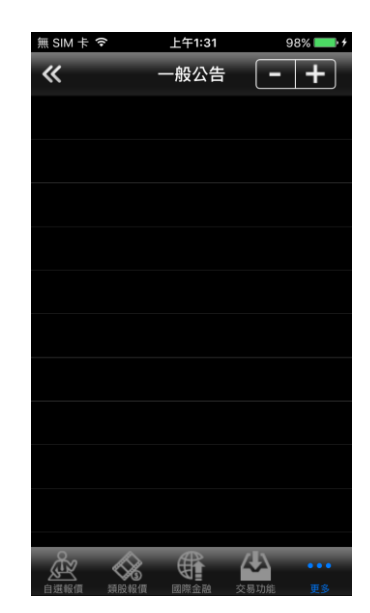

**2.選取「一般公告」 3.此頁面顯示曾發送過之一般 公告**

#### **十五、登入公告**

**擇【系統設定】**

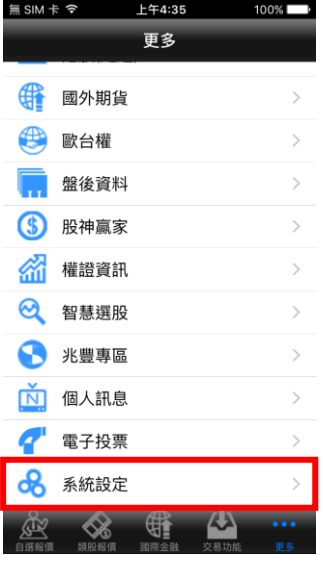

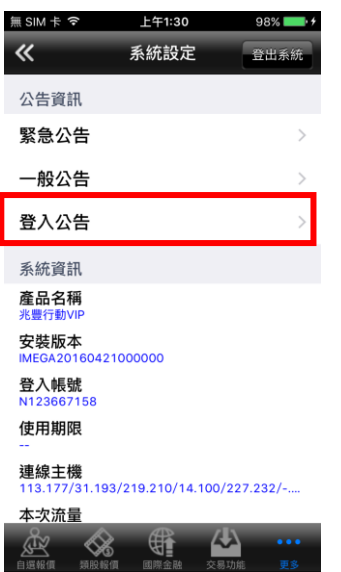

1.點選主功能選單【更多】,選<br>2.選取「一般公告」 **擇【系統設定】**

1.點選主功能選單【更多】,選<br>2.選取「一般公告」

無 SIM 卡 字 T<br> **上午1:31** 登入公告 關閉  $\overline{c}$ ▲ 2016./6.00<br>■ 緊急公告!!目前三竹手機 新加...  $\,$ ●● 2016.6.00<br>■ 緊急公告!!目前三竹手機 新加...  $\,$  $\,$ ■ 2016.6.00<br>■ \*\*緊急公告\*\*上手UOB公告目... 2016./5./9 <sub>2016.5.9</sub><br>定期系統維護作業公告  $\,$ 016./3.00 ● 2016./3.00<br>■ 國外期貨ICE交易所,自2016/... 》 ▲ 2016./2.00<br>■ 期貨上手緊急通知: 目前歐洲期... > ● 2016./2.00<br>■ 期貨上手緊急通知: 目前歐洲期... ▶ 2015./1./9<br>免責聲明  $\,$ ADM通知目前CME GROUP交... > <sub>2015./9.28</sub><br>[颱風公告]  $\,$  $\,$ 。。。。。。<br>請暫緩更新版本至ios9

**2.選取「一般公告」 3.此頁面顯示近期刊登之登入 公告**

## <span id="page-33-0"></span>**下單帳務功能操作說明**

<span id="page-33-1"></span>**證券下單**

#### **一、由主功能選單進入下單**

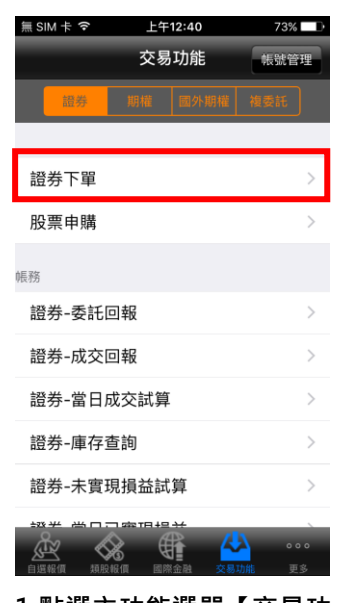

**1.點選主功能選單【交易功 能】,選擇【證券】>【證券下 智】** 

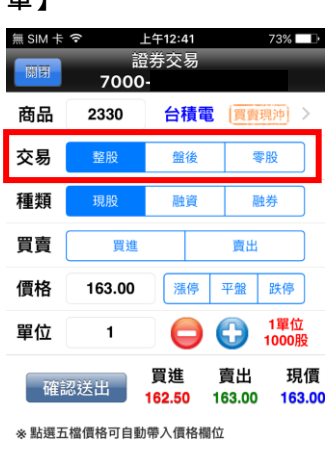

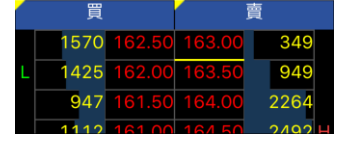

**4.選擇交易:整股/盤後/零股 5.選擇種類:現股/融資/融券 6.選擇買賣別:買/賣。選擇買**

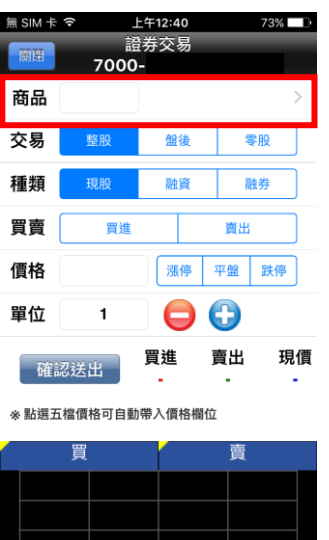

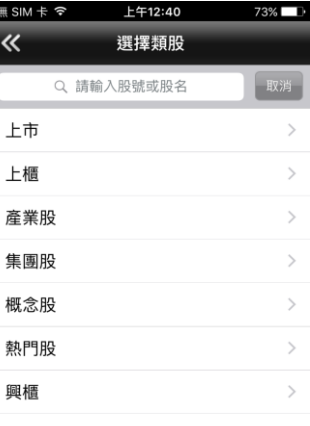

**2.點選商品輸入框直接輸入商 品代號;或點選【>】查詢商 品**

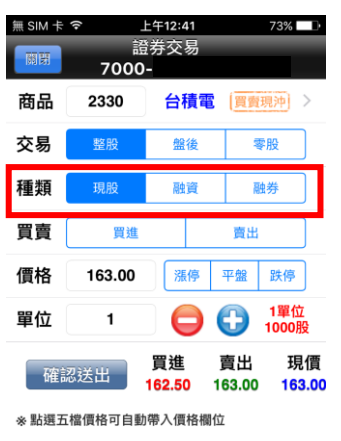

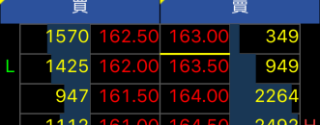

3.輸入股名或股票代號,或由 **分類挑選商品**

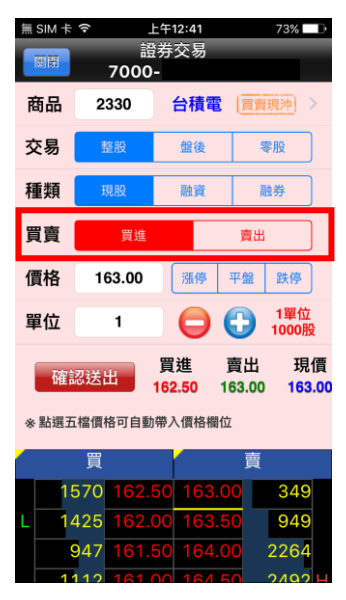

**時底色為粉紅色,選擇賣時底 色為粉綠色**

| $SIM \neq \hat{z}$ |                | 上午12:41      |              | 73%1<br>т     |
|--------------------|----------------|--------------|--------------|---------------|
| 關閉                 | 7000-          | 證券交易         |              |               |
| 商品                 | 2330           | 台積電          | 買賣現沖         | $\mathcal{E}$ |
| 交易                 | 整股             | 盤後           | 零股           |               |
| 種類                 | 現股             | 融資           | 融券           |               |
| 買賣                 | 買進             |              | 賣出           |               |
| 價格                 | 163.00         | 漲停           | 平盤           | 跌停            |
| 單位                 | 1              | Ξ            | G            | 1單位<br>1000股  |
|                    | 確認送出           | 買進<br>162.50 | 賣出<br>163.00 | 現價<br>163.00  |
| ※ 點選五檔價格可自動帶入價格欄位  |                |              |              |               |
|                    | 買              |              | 賣            |               |
|                    | 162.50<br>1570 | 63.00<br>1   |              | 349           |
| г                  | 162.00<br>1425 | 63.50        |              | 949           |
|                    | 161.50<br>947  | 164.00       |              | 2264          |
|                    |                |              |              |               |

**7.輸入價格。亦可點選右側鈕 選擇:漲停/平盤/跌停**

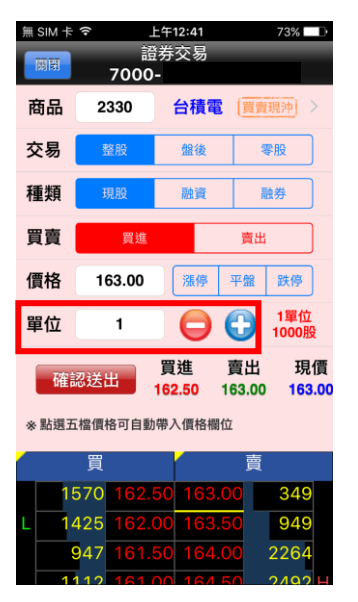

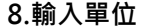

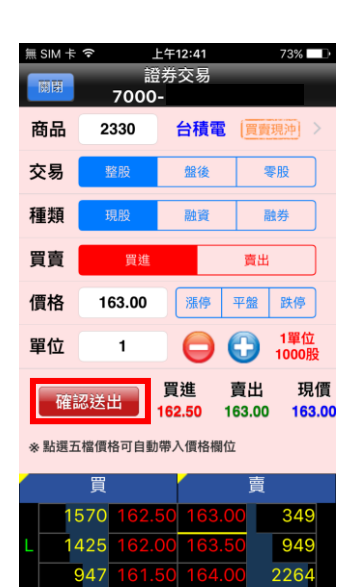

**8.輸入單位 9.按下【確認送出】鈕,即可 將委託單送出**

#### **二、由行情報價下單**

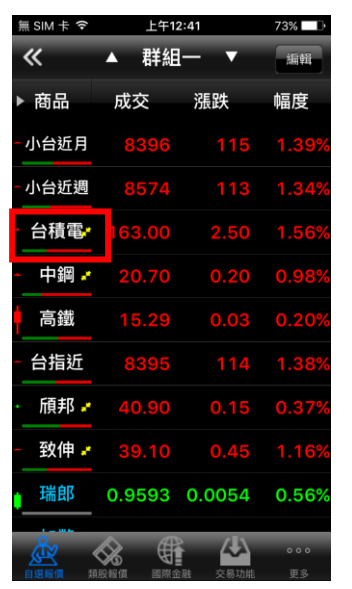

**1.於行情報價頁面,點選最左 邊之「股名」處。**

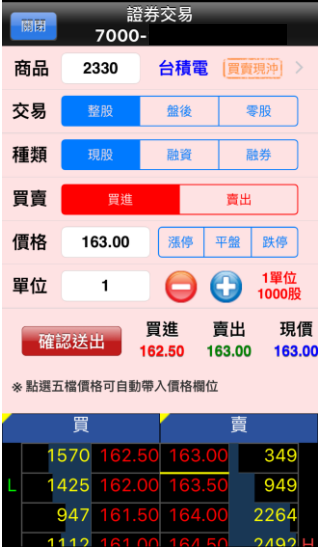

**2.即會將該股票、價位帶至下 單頁面,可進行下單**

**三、由個股資訊委託下單**

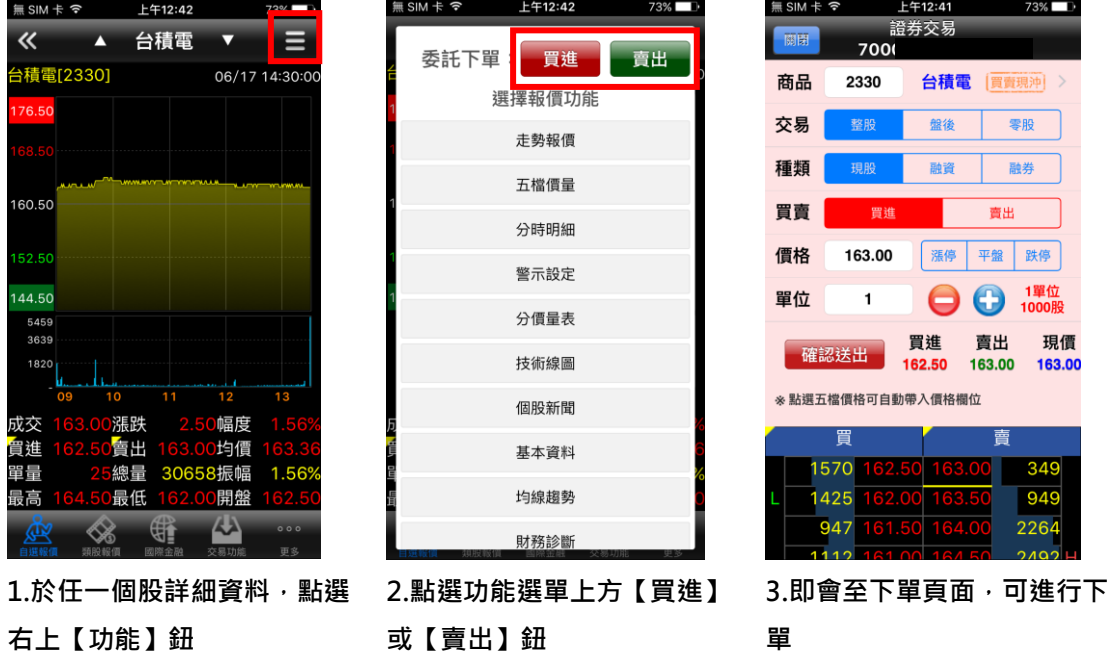

<span id="page-35-0"></span>**期權下單**

**1、點選主功能選單【交易功能】,上方切換至【期權】類,再選擇【期權下單】**

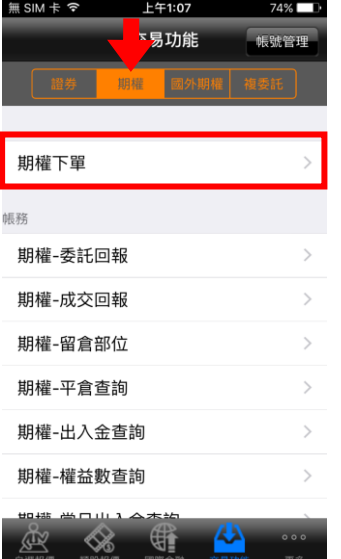

#### **2、選擇欲進行之期貨交易種類**

#### **2-1、期貨單式**

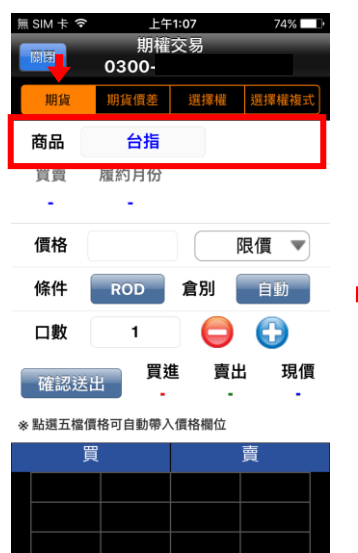

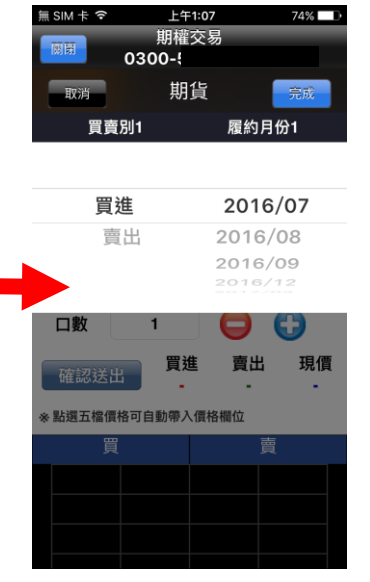

**1.點選商品選單列 2.於彈出之選單選擇買賣別、 履約月份**

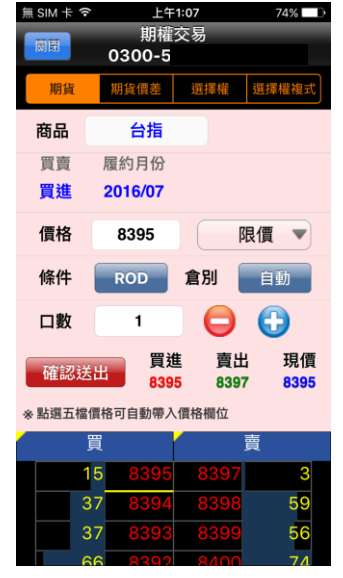

**3.選擇價格/條件/倉別/口 數。按【確認送出】即可將委 託單送出**

**2-2、期貨價差**

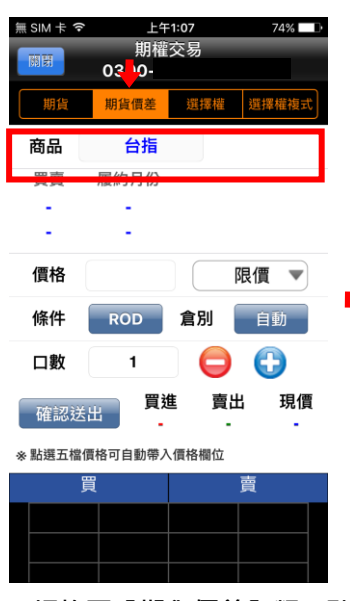

**1.切換至【期貨價差】類,點 選商品選單列**

| 無 SIM 卡 こ | 上午1:07        | $14\%$             |
|-----------|---------------|--------------------|
| 關閉        | 期權交易<br>0300- |                    |
| 取消        | 期貨價差          | 亮成                 |
| 買賣別1      |               | 履約月份1              |
|           |               |                    |
| 買進        |               | 2016/07            |
| 賣出        |               | 2016/08            |
|           |               | 2016/09            |
| 買賣別2      |               | 履約月份2              |
| 買進        |               | 2016/07            |
| 賣出        |               | 2016/08            |
|           |               | 2016/09            |
|           |               | 2016/12<br>2017/03 |
|           |               |                    |
|           |               |                    |
|           |               |                    |

**2.於選單選擇兩腳之買賣別、 履約月份**

| 無SIM卡今<br>關閉 | 期權交易<br>0300-5   | 上午1:08       | $74\%$ $\Box$ |
|--------------|------------------|--------------|---------------|
| 期貨           | 期貨價差             | 雞摆棒          |               |
| 商品           | 台指               |              |               |
| 買賣           | 履約月份             |              |               |
| 買進           | 2016/07          |              |               |
| 賣出           | 2016/08          |              |               |
| 價格           | $-117$           |              | 限價            |
| 條件           | <b>ROD</b>       | 倉別           | 自動            |
| 口數           | 1                | 0            | G             |
| 確認送出         | 買進<br>$-119$     | 賣出<br>$-116$ | 現價<br>$-117$  |
|              | ※點選五檔價格可自動帶入價格欄位 |              |               |
|              |                  |              | 蓸             |
| 買            |                  |              |               |
| 232          | $-119$           |              | 173           |
| 175          | $-120$           |              | 199           |

**3.選擇價格/條件/倉別/口 數。按【確認送出】即可將委 託單送出**

**2-3、選擇權**

| 無 SIM 卡 令 | 上午1:08            |     | $74\%$ $\Box$ |  |
|-----------|-------------------|-----|---------------|--|
| 關閉        | 期權交易<br>0300-     |     |               |  |
| 期貨        | 期貨價差              | 選擇權 | 選擇權複式         |  |
|           |                   |     |               |  |
| 商品        | 台指權               |     |               |  |
| 買賣        | 履約月份              | 履約價 | 買賣權           |  |
|           |                   |     |               |  |
| 價格        |                   |     | 限價            |  |
| 條件        | <b>ROD</b>        | 倉別  | 自動            |  |
| 口數        | 1                 | ٨   | G             |  |
| 確認送出      | 買進                | 賣出  | 現價            |  |
|           | ※ 點選五檔價格可自動帶入價格欄位 |     |               |  |
| 買         |                   |     | 曺             |  |
|           |                   |     |               |  |
|           |                   |     |               |  |
|           |                   |     |               |  |
|           |                   |     |               |  |

**1.切換至【選擇權】類,點選 商品選單列**

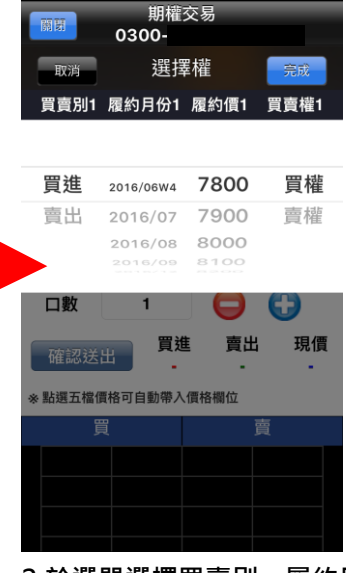

上午1:08

74% D

無 SIM 卡 令

**2.於選單選擇買賣別、履約月 份、履約價、買賣權**

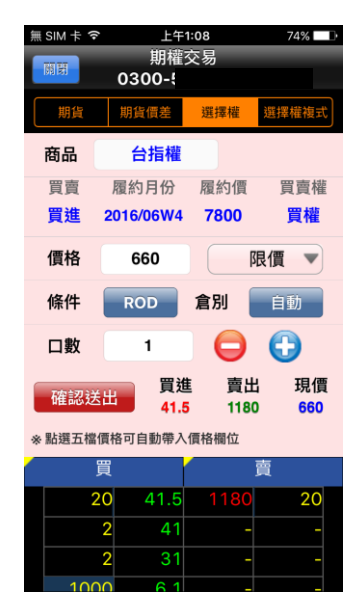

**3.選擇價格/條件/倉別/口數。 按【確認送出】即可將委託單 送出**

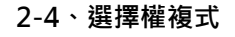

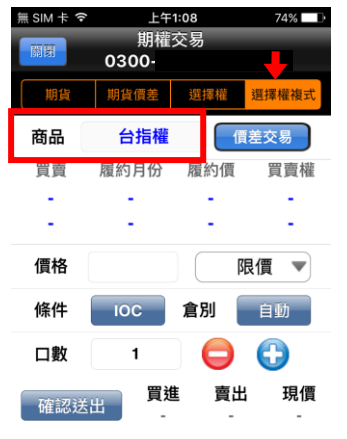

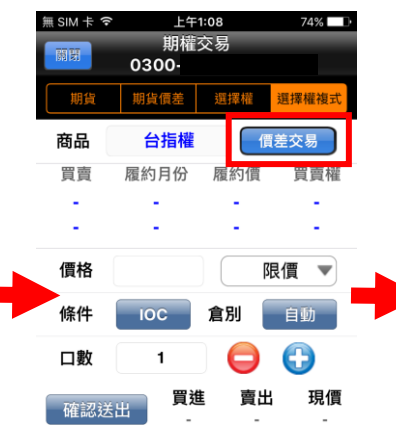

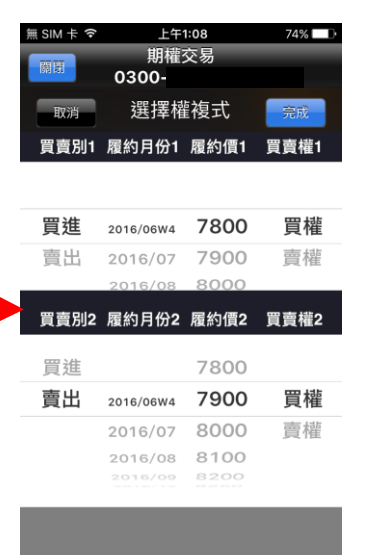

**1.切換至【選擇權複式】類, 點選商品選單列**

**2.點選商品交易策略,可選擇 自訂策略,提供價差交易、跨 月價差、跨式組合、勒式組合、 轉換/逆轉換…等策略**

**3.於選單選擇兩腳之買賣別、履 約月份、履約價、買賣權**

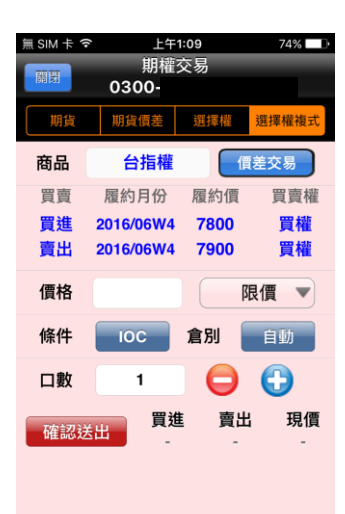

**4.選擇價格/條件/倉別/口數。 按【確認送出】即可將委託單 送出**

#### **二、由期權商品資訊委託下單**

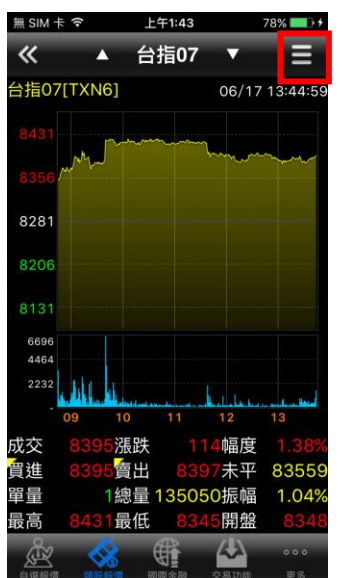

1.於任一個股詳細資料,點選 **右上【功能】鈕**

| 無 SIM 卡 令  | 上午1:43 | 78%            |
|------------|--------|----------------|
| 《          | ▲ 台指07 |                |
| 台指07[TXN6] |        | 06/17 13:44:59 |
|            |        |                |
| 委託下單       | 買進     | 賣出             |
|            | 選擇報價功能 |                |
|            | 走勢報價   |                |
|            | 五檔價量   |                |
|            | 分時明細   |                |
|            | 警示設定   |                |
|            | 分價量表   |                |
|            | 技術線圖   |                |
|            |        |                |
|            | 取消     |                |
|            |        |                |

**2.點選功能選單上方【買進】 或【賣出】鈕**

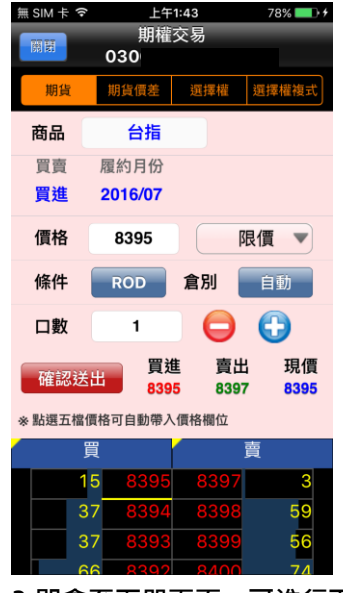

**3.即會至下單頁面,可進行下**

**單**

#### <span id="page-38-0"></span>**國外期權下單**

**一、由主功能選單進入下單**

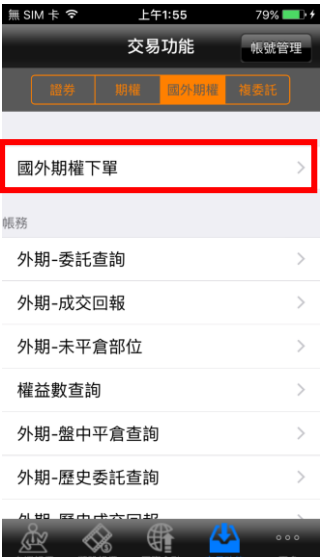

芝加哥商品交易所 交易所 商品 澳幣 履約月份 買賣 ÷, 類別 ▼ 倉別 自動 價格 –  $\bullet$ □數□  $\bigodot$  $\mathbf{1}$ 買進 賣出 現價 確認送出 。<br>※點選國外十檔價格可自動帶入價格欄位

上午1:55

國外期權

ı

國外選擇權

 $0300 -$ 

國外期貨

無 SIM 卡 令

**1.點選主功能選單【交易功 能】,選擇【國外期權】>【國 外選擇權,並選擇欲交易之交 外期權下單】**

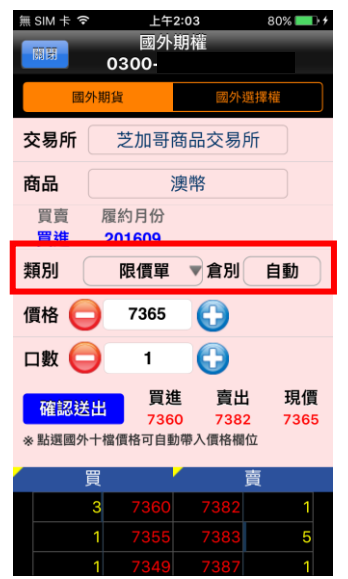

4.選擇買時底色為粉紅色,選 5.輸入價格及口數 **擇賣時底色為粉綠色,可選擇 掛單價格類別:限價、市價、停 損限價、停損市價,倉別可選 擇:自動、當沖。**

**2.下單選擇點選國外期貨或國 易所與商品**

無SIM卡今 上午2:03  $80%$ 國外期權 關閉  $0300 -$ 交易所 芝加哥商品交易所 完成 取消

| 買進 |                    |        | 201609                             |  |
|----|--------------------|--------|------------------------------------|--|
|    | 賣出                 |        | 201612                             |  |
|    |                    | 201706 | 201703<br>and the contract and the |  |
|    | ※點選國外十檔價格可自動帶入價格欄位 |        |                                    |  |
| 晋  |                    |        |                                    |  |
|    |                    |        |                                    |  |
|    |                    |        |                                    |  |
|    |                    |        |                                    |  |

**3.選擇買賣別及履約月份**

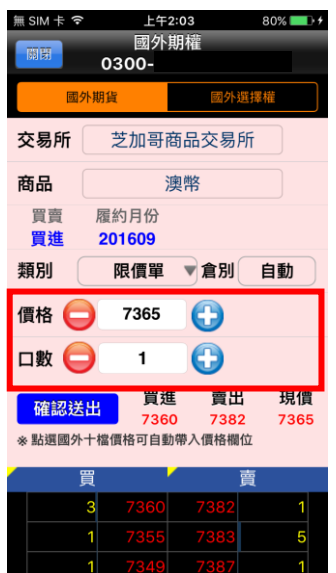

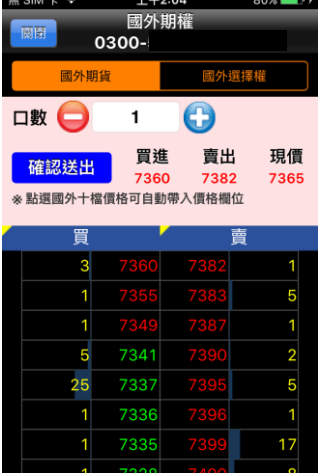

**5.輸入價格及口數 6.或直接於下方十檔點選價 格,可直接帶入價格欄位。**

16

 $\overline{2}$ 

7326

7323

107

 $\overline{1}$ 

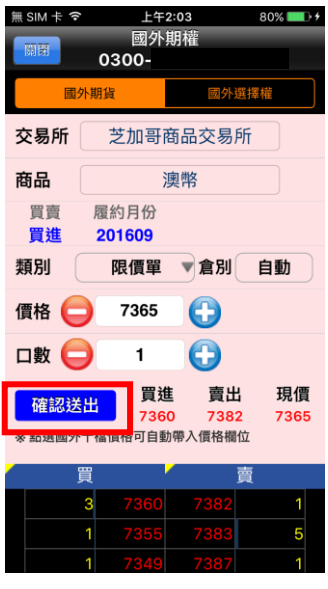

**7.按下【確認送出】鈕,即可 將委託單送出**

#### **二、由行情報價下單**

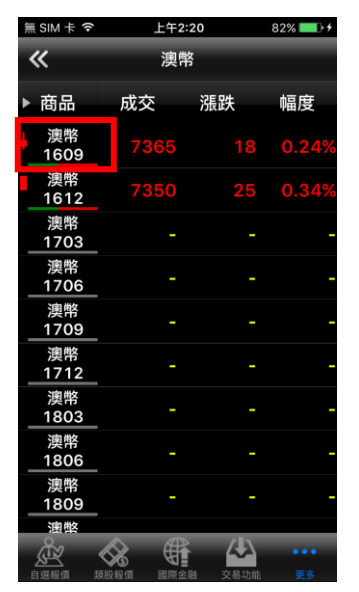

**1.於行情報價頁面,點選最左 邊之「商品名」處。**

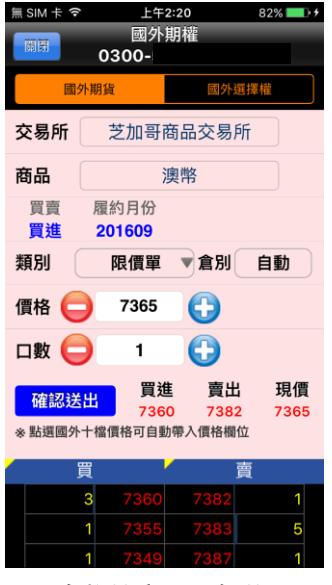

**2.即會將該商品、價位帶至下 單頁面,可進行下單**

**三、由個股資訊委託下單**

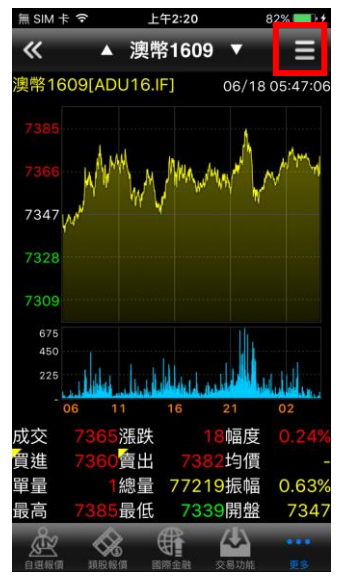

**1.於任一個股詳細資料,點選 右上【功能】鈕**

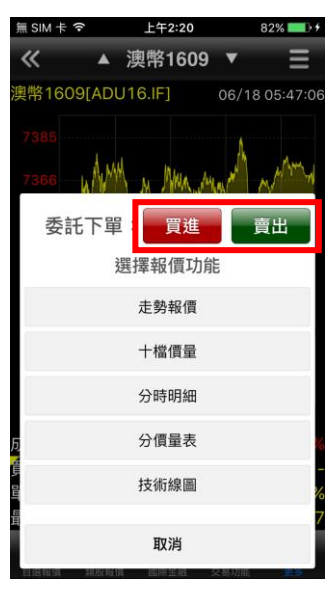

**2.點選功能選單上方【買進】 或【賣出】鈕**

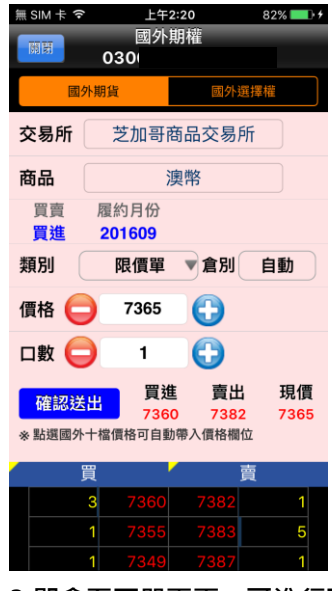

**3.即會至下單頁面,可進行下 單**

#### <span id="page-41-0"></span>**複委託下單**

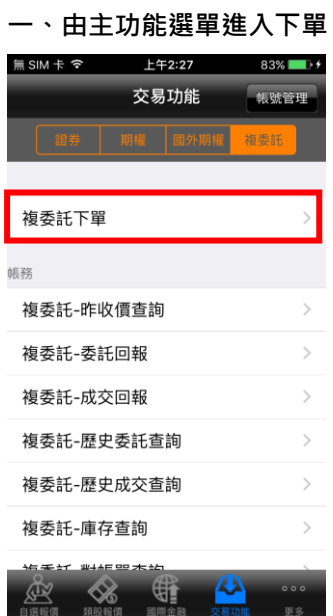

**1.點選主功能選單【交易功 能】,選擇【複委託】>【複委 【專戶別】:外幣或台幣 託下單】**

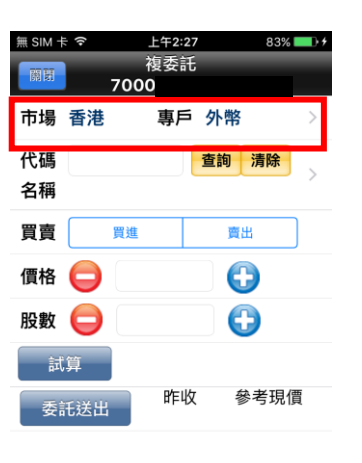

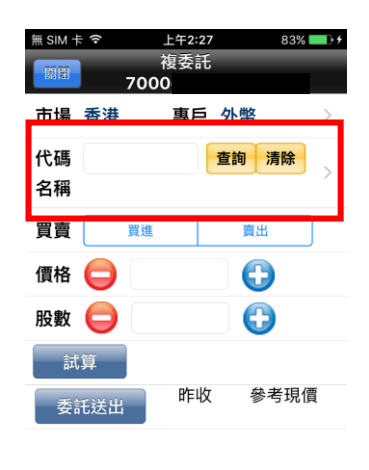

**2.選擇【市場】:香港或美國、** 

**3.可直接輸入商品代號按下查 詢按鈕。如不知商品代號,可 點選右側 【>】查詢商品代號**

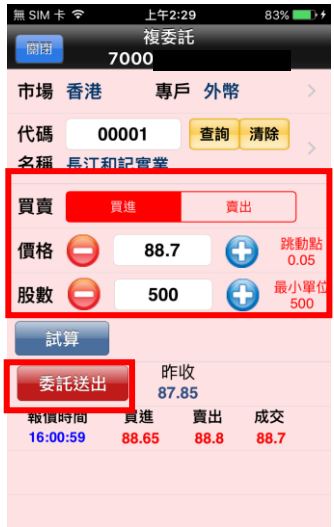

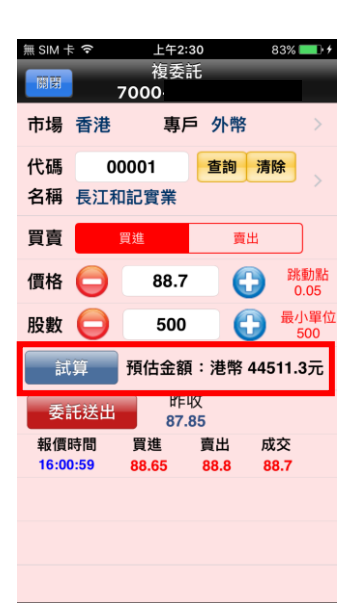

**5.提供【試算】功能,可查詢**

**4.選擇買賣別(買進為粉紅底, 賣出為粉綠底),並輸入價格與 預估金額。 股數後,按下【委託送出】即 可送出委託單。※請注意!港股 交易單位為一手,每檔股票每 手單位股數不同,請依規定輸 入。**

#### **二、由行情報價下單**

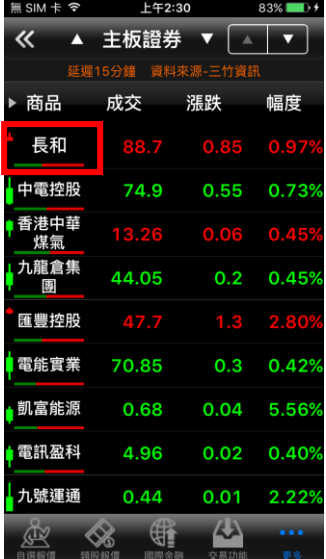

**1.於行情報價頁面,點選最左 2.即會將該商品、價位帶至下 邊之「股名」處。**

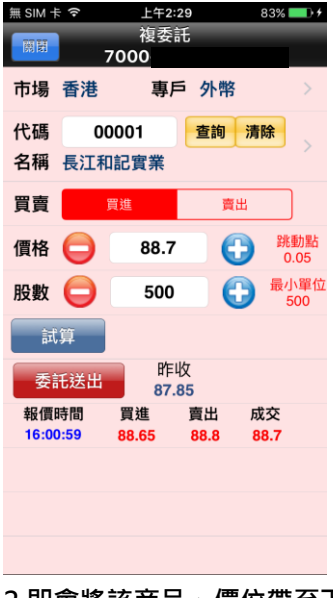

**單頁面,可進行下單**

#### **三、由個股資訊委託下單**

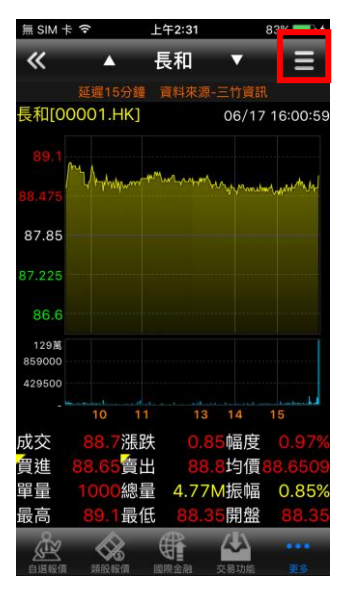

**1.於任一個股詳細資料,點選 右上【功能】鈕**

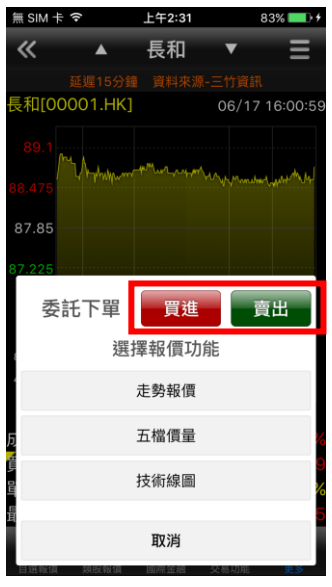

**2.點選功能選單上方【買進】 或【賣出】鈕**

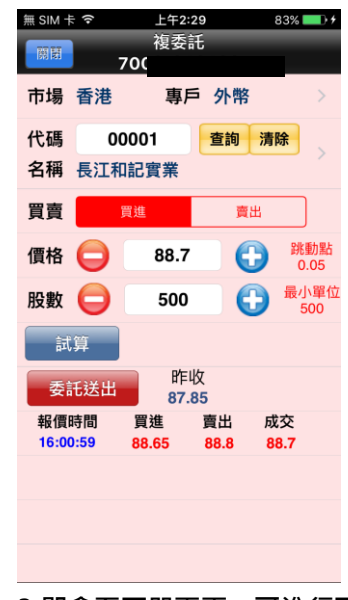

**3.即會至下單頁面,可進行下 單**

#### <span id="page-43-0"></span>**股票申購**

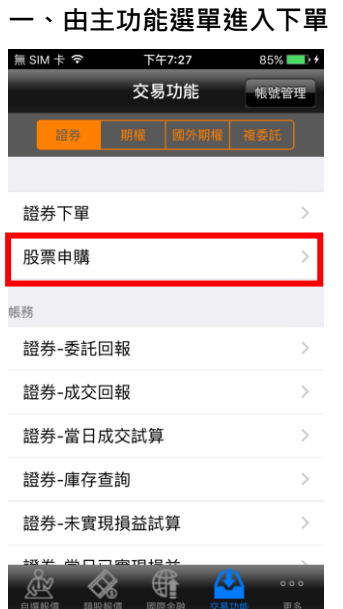

**1.點選主功能選單【交易功 能】,選擇【證券】>【股票申 購】**

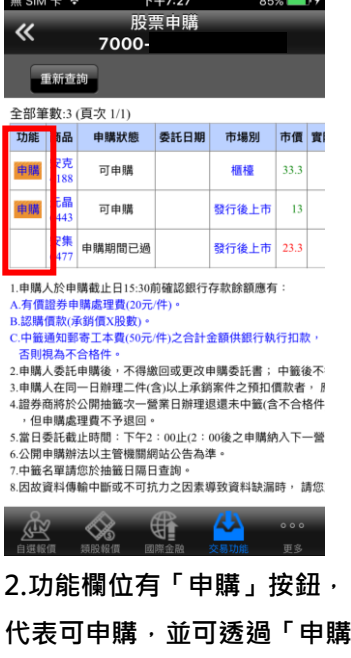

**狀態」欄位,查詢該檔股票申 購之處理狀態。**

## <span id="page-44-0"></span>**證券帳務**

## **一、證券-委託回報**

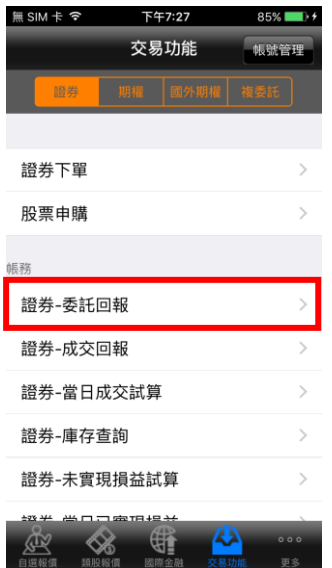

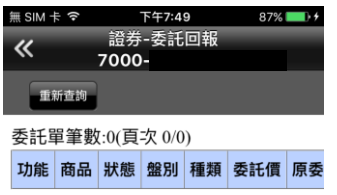

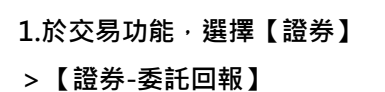

**REAL STREET SUITE 2.可查詢委託回報,及進行委 託單之刪單/改量**

**二、證券-成交回報**

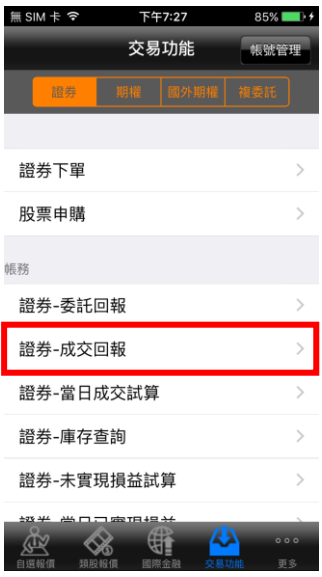

**1.於交易功能,選擇【證券】 >【證券-成交回報】**

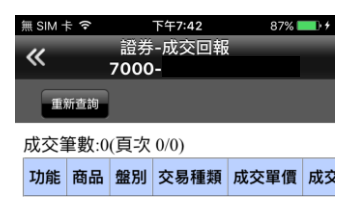

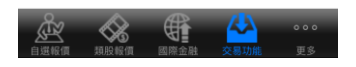

#### **2.可查詢證券相關成交單回報**

#### **三、證券-當日成交試算**

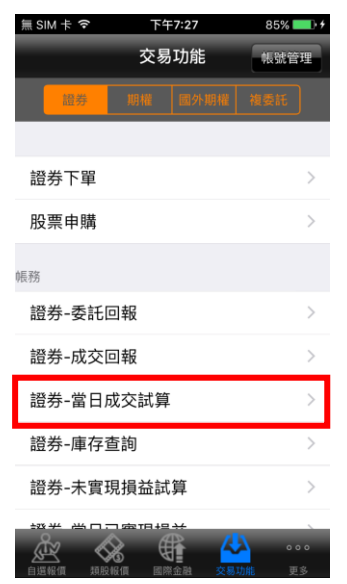

**1.於交易功能,選擇【證券】 >【證券-當日成交試算】**

無 SIM 卡 今 下午7:42  $87\%$   $\rightarrow$   $\rightarrow$ 交易功能 帳號管理 證券下單 取消 查詢條件 查詢 帳號 7000-股號 全部查詢 證券-未實現損益試算 證券-當日已實現損益  $\diamond$ G

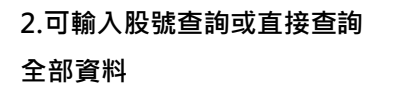

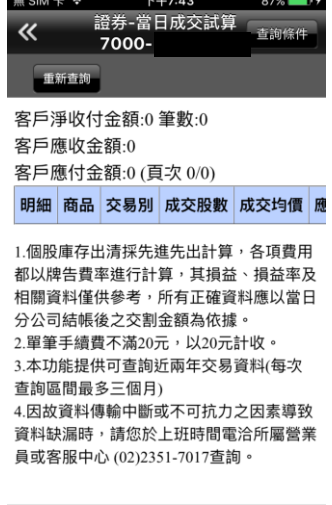

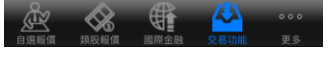

**3.可查詢當天總應收付之試算 金額**

#### **四、證券-庫存查詢**

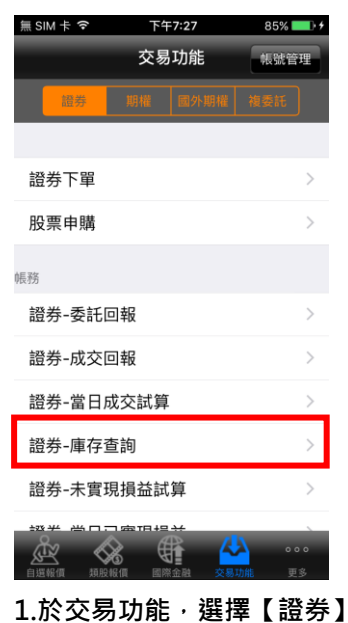

**>【證券-庫存查詢】**

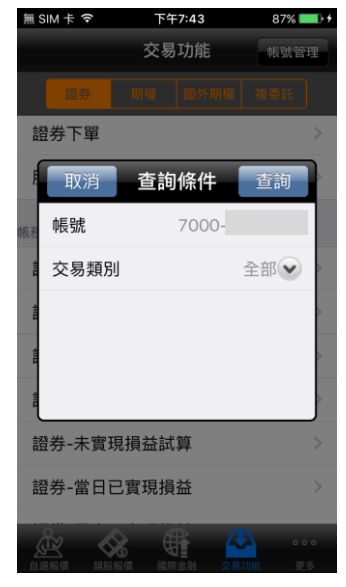

**2.可依交易類別查詢現股/融 資/融券或直接查詢全部資料**

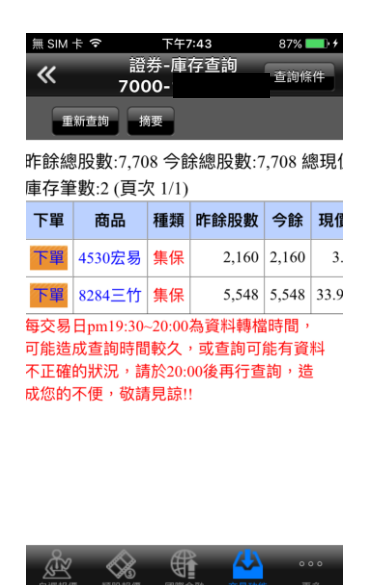

**3.可查詢證券庫存資訊,以及 進行庫存轉下單**

#### **五、證券-未實現損益試算**

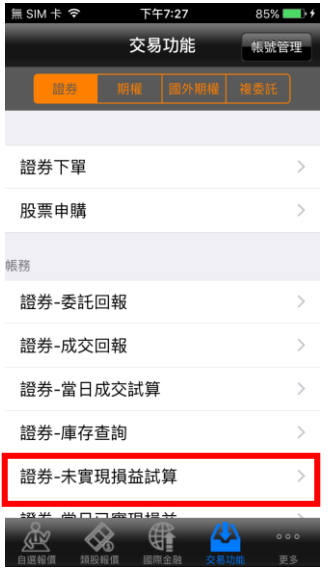

**1.於交易功能,選擇【證券】 >【證券-未實現損益試算】**

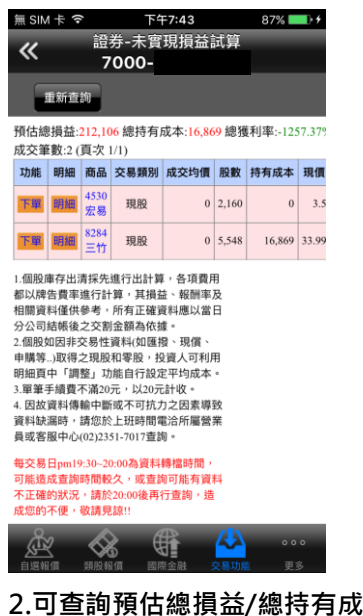

**本/總獲利率及各別商品未實現 損益彙總試算資料。並可點選【下 單】進行庫存轉下單,或點選【明 細】查詢個股報酬率與損益。**

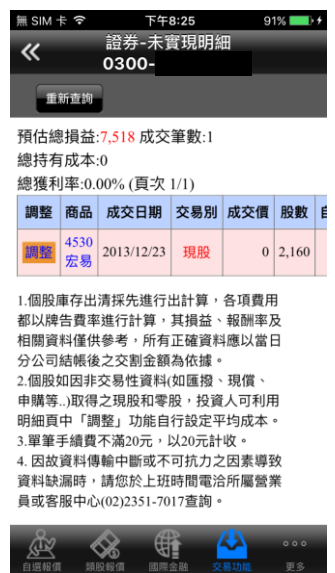

**3.【明細】內容可查詢個股交易 資料與報酬率、損益。**

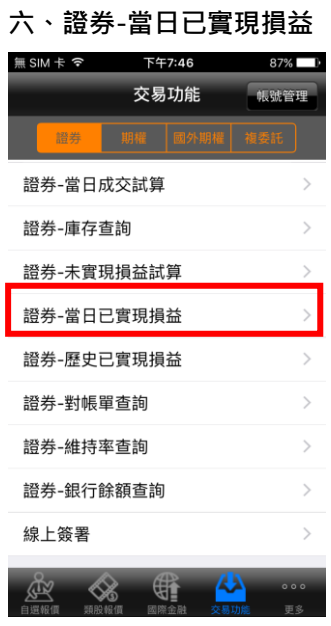

 $1.\,$ 於交易功能,選擇【證券】> 2.查詢當日已實現損益記錄, **【證券-當日已實現損益】**

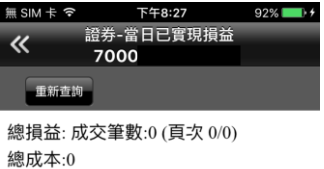

總收入:總獲利率:% 明細 成交日期 商品 交易別 成交均價 彤

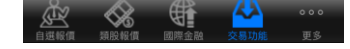

**並可點選【明細】查詢個股單 筆交易損益記錄**

#### **七、證券-歷史已實現損益**

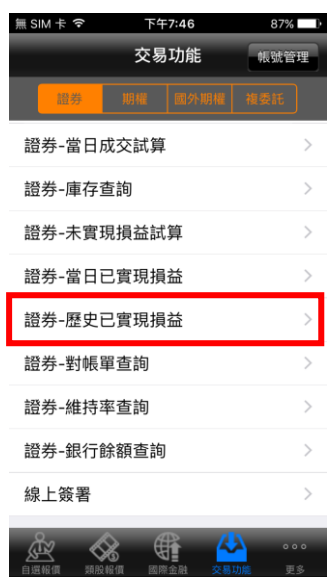

**1.於交易功能,選擇【證券】> 【證券-歷史已實現損益】**

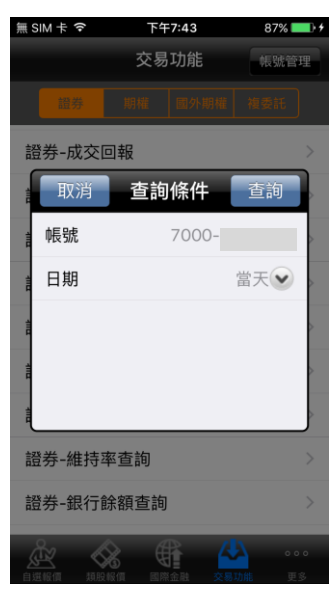

**2.選擇查詢區間(當天/三天/本 月/上個月/指定日期)**

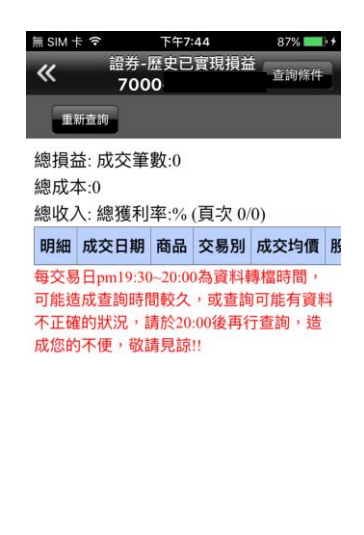

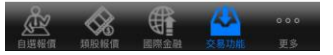

**3.查詢指定期間之已實現損益 記錄,並可點選【明細】查詢 個股單筆交易損益記錄**

**八、證券-對帳單查詢**

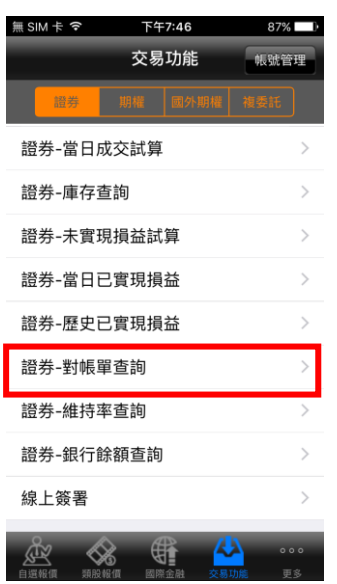

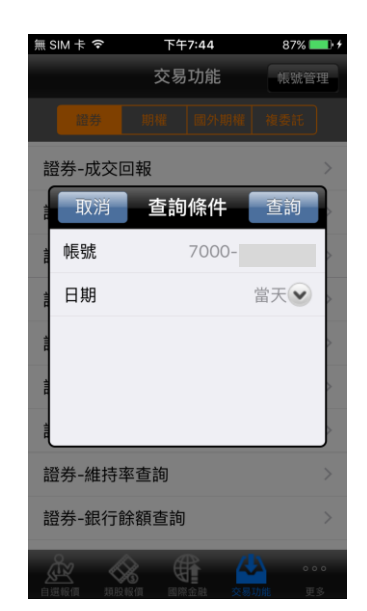

**2.選擇查詢區間(當天/三天/五 天/一個月/上個月)**

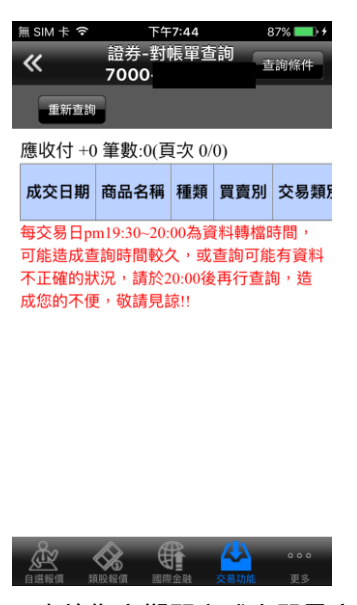

**3.查詢指定期間之成交單及應 收付金額**

**九、證券-維持率查詢**

**【證券-對帳單查詢】**

**1.於交易功能,選擇【證券】>**

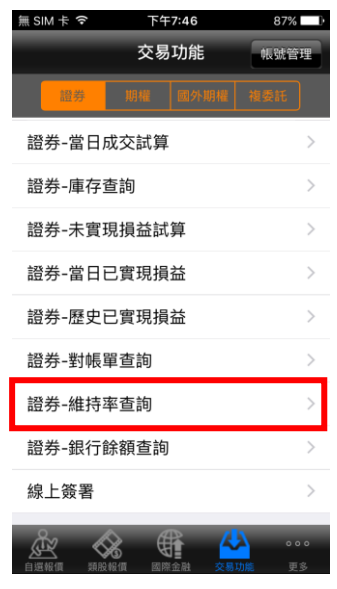

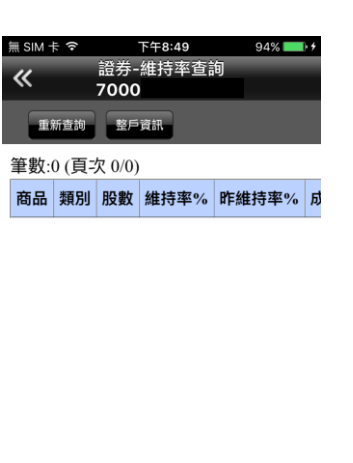

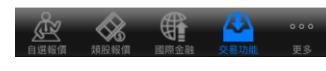

**1.於交易功能,選擇【證券】> 【證券-維持率查詢】**

**2.可查詢該帳戶內整戶與個股 維持率資料。**

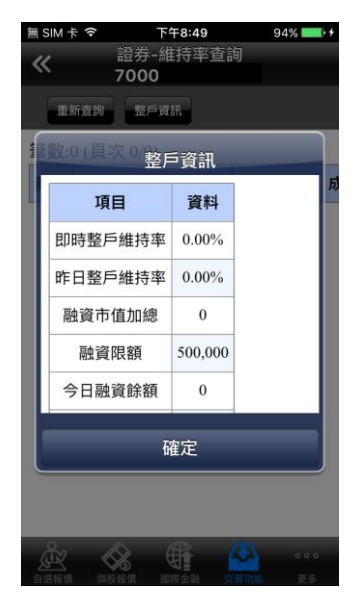

**3.點選【整戶資訊】,可查看即 時/昨日整戶維持率及融資/融 券使用額度狀況**

#### **十、證券-銀行餘額查詢**

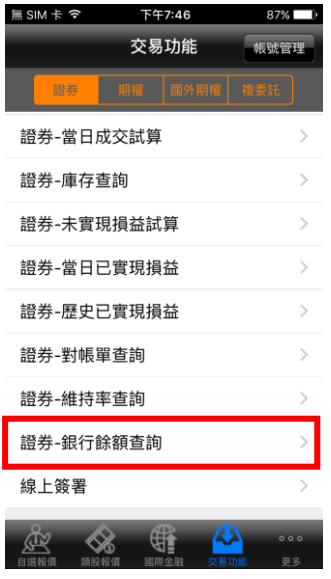

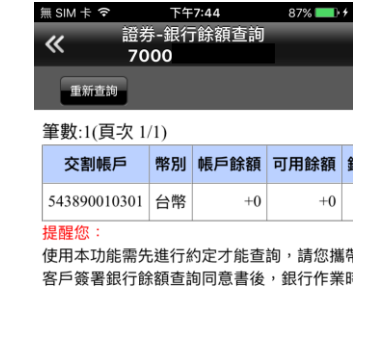

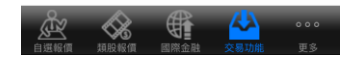

**1.於交易功能,選擇【證券】> 【證券-銀行餘額查詢】 2.可查詢該交割帳戶之銀行餘 額資料。**

**十一、證券-線上簽署**

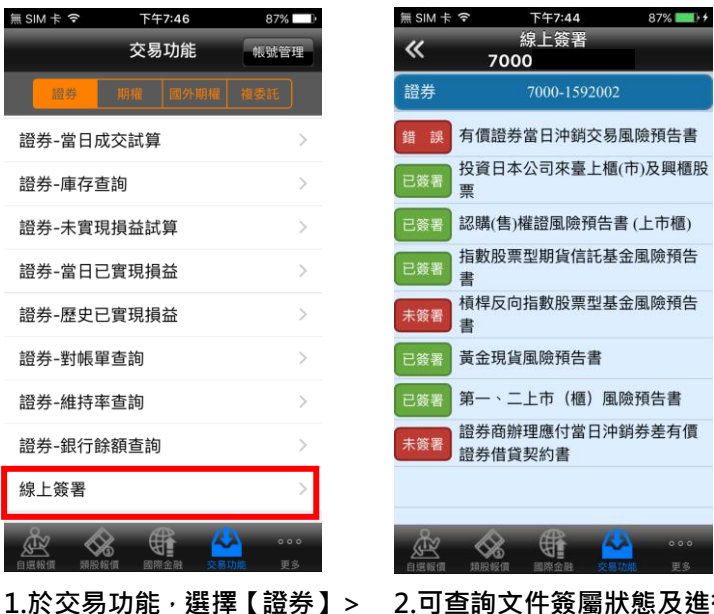

**【證券-線上簽署】**

**2.可查詢文件簽屬狀態及進行 文件簽署。**

## <span id="page-49-0"></span>**期權帳務**

**一、期權-委託回報**

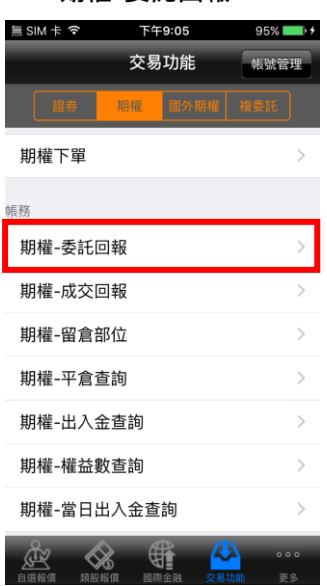

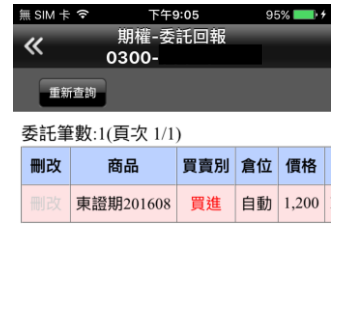

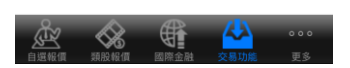

**2.可查詢期權委託回報,及進 行委託單之刪單/改量/改價**

**二、期權-成交回報**

**類>【期權-委託回報】**

**1.於交易功能,選擇【期權】**

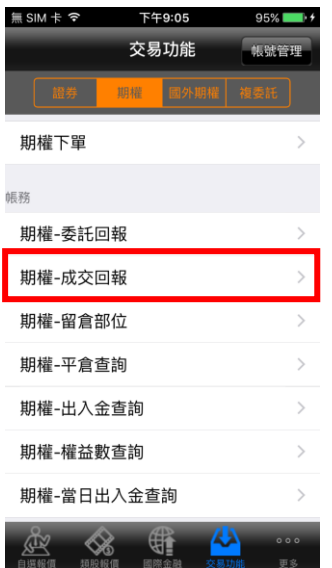

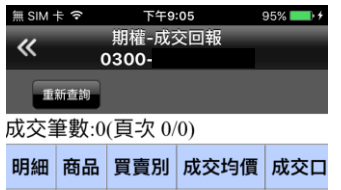

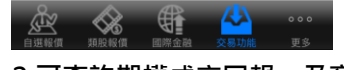

**1.於交易功能,選擇【期權】 類>【期權-成交回報】**

2.可查詢期權成交回報, 及商 **品成交明細**

**三、期權-留倉部位**

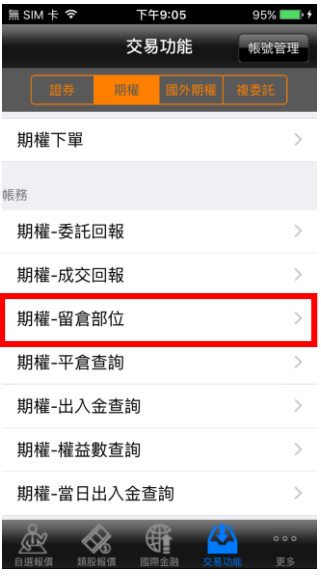

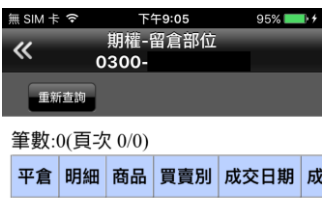

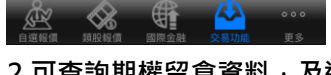

 $1.$ 於交易功能,選擇【期權】 2.可查詢期權留倉資料,及進 **行平倉轉下單**

**四、期權-平倉查詢**

**類>【期權-留倉部位】**

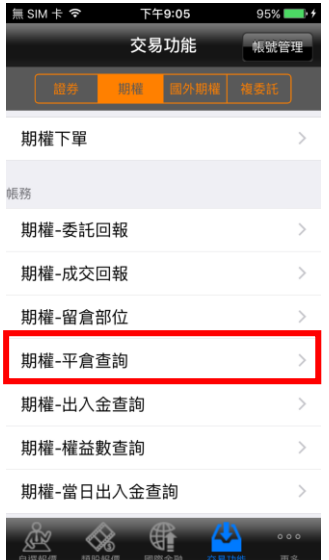

**1.於交易功能,選擇【期權】 類>【期權-平倉查詢】**

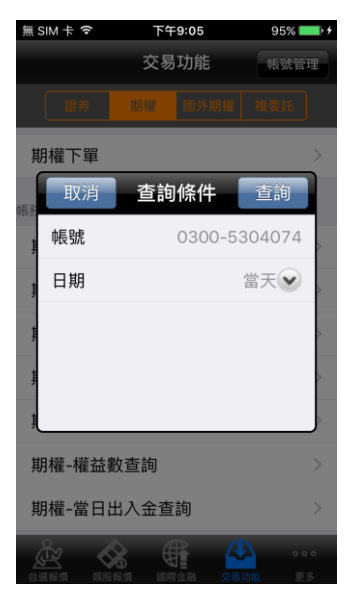

**2.選擇帳號及查詢區間(當天/ 三天/五天/一個月/上個月/指 定日期)**

無SIM卡今 下午9:06  $QEQ$ 期權-平倉查詢<br>0300- $\overline{\bf{K}}$ 香詞條 重新查询 總損益:0,平倉筆數:0(頁次 0/0) 商品 買賣別 成交價 幣別 成交口數

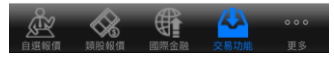

**3.查詢指定期間之期權平倉 記錄**

#### **五、期權-出入金查詢**

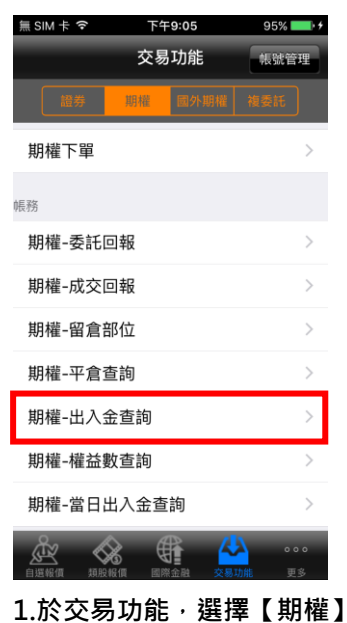

期權-出入金查詢<br>0300- $\overline{\textbf{K}}$ 重新查询 筆數:0(頁次 0/0) 存提日 存提類別 存提款帳號 解款帳

下午9:06

 $QEQ$ 

 $\equiv$  SIM  $\pm$   $\approx$ 

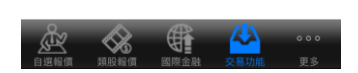

**2.查詢出入金之申請記錄**

**六、期權-權益數查詢**

**類>【期權-出入金查詢】**

| ≣ SIM 卡 令  | 下午9:05 |      |        | $95\%$ $\blacksquare$ |               |
|------------|--------|------|--------|-----------------------|---------------|
|            |        | 交易功能 |        | 焦號管理                  |               |
| 證券         | 期權     | 國外期權 |        | 複委託                   |               |
| 期權下單       |        |      |        |                       |               |
| 帳務         |        |      |        |                       |               |
| 期權-委託回報    |        |      |        |                       | ⋗             |
| 期權-成交回報    |        |      |        |                       | 5             |
| 期權-留倉部位    |        |      |        |                       | $\mathcal{E}$ |
| 期權-平倉查詢    |        |      |        |                       | $\mathcal{P}$ |
| 期權-出入金查詢   |        |      |        |                       | $\mathcal{E}$ |
| 期權-權益數查詢   |        |      |        |                       |               |
| 期權-當日出入金查詢 |        |      |        |                       | $\mathcal{L}$ |
| 1889184    |        |      | a thái | 000<br>更多             |               |

**1.於交易功能,選擇【期權】 類>【期權-權益數查詢】**

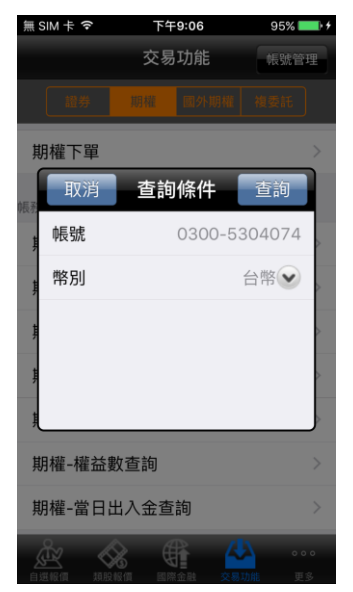

**2.選擇帳號及幣別(台幣/美元/ 人民幣)**

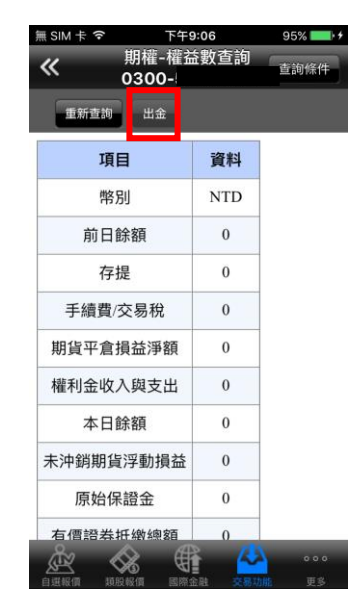

**3.可查詢帳戶內權益項目之金 額或進行【出金】,點選【出金】 鈕,輸入出金金額,即可進行 出金。**

#### **七、期權-當日出入金查詢**

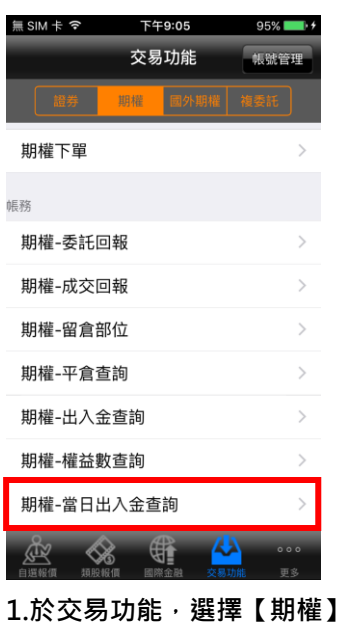

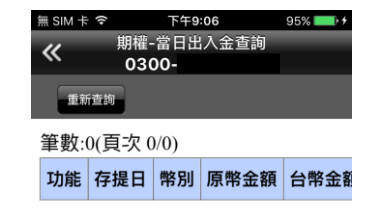

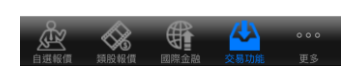

**類>【期權-當日出入金查詢】 2.查詢當天出入金記錄,以及 進行取消**

#### <span id="page-53-0"></span>**國外期貨帳務**

**一、外期-委託查詢**

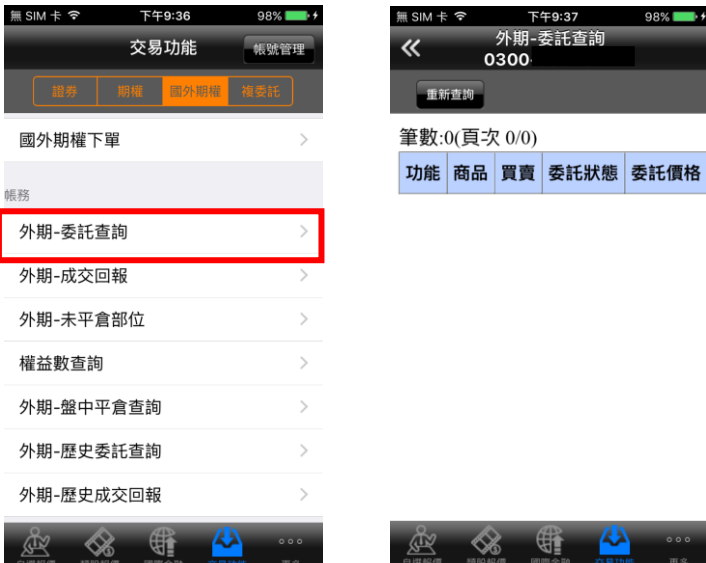

**1.於交易功能,選擇【國外期權】 2.可查詢委託回報,及進行委 類>【外期-委託查詢】**

(特件) ⋘

下午9:37<br>**外期-委託查**詢

0300 查询

98%

**託單之刪單/改量**

**二、外期-成交回報**

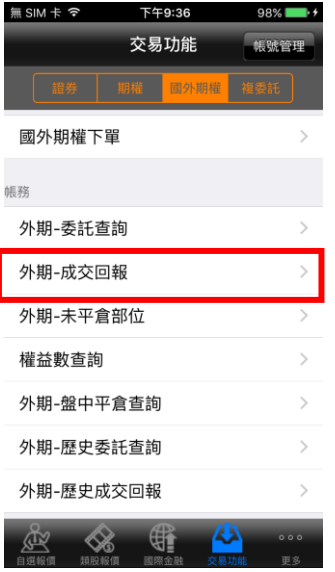

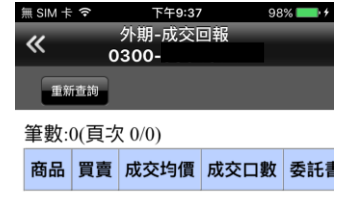

無SIM卡今

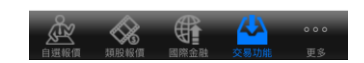

#### **2.可查詢相關成交單回報**

**三、外期-未平倉部位**

**1.於交易功能,選擇【國外期 權】類>【外期-成交回報】**

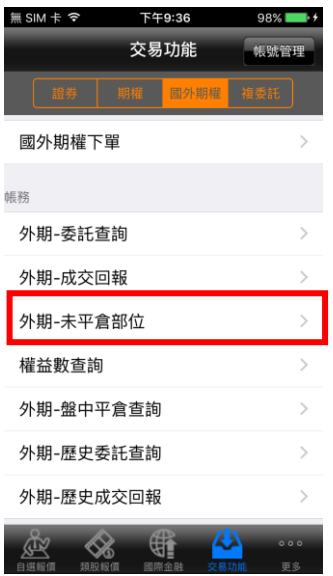

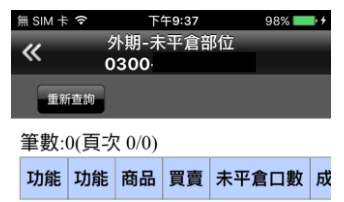

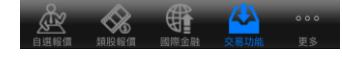

**類>【外期-未平倉部位】**

**1.於交易功能,選擇【國外期權】 2.可查詢帳戶內未平倉資料/ 損益,以及進行未平倉部位轉 下單**

#### **四、外期-權益數查詢**

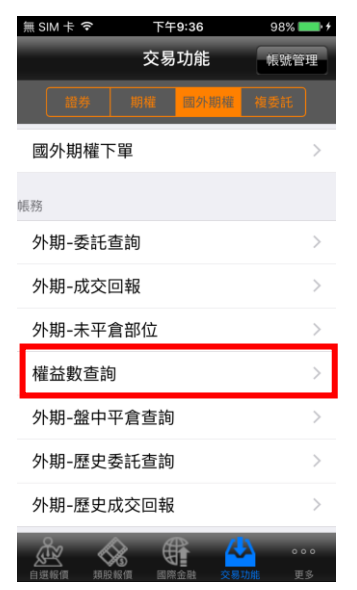

1.於交易功能, 選擇【國外期 **權】類>【外期-權益數查詢】**

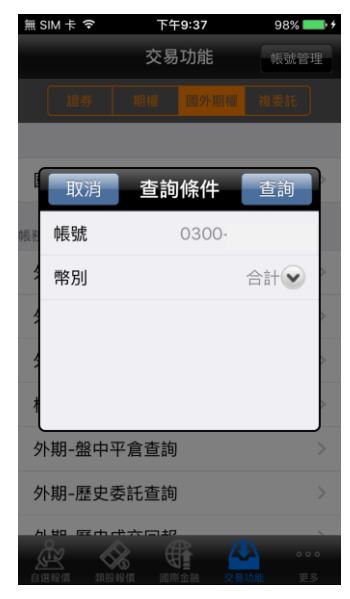

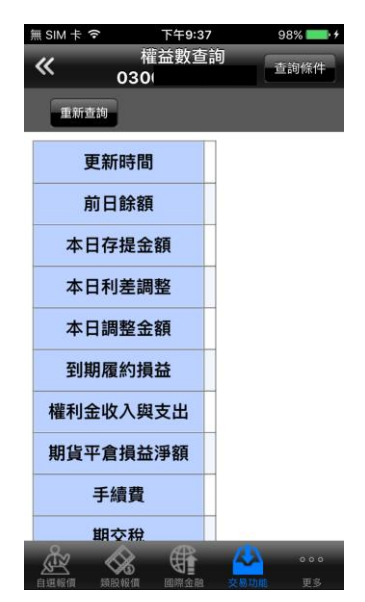

**2.選擇欲查詢之帳號與幣別 3.可查詢該帳戶內特定幣別 之權益數相關資料**

#### **五、外期-盤中平倉查詢**

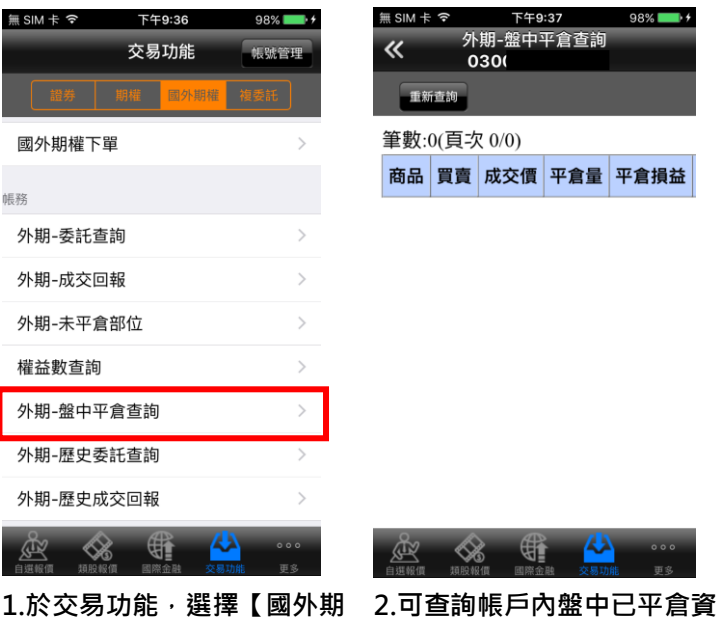

**料**

**權】類>【外期-盤中平倉查 詢】**

#### **六、外期-歷史委託查詢**

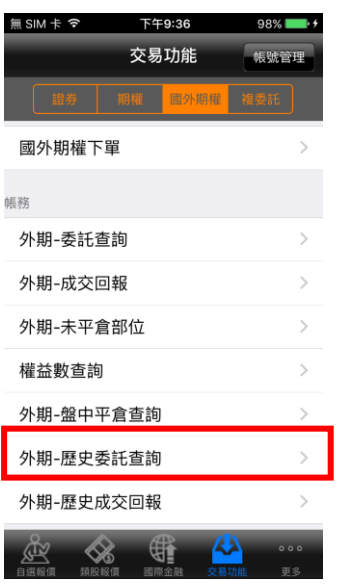

**1.於交易功能,選擇【國外期 權】類>【外期-歷史委託查詢】 及查詢區間**

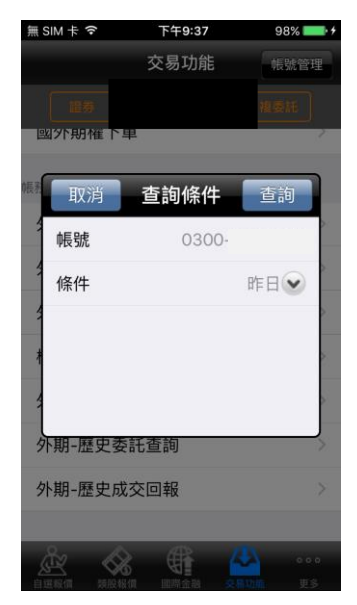

**2.選擇欲查詢之【帳號】,以**

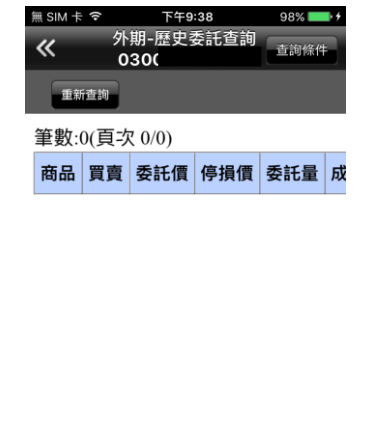

 $\mathbb{C}$ ሥ  $\otimes$ 食

**3.可進行該帳號之歷史委託資 料查詢**

**七、外期-歷史成交回報**

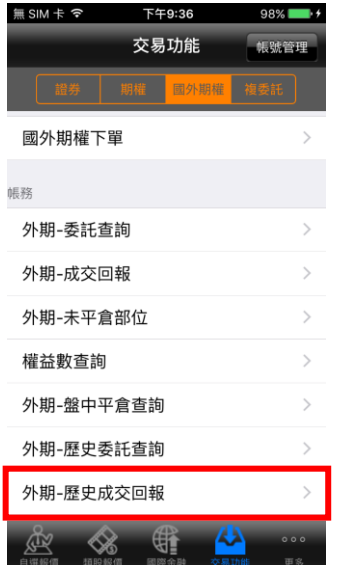

**權】類>【外期-歷史成交回報】 查詢區間**

■ SIM 卡 令 下午9:38 98% 交易功能 張號管理 **EXPLORED** 查詢條件 取消 查询 帳號 0300-條件 昨日 外期-歷史委託查詢 外期-歷史成交回報  $\mathbb{R}$  $\otimes$ 

<sub>憲SIM卡 <sup>令</sup> 下午9:38<br>**≪ 外期-**歷史成交回報<br> **030**/</sub> 香飯 重新查询 筆數:0(頁次 0/0) 商品 買賣 成交量 均價 委託書號 成

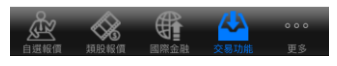

**1.於交易功能,選擇【國外期 2.選擇欲查詢之【帳號】,以及 3.可進行該帳號之歷史成交資 料查詢**

## <span id="page-56-0"></span>**複委託帳務**

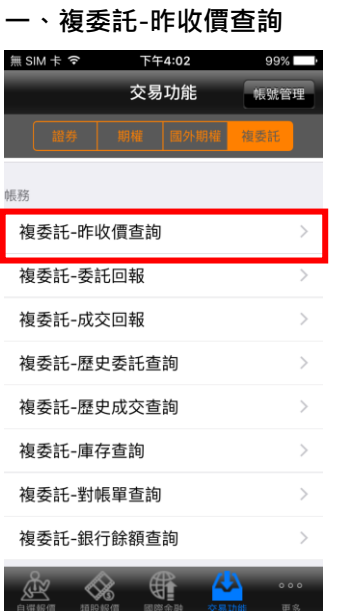

**1.於交易功能,選擇【複委託】 2.選擇【市場】:港股或美股, 類>【複委託-昨收價查詢】**

| 無SIM卡今     | 下午4:02 | 99%    |
|------------|--------|--------|
|            | 交易功能   | 帳號管理   |
|            |        | 複委託    |
| 帆務         |        |        |
| 取消         | 查詢條件   | 查詢     |
| 帳號         | 7000-  |        |
| 市場         |        | 港股◆    |
| 商品         |        | 全部查詢   |
| 篩選         |        | 依商品代碼→ |
|            |        |        |
| 複委託-對帳單查詢  |        |        |
| 複委託-銀行餘額查詢 |        |        |
|            |        | 0.00   |

**輸入商品代號或中文名稱**

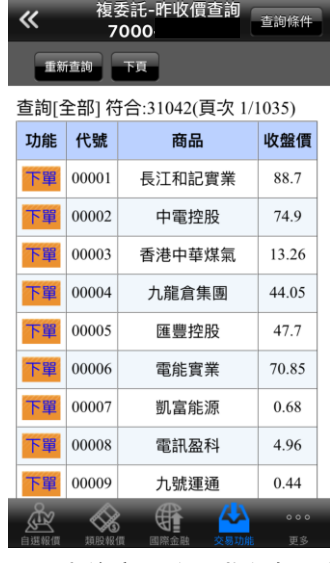

無 SIM 卡 字 T 下午4:03 99%

**3.可查詢商品昨日收盤價,按 下【下單】鈕後,可直接對該 商品進行交易。**

**二、複委託-委託回報**

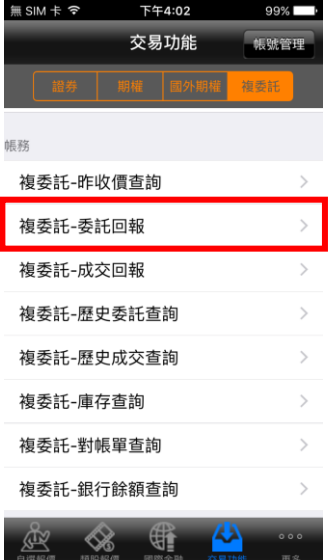

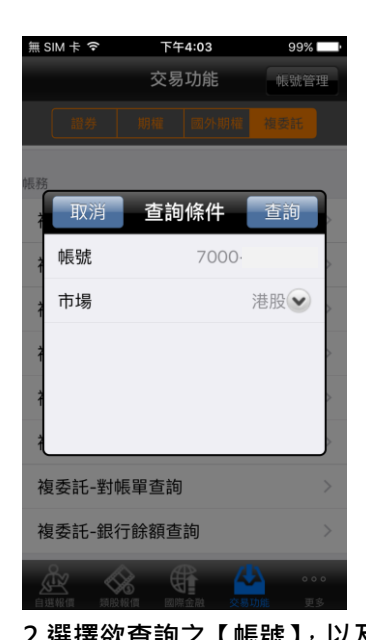

**【市場】:港股或美股**

下午4:03

交易功能

 $99\%$ 

帳號管理

無SIM卡?

無SIM卡? 下午4:03 複委託-委託回報<br>7000  $\overline{\textbf{K}}$ 市話 重新查询 筆數:0(頁次 0/0) 刪改 市場 股票名稱 買賣 委託股數

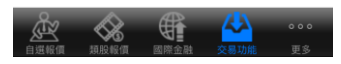

**1.於交易功能,選擇【複委託】 2.選擇欲查詢之【帳號】,以及 3.可進行該帳號中港股或美股 市場委託單查詢。**

**三、複委託-成交回報**

**類>【複委託-委託回報】**

| $SIM + 7$                   | 下午4:02 |      | 99% $\blacksquare$ |               |  |
|-----------------------------|--------|------|--------------------|---------------|--|
|                             |        | 交易功能 |                    | 帳號管理          |  |
| 證券                          | 期權     | 國外期權 | 複委託                |               |  |
| 帳務                          |        |      |                    |               |  |
| 複委託-昨收價查詢                   |        |      |                    | $\mathcal{E}$ |  |
| 複委託-委託回報<br>↘               |        |      |                    |               |  |
| 複委託-成交回報                    |        |      |                    |               |  |
| 複委託-歷史委託查詢                  |        |      |                    |               |  |
| 複委託-歷史成交查詢<br>$\mathcal{E}$ |        |      |                    |               |  |
| 複委託-庫存查詢<br>$\mathcal{E}$   |        |      |                    |               |  |
| 複委託-對帳單查詢<br>$\mathcal{E}$  |        |      |                    |               |  |
| 複委託-銀行餘額杳詢<br>$\mathcal{P}$ |        |      |                    |               |  |
|                             |        |      |                    | 000<br>更多     |  |

取消 查詢條件 查詢 帳號 7000 市場 港股→ 複委託-對帳單查詢 複委託-銀行餘額查詢  $\mathbb{G}$  $\otimes$ 

**1.於交易功能,選擇【複委託】 2.選擇欲查詢之【帳號】**、**【市 場】:港股或美股**

無 SIM 卡 *マ* マ チ T午4:03 複委託-成交回報  $\overline{\textbf{K}}$ 查詢條件 7000 重新查询 筆數:0(頁次 0/0) 市場 股票名稱 買賣 成交均價 成交別

 $99%$ 

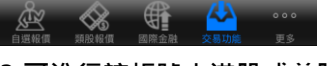

**3.可進行該帳號中港股或美股 市場成交回報查詢**

**四、複委託-歷史委託查詢**

**類>【複委託-成交回報】**

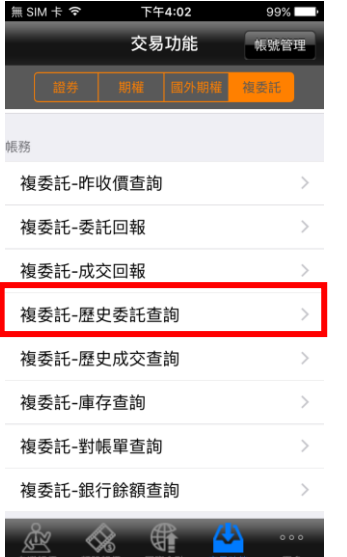

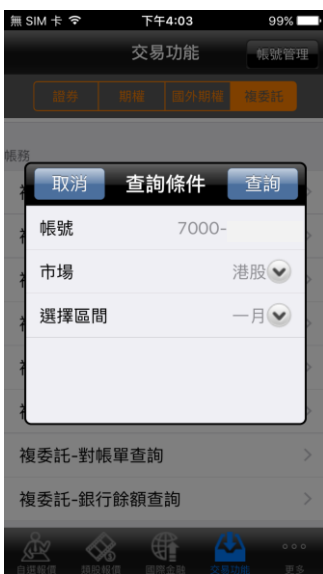

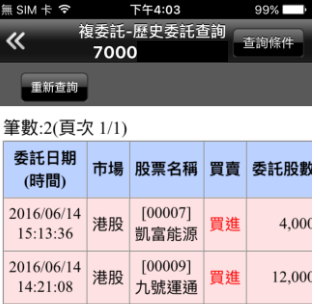

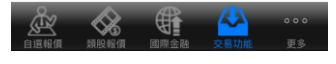

**1.於交易功能,選擇【複委託】 2.選擇欲查詢之【帳號】、【市 3.可進行該帳號中港股或美股 類>【複委託-歷史委託查詢】 場】:港股或美股,以及查詢區 市場歷史委託查詢**

#### **五、複委託-歷史成交查詢**

| $SIM + 7$                   | 下午4:02     | 99%1      |  |  |  |
|-----------------------------|------------|-----------|--|--|--|
|                             | 交易功能       | 帳號管理      |  |  |  |
| 韻芬                          | 國外期權<br>期權 | 複委託       |  |  |  |
| 帳務                          |            |           |  |  |  |
| 複委託-昨收價查詢<br>$\mathcal{P}$  |            |           |  |  |  |
| 複委託-委託回報<br>$\mathcal{E}$   |            |           |  |  |  |
| 複委託-成交回報<br>$\mathcal{E}$   |            |           |  |  |  |
| 複委託-歷史委託查詢<br>$\mathcal{P}$ |            |           |  |  |  |
|                             | 複委託-歷史成交查詢 |           |  |  |  |
| 複委託-庫存查詢<br>↘               |            |           |  |  |  |
| 複委託-對帳單查詢<br>$\mathcal{E}$  |            |           |  |  |  |
| 複委託-銀行餘額查詢<br>$\mathcal{E}$ |            |           |  |  |  |
|                             |            | 000<br>田家 |  |  |  |

**類>【複委託-歷史成交查詢】**

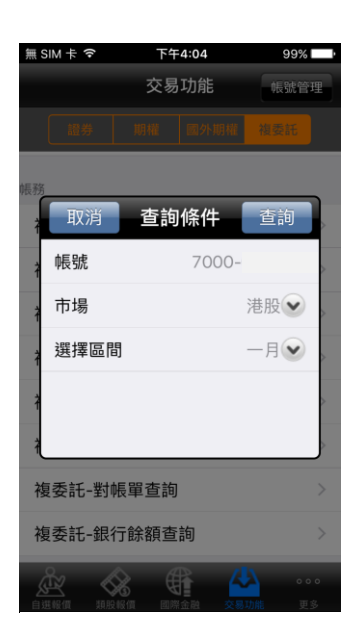

**間**

**1.於交易功能,選擇【複委託】 2.選擇欲查詢之【帳號】**、**【市 3.可進行該帳號中港股或美股** 場】:港股或美股,以及查詢區 市場歷史成交查詢 **間**

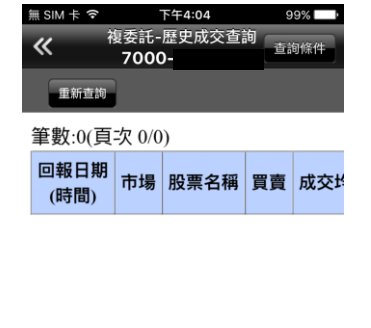

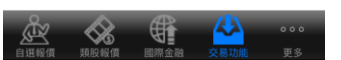

**六、複委託-庫存查詢**

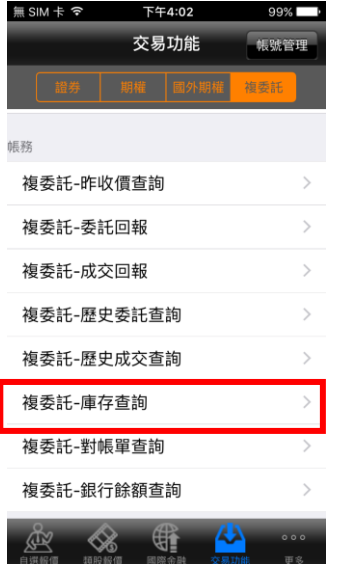

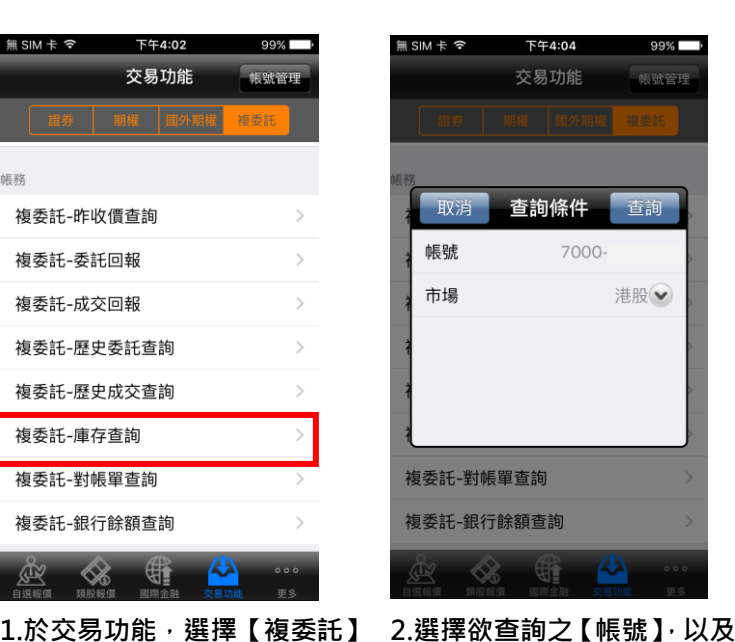

**【市場】:港股或美股**

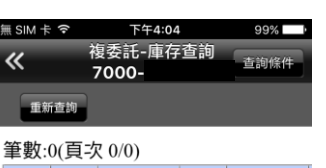

動作 市場 股票名稱 幣別 昨日餘額

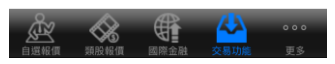

**3.可進行該帳號中港股或美股 市場庫存股票資料查詢**

**七、複委託-對帳單查詢**

**類>【複委託-庫存查詢】**

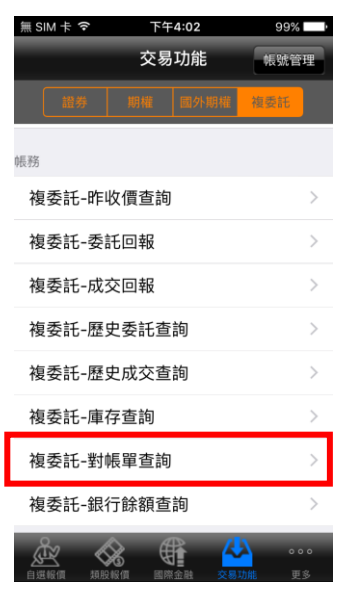

**1.於交易功能,選擇【複委託】 類>【複委託-對帳單查詢】**

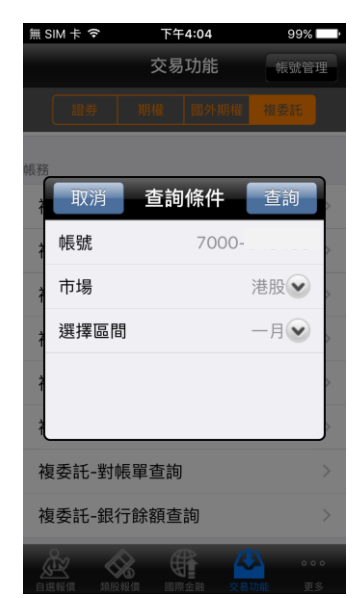

**2.選擇欲查詢之【帳號】**、**【市 場】:港股或美股,以及查詢區 間**

無SIM卡? 下午4:04  $\overline{\bf{K}}$ 7000 重新查询 筆數:0(頁次 0/0) 交易日 股票名稱 幣別 買賣 成交股

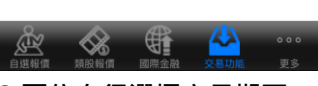

**3.可依自行選擇之日期區 間,查詢對帳單內容**

**八、複委託-銀行餘額查詢**

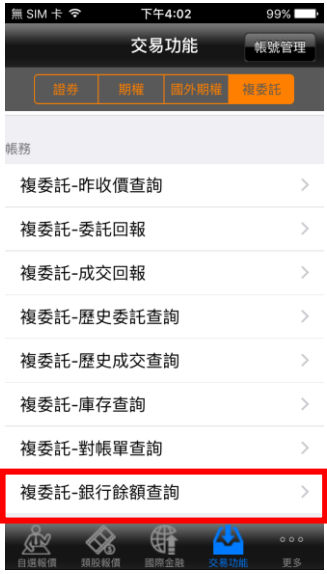

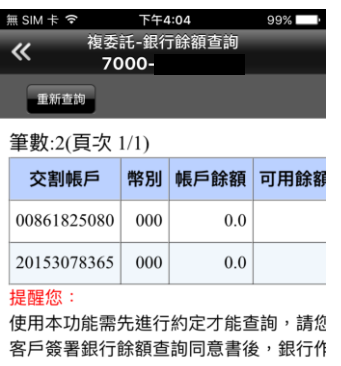

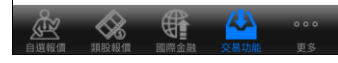

**1.於交易功能,選擇【複委託】 2.查詢帳戶內可用餘額**

**類>【複委託-銀行餘額查詢】**